# Course ID: SCM 201 Course: Manage and Record Requisitions

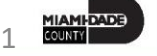

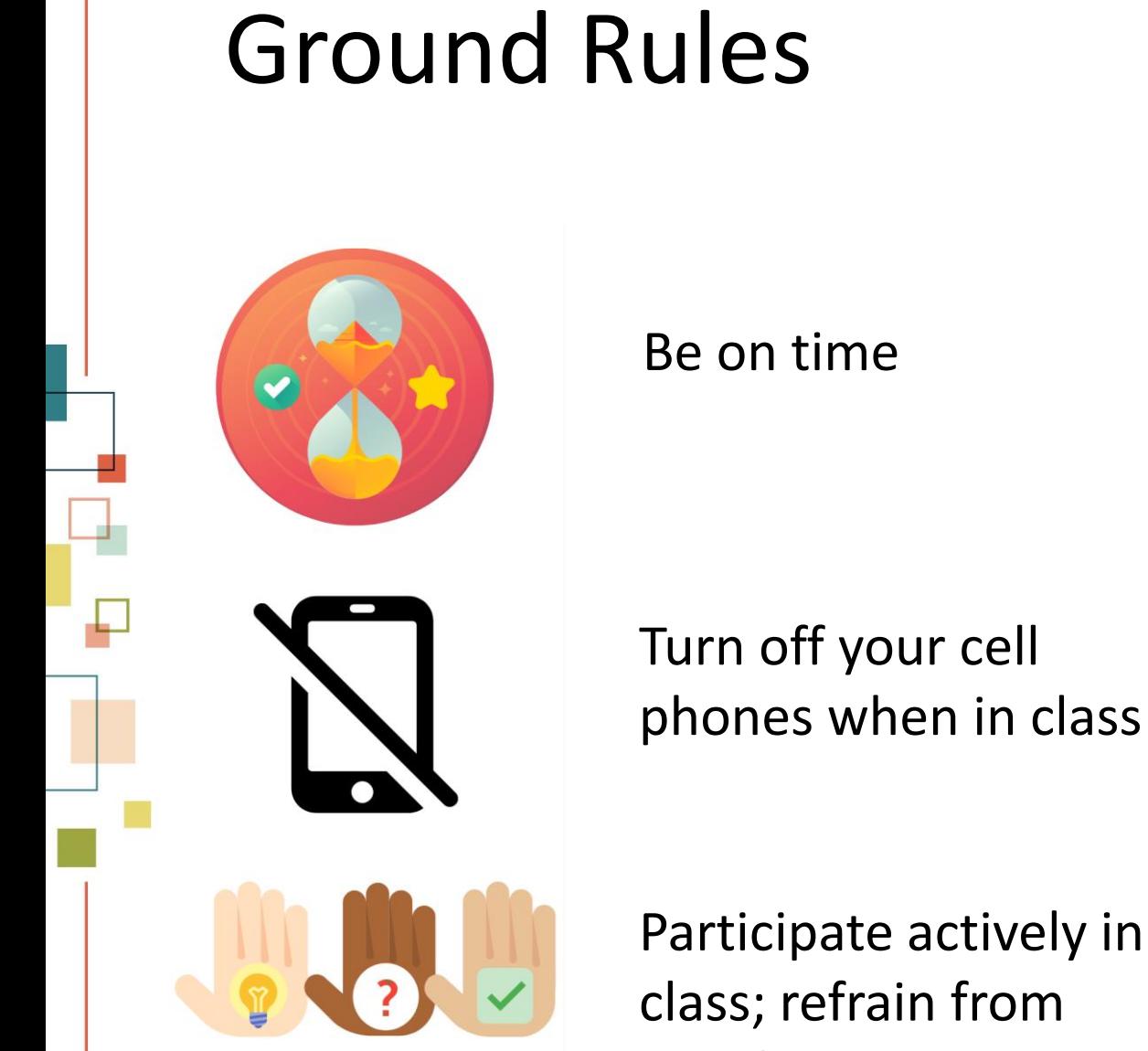

Participate actively in class; refrain from email and internet use

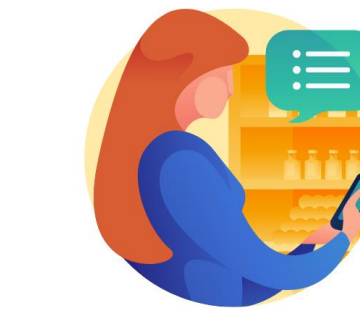

Ø

Feel free to ask questions

Take breaks as needed

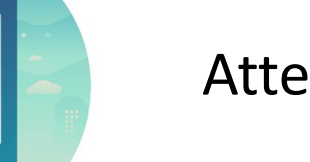

#### Attendance

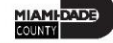

### Course Overview

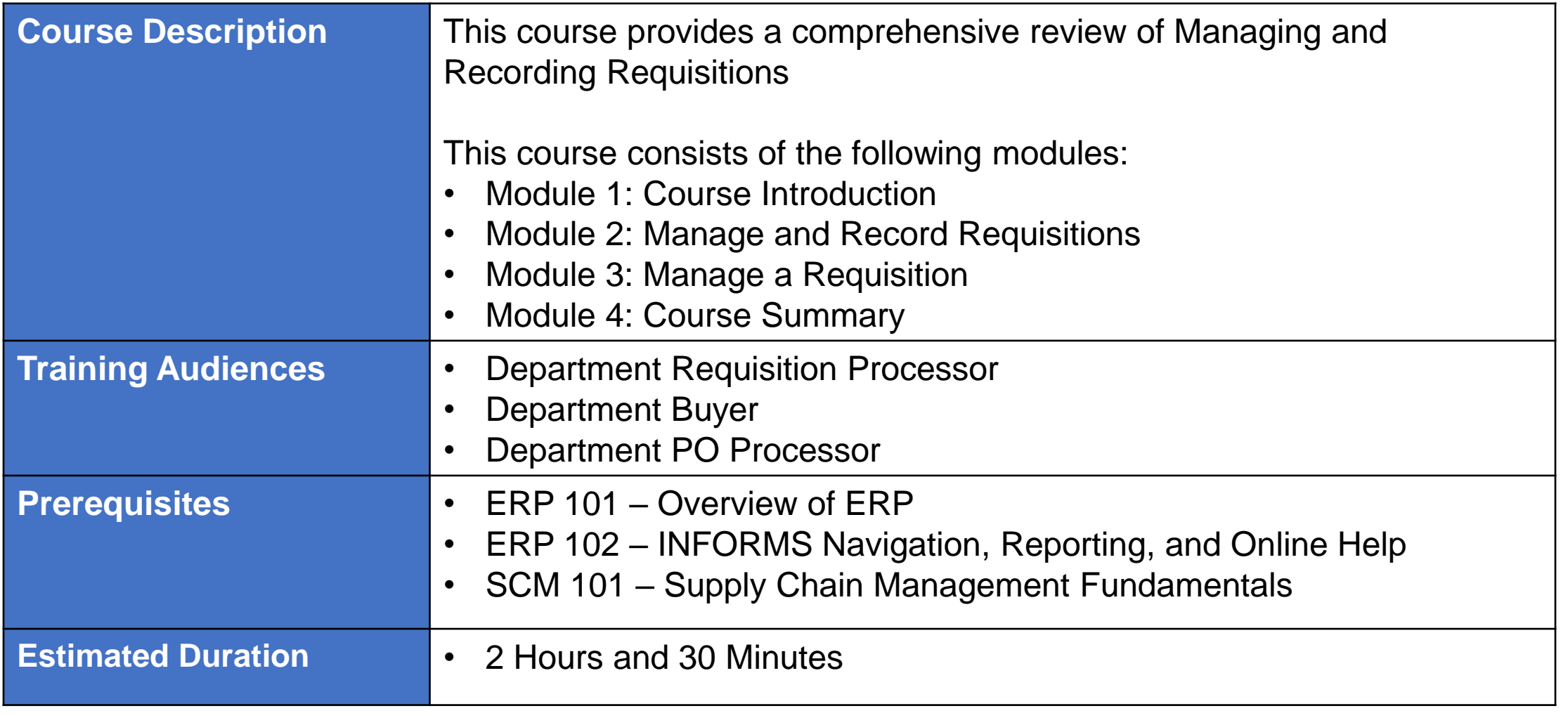

**MIAMI-DADE** 

### Course Outline

#### **Content**

Module 1: Course Introduction

- Module 2: Manage and Record Requisitions
- Lesson 1: Creating a Requisition From the Master Item Catalog
	- o Lecture 1: Selecting an Item
	- o Lecture 2: Creating a Requisition from the Master Item Catalog
	- o Lecture 3: Creating a Requisition from Web Suppliers
	- o Lecture 4: Creating a Special Request

Module 3: Managing a Requisition

- Lesson 1: Manage a Requisition
	- o Lecture 1: Copy a Requisition
	- o Lecture 2: Edit a Requisition
	- o Lecture 3: View and Print a Requisition

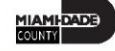

### Course Outline

#### **Content**

Module 3: Manage a Requisition (cont.)

- Lesson 1: Manage a Requisition
	- o Lecture 4: Cancel a Requisition
- Lesson 2: Approving a Requisition
	- o Lecture 1: Approve a Requisition
	- o Lecture 2: Deny a Requisition
	- o Lecture 3: Pushback a Requisition
	- o Lecture 4: Hold a Requisition

Module 4: Course Summary

## Module 1: Course Introduction

#### **Module Topics**

Course Administration and Logistics

Learning Objectives

Roles and Responsibilities

Navigation

Key Changes to the Business Process

The End-to-End Business Process

Introduction to Demonstrations, Activities, and Exercises

### Course Administration and Logistics

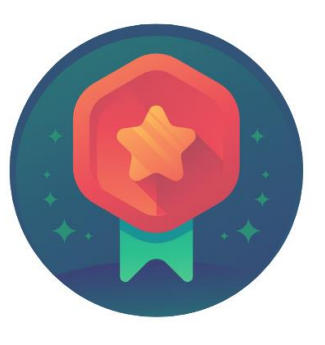

To receive credit for completing this course, you must record your attendance at the beginning and end of class

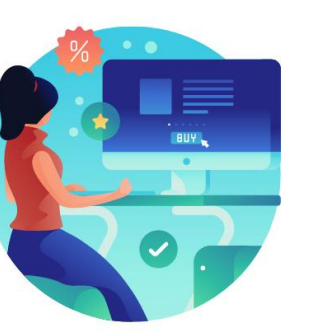

Actively participate in class

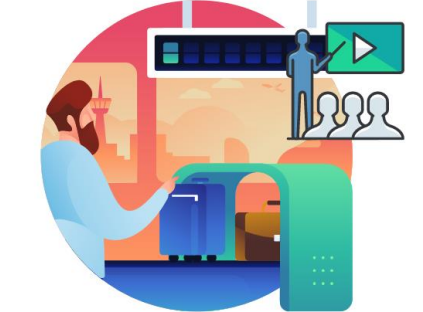

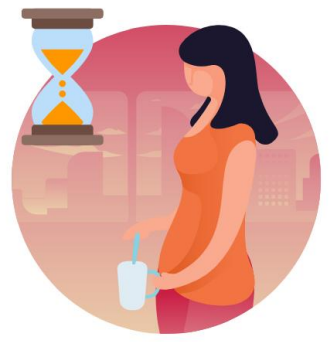

Please turn off your cell phones and refrain from checking email and the Internet while in class

Take Breaks at scheduled times

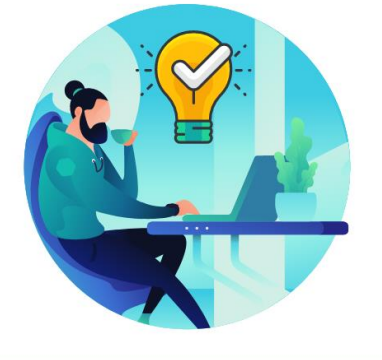

Ask questions; this is your time to learn

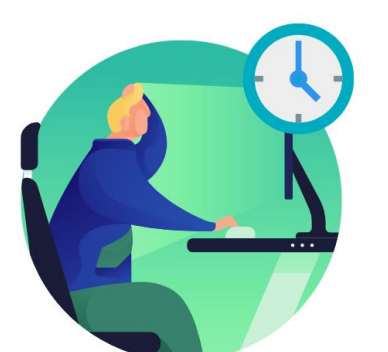

Be back from Breaks on time

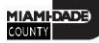

## Learning Objectives

At the conclusion of this course, participants will be able to:

- Have a high-level understanding of the procure-to-pay process
- Understand the lifecycle of a requisition
- Understand the components of a requisition
- Create a requisition
- Manage a requisition
- Navigate the requisition approval process

# Roles and Responsibilities

### The roles and responsibilities associated with Receivables Processing include:

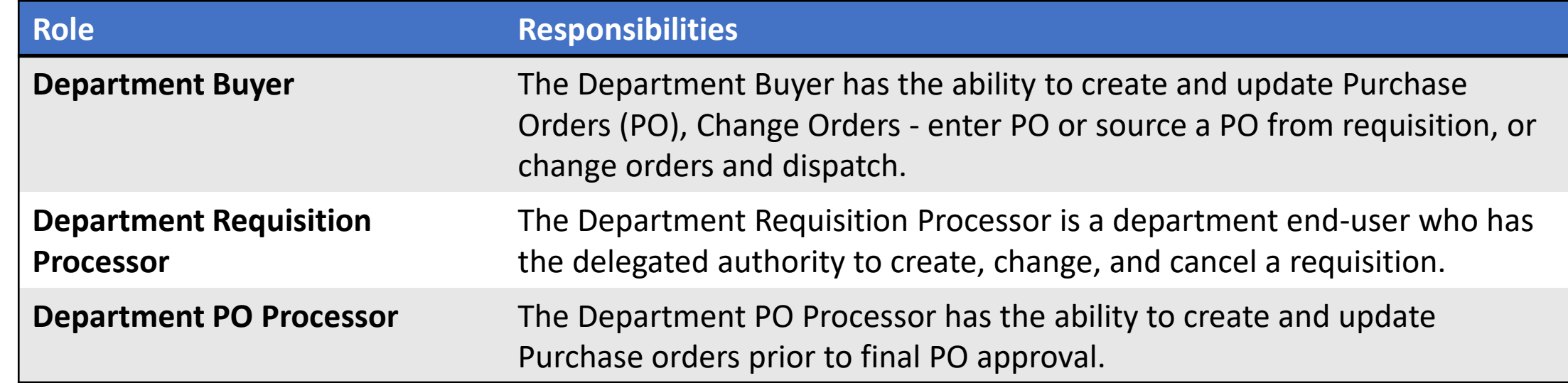

1. Login to INFORMS and select **Finance/ Supply Chain (FSCM)** from the home landing page below.

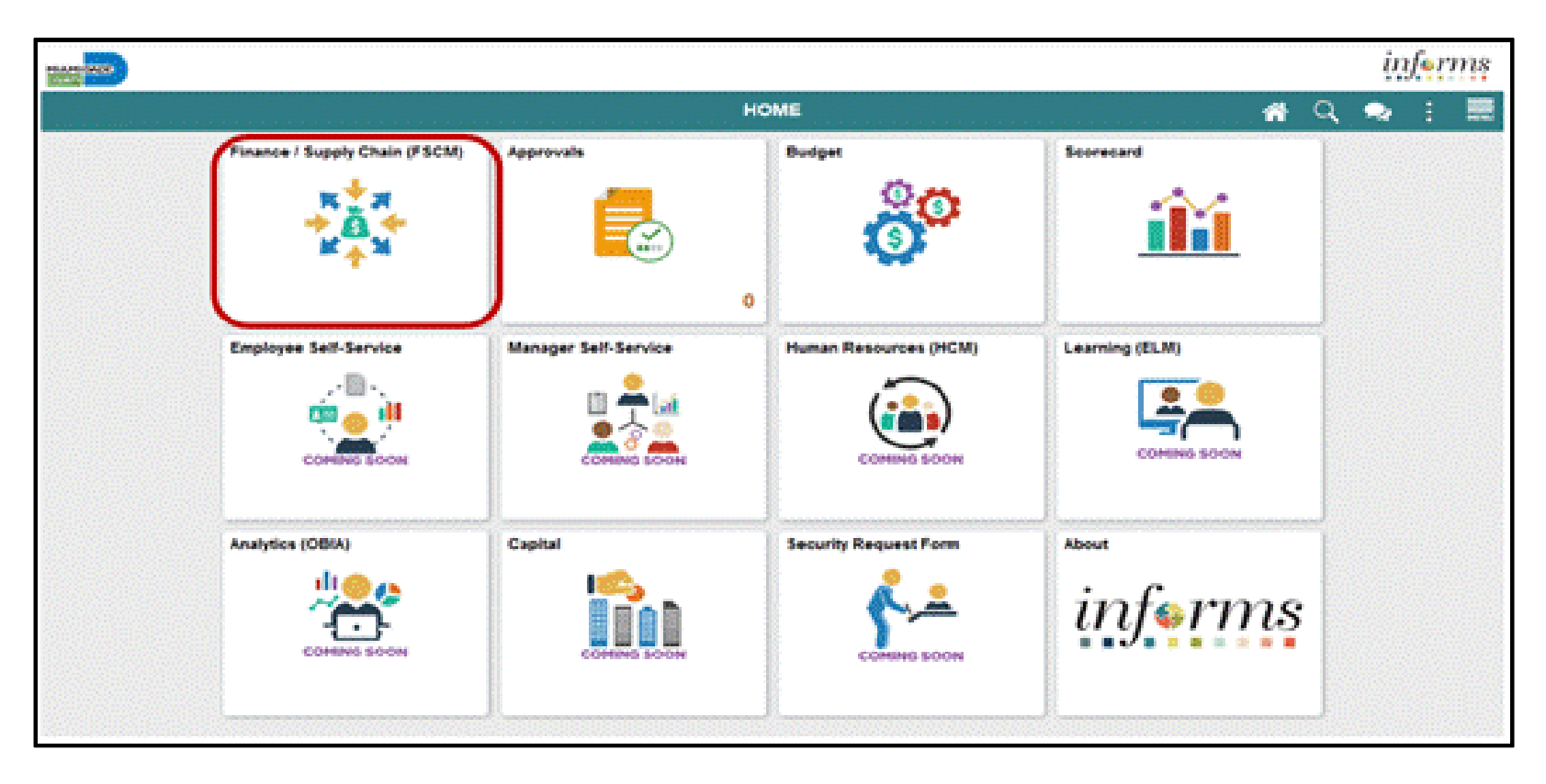

### 2. Select **Supply Chain Operations**

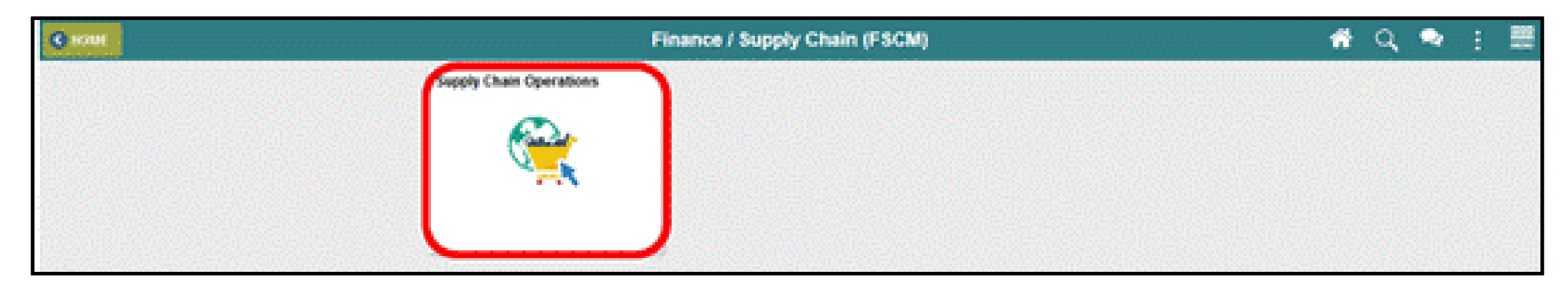

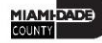

### 3. Select **eProcurement**

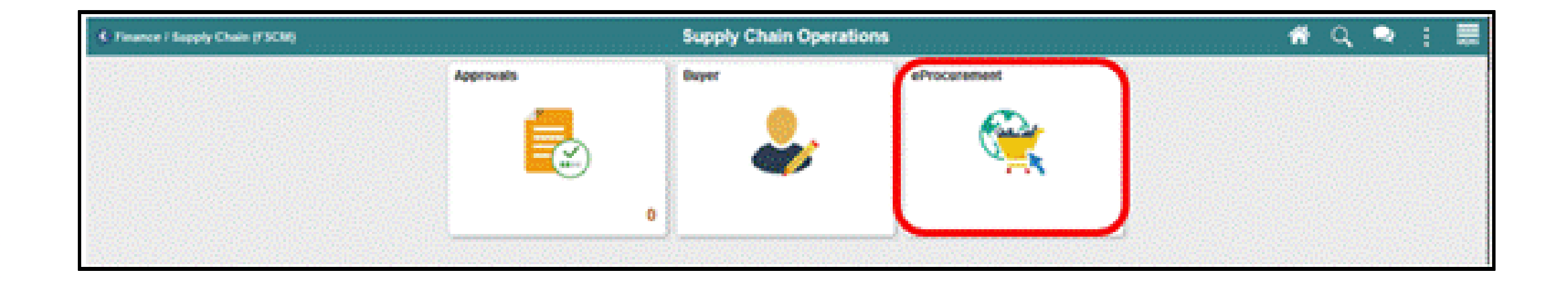

### 4. Select **Create Requisition**

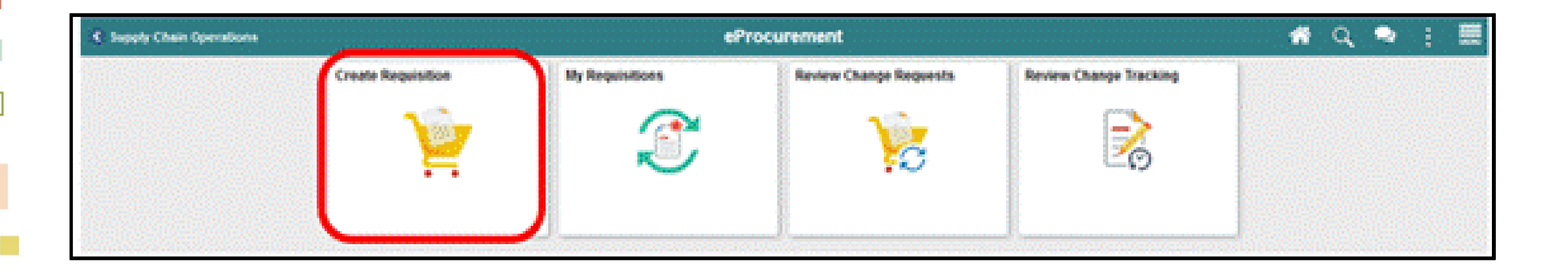

MIAMI-DADE

## The Key Changes in the Business Process

- INFORMS is the system of record for requisitions
	- Transit is the only department integrating EAMS requisitions.
	- Requisitions can be sourced to a purchase order or sourcing event.
- The adoption of the National Institute of Government Purchasing (NIGP) item and category taxonomy.
	- Item Categories (5 Digits)
	- Items (7 or 11 Digits)
- Standard requisition workflow
	- Dollar Thresholds
	- Item Categories
	- ChartField Values

## The Key Changes in the Business Process

- Web Suppliers
	- Office Depot
	- Grainger

### The End-to-End Business Process

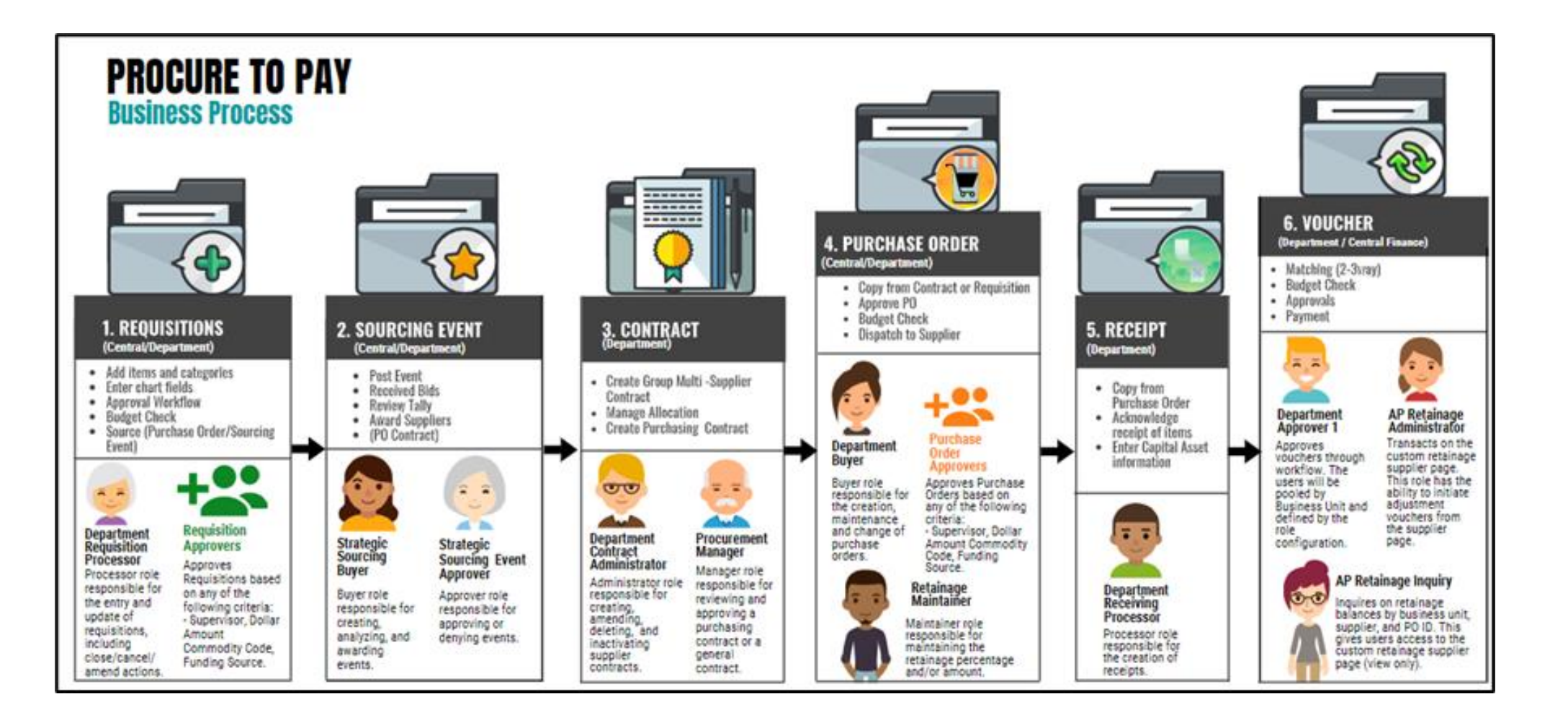

## The End-to-End Business Process

The INFORMS Procure-to-pay process consists of the following highlevel steps:

- Requisitions
- Sourcing Event
- Contract
- Purchase Order
- Receipt
- Voucher

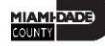

# Introduction to Demonstrations, Activities, and Exercises

• Users will take part in three types of hands-on learning throughout this course: Instructor Demonstrations, Training Activities, and Training Exercises.

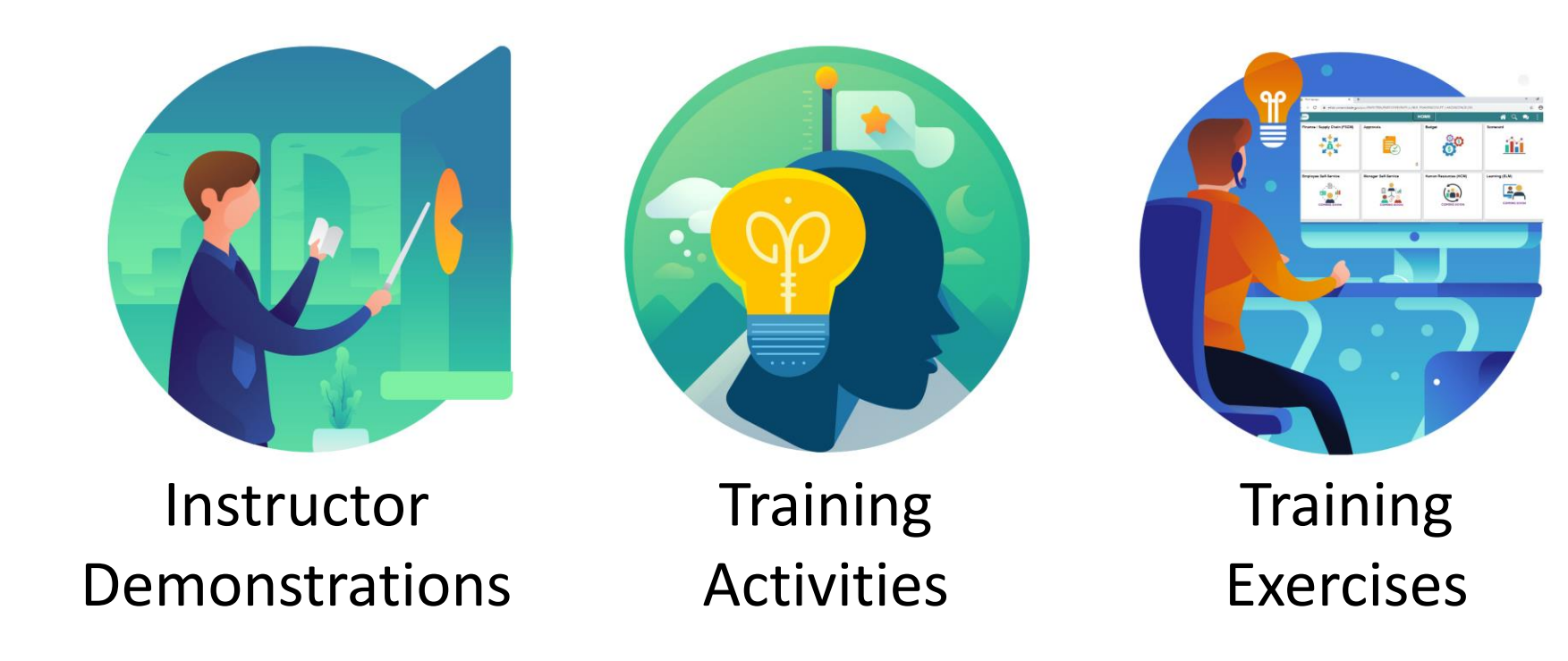

# Module 1: Course Introduction Summary

#### **Module Topics**

Course Administration and Logistics

Learning Objectives

Roles and Responsibilities

Navigation

Key Changes to the Business Process

The End-to-End Business Process

Introduction to Demonstrations, Activities, and Exercises

# Module 2: Manage and Record Requisitions

#### **Module Topics**

Module Introduction

- Lesson 1: Create a Requisition
	- o Lecture 1: Selecting an Item
	- o Lecture 2: Creating a Requisition from the Master Item Catalog
	- o Lecture 3: Creating a Requisition from Web Suppliers
	- o Lecture 4: Creating a Special Request

**Selecting an Item**: The INFORMS system provides several methods for adding items to a requisition. In this lecture, the methods will be introduced, and in the lectures that follow, there will be a deeper dive into several of the options.

### **Catalogs**

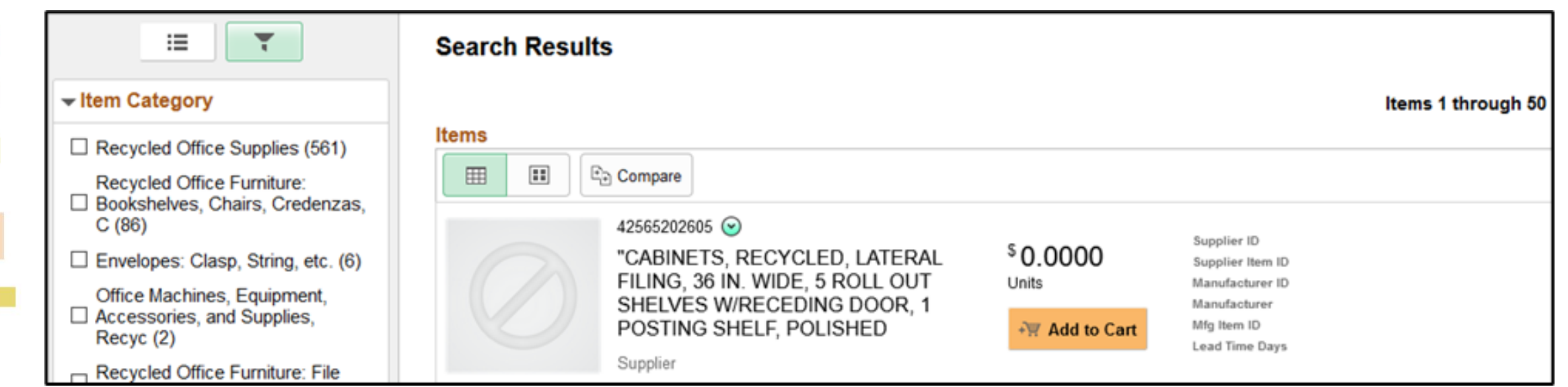

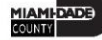

### **Web Supplier (Punchout)**

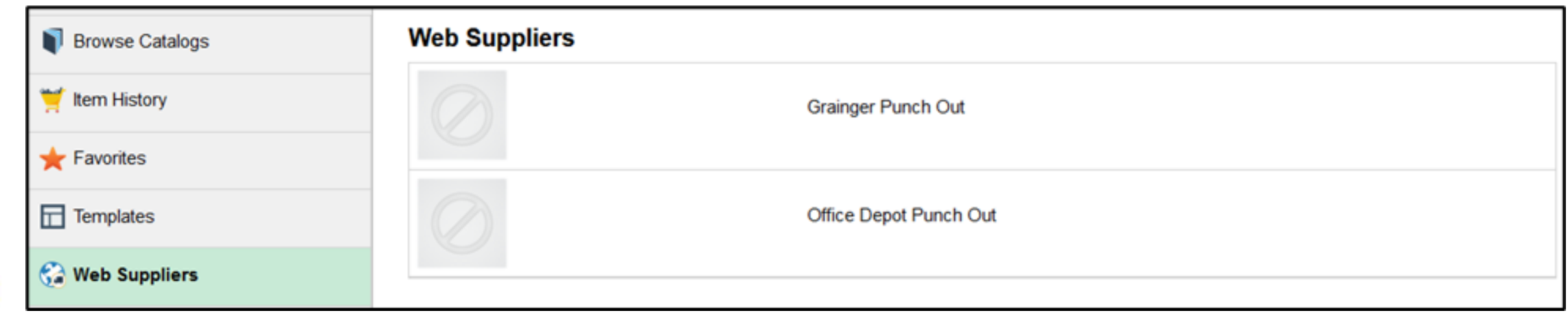

### **Special Request**

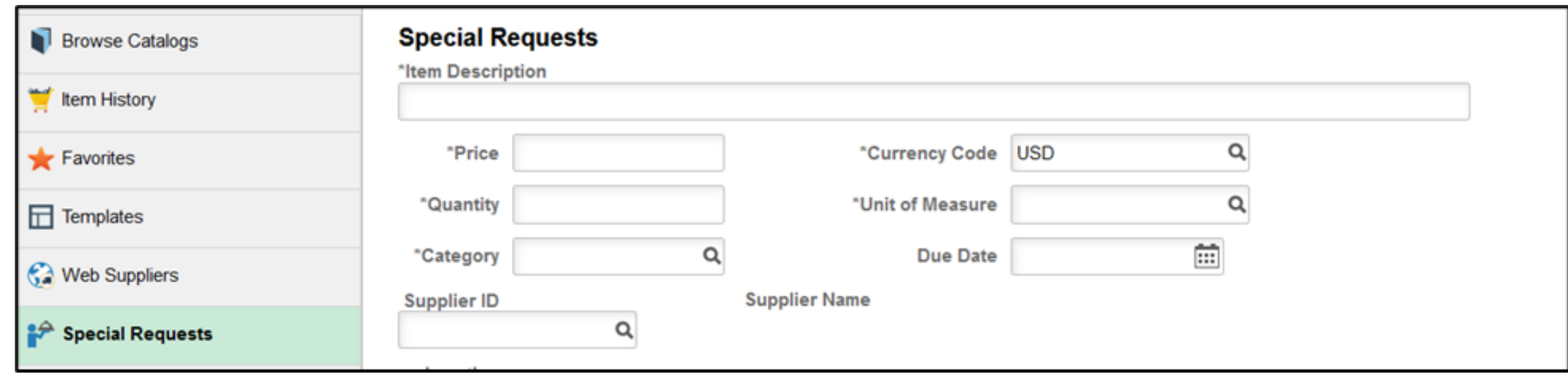

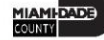

### **Express Item Entry**

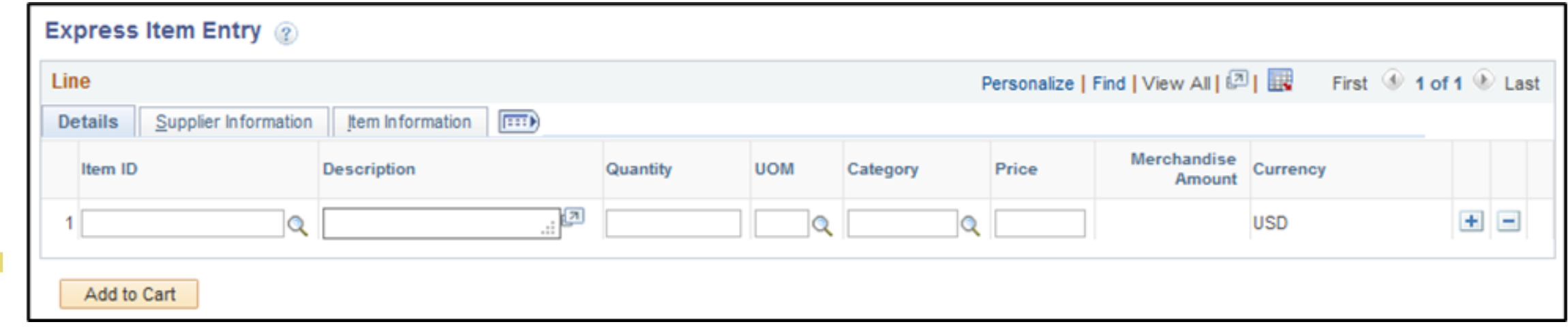

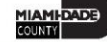

### **Favorites**

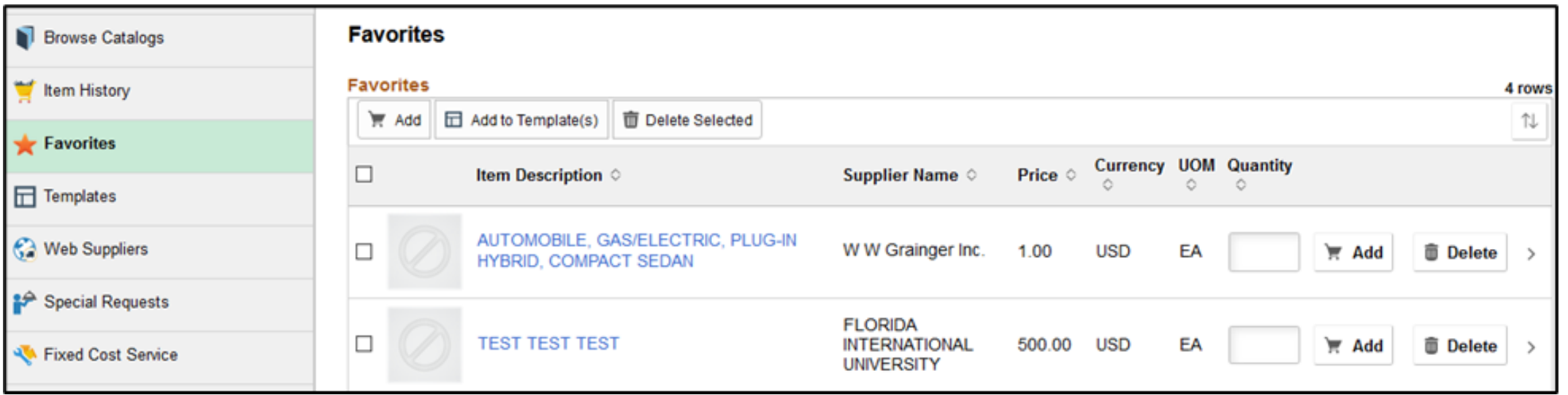

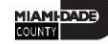

### **Templates**

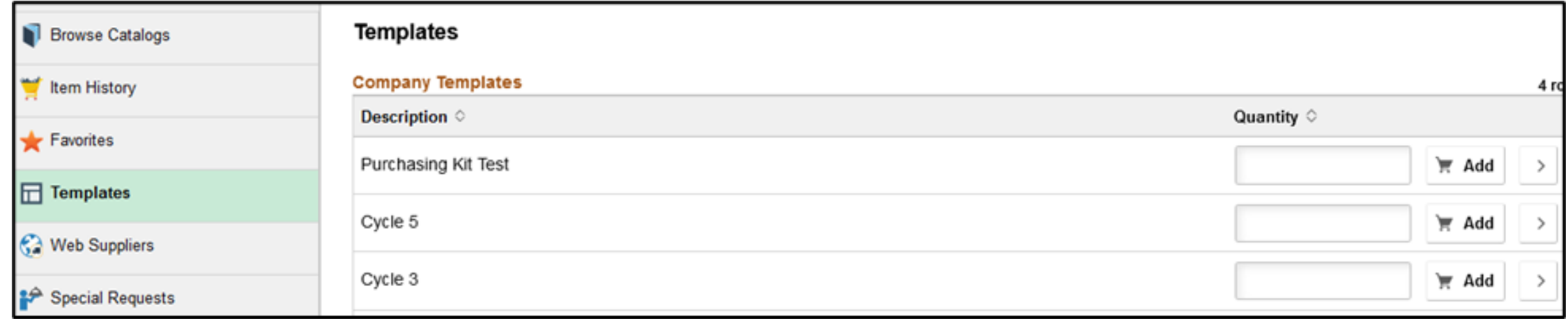

# Lecture 1: How to Create Items Manually **Online**

Most of the time, item processors will not have to manually create pending items. In the case that they do, users must navigate to the **Create Receivables Items** page.

• **Finance/Supply Chain (FSCM) > Credit to Cash Operations > Receivables > My Receivables Items > Create Receivable Items** 

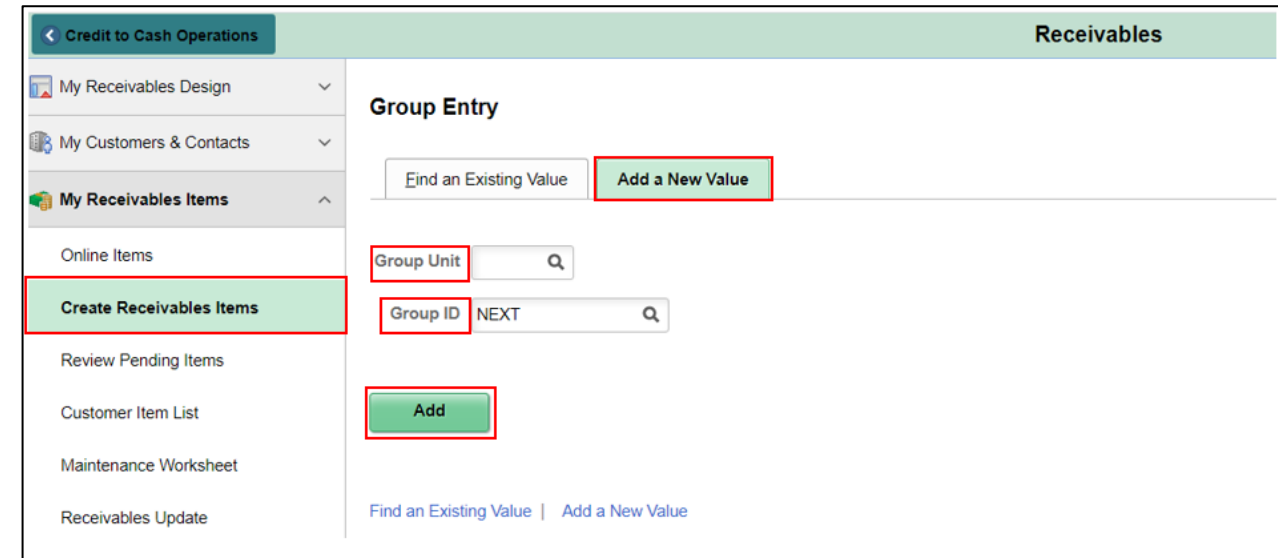

### Lecture 1: Activities and Exercises

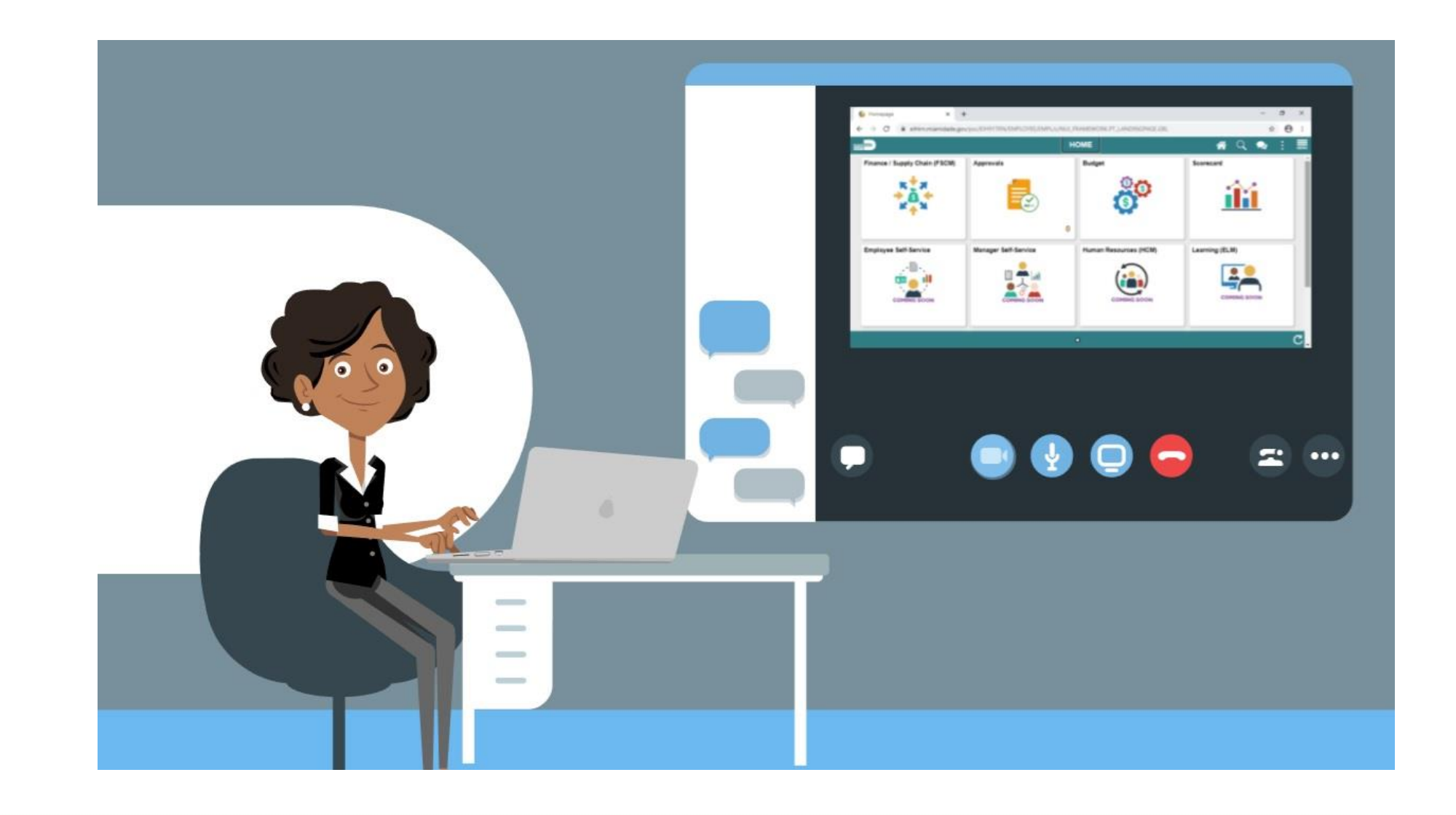

- Navigate to **Finance/Supply Chain (FSCM) tile>Supply Chain Operations tile>eProcurement tile>Create Requisition tile**
- Miami-Dade County (MDC) has adopted the **National Institute of Government Purchasing (NIGP)** standard taxonomy for classifying goods and services. The intent of adopting a universal taxonomy is to improve visibility and conduct an indepth analysis of spending to inform sourcing strategies and improve buying efficiency.

• **eProcurement Requisition Navigation Page**: The INFORMS eProcurement/Purchasing module provides several ways for sourcing items to a requisition (i.e., Catalog, Favorites, Templates, Web). This lecture will primarily focus on sourcing an item from the master item catalog.

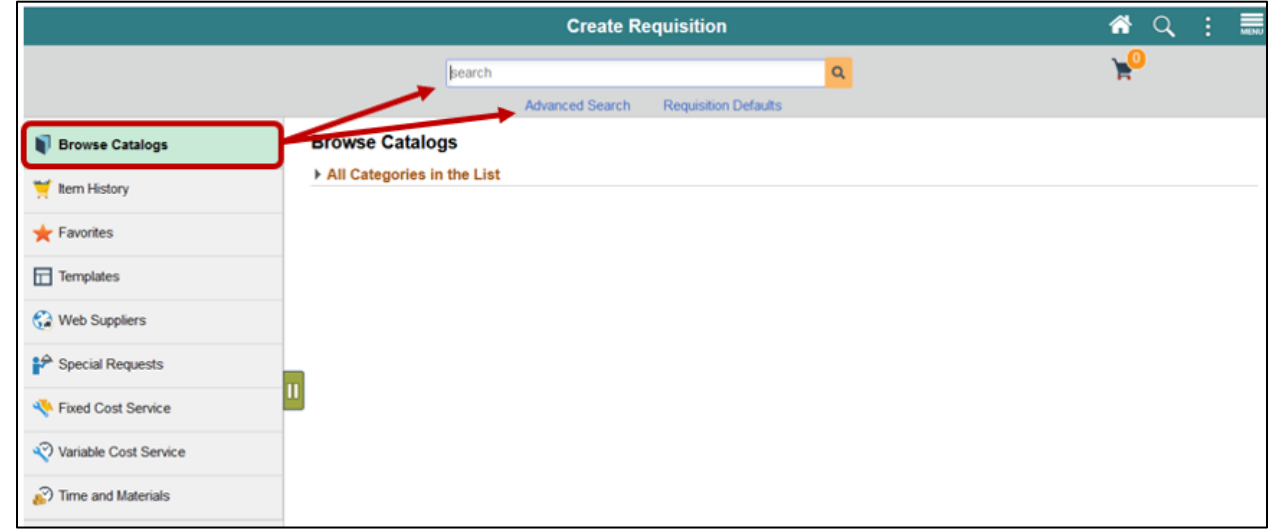

1.Enter the description of the item on the **SEARCH** field located at the top of the page.

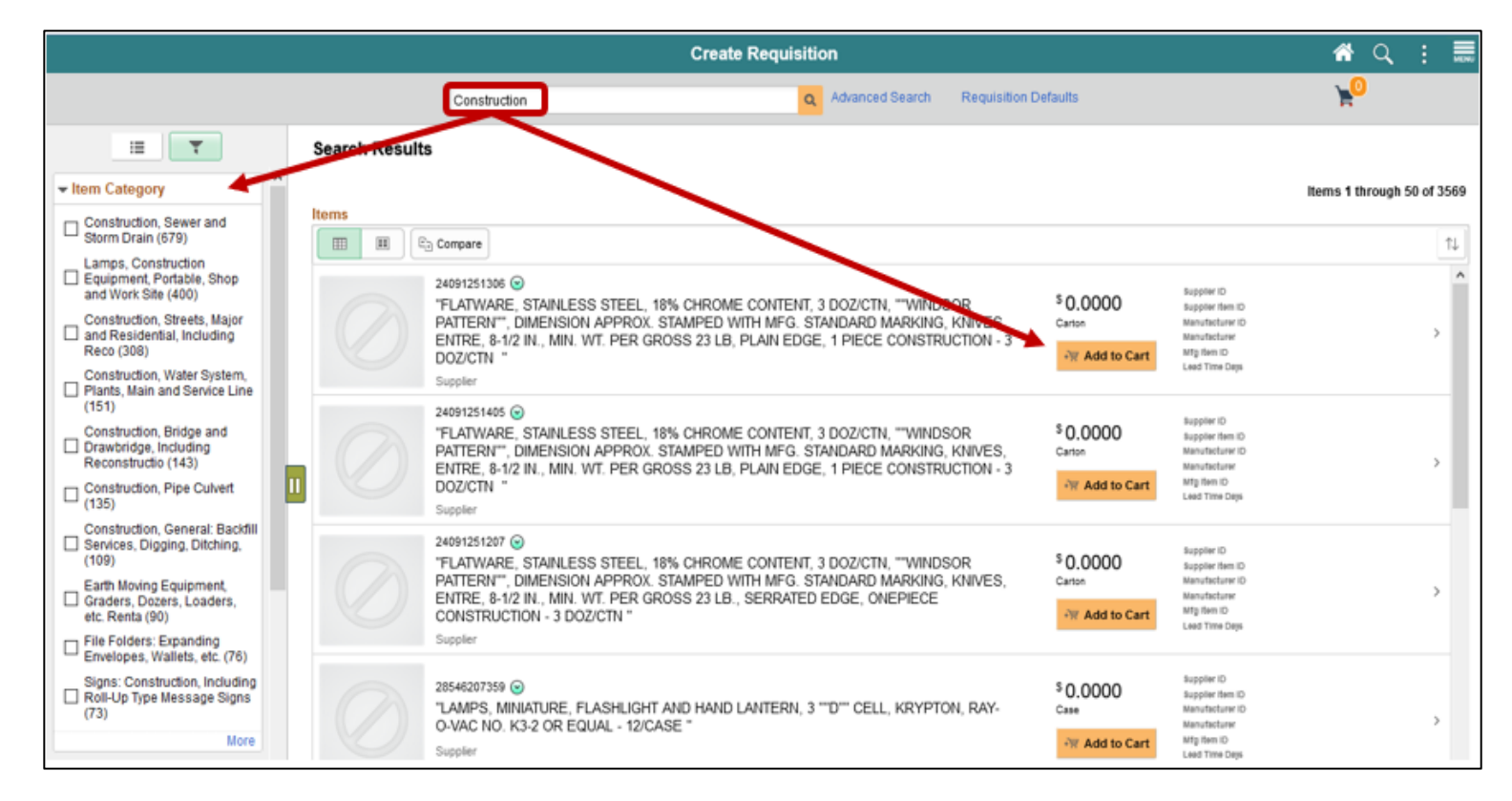

- 2. Select the **ADVANCED SEARCH** link located at the top of the page. The requester will be required to enter at least one value on any of the search criteria listed.
- 3.It is recommended that the requester enter the 5-digit NIGP item category (formally known as Commodity Code) on the **ITEM ID** field.
- 4.Select the dropdown
- 5.Select the **BEGINS WITH** option.

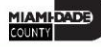

6. Select the **SEARCH** button located on the top left of the page. The system will display items that meet the criteria on the search results page.

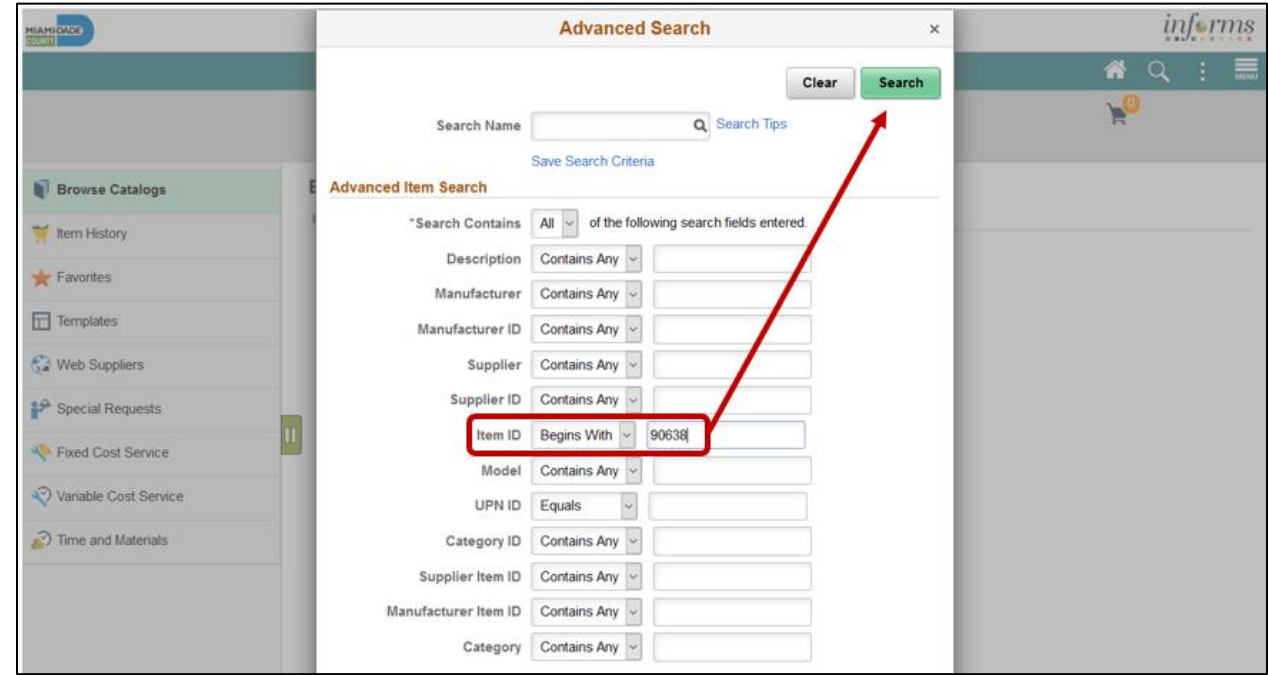

7.Select the **ADD TO CART** button for the desired item. This action will update the **SHOPPING CART.**

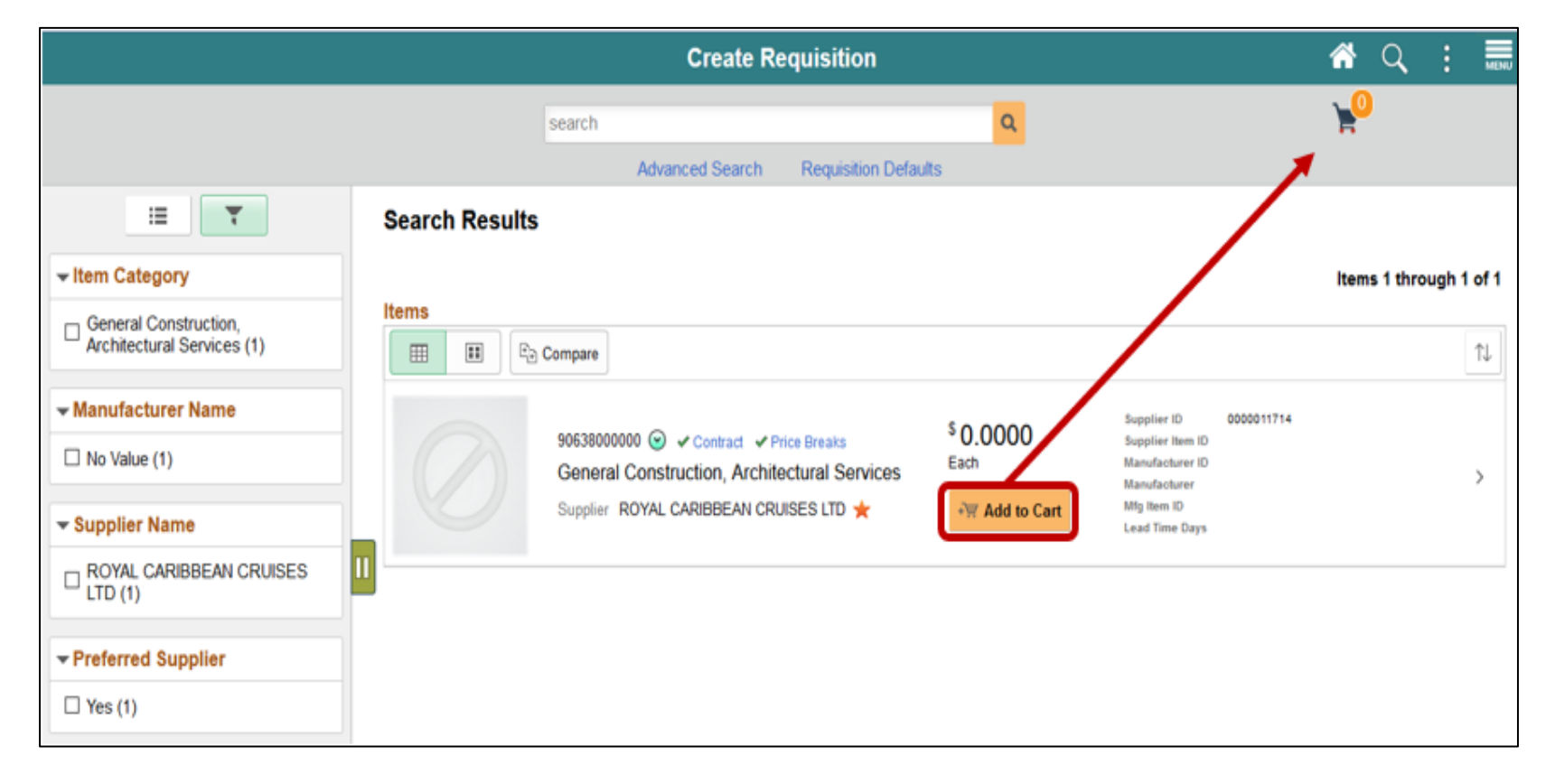

### 8.Select the **SHOPPING CART** button. This action will route to the shopping cart page.

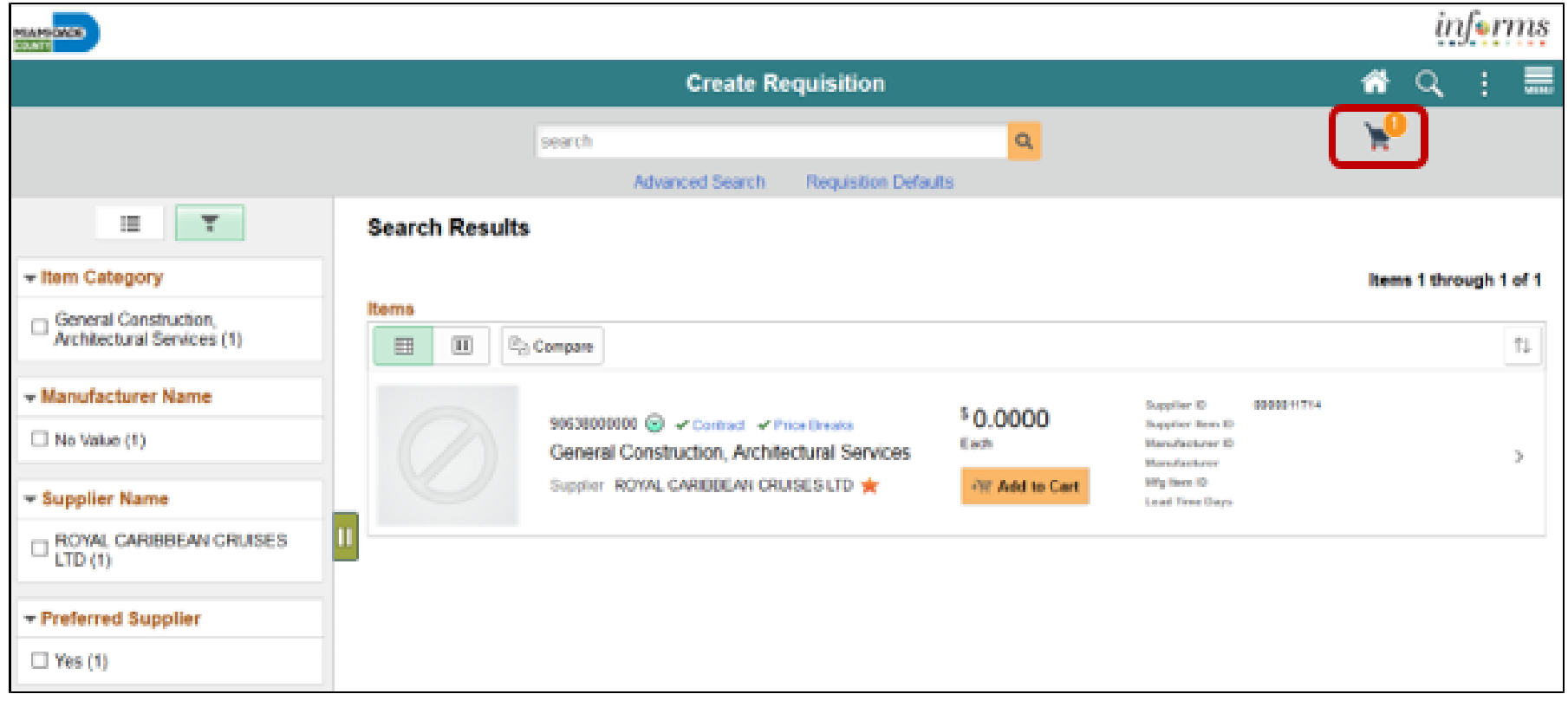
**Shopping Cart Page**: The shopping cart page enables the requestor to review and update the shopping cart before proceeding to the **CHECKOUT** page.

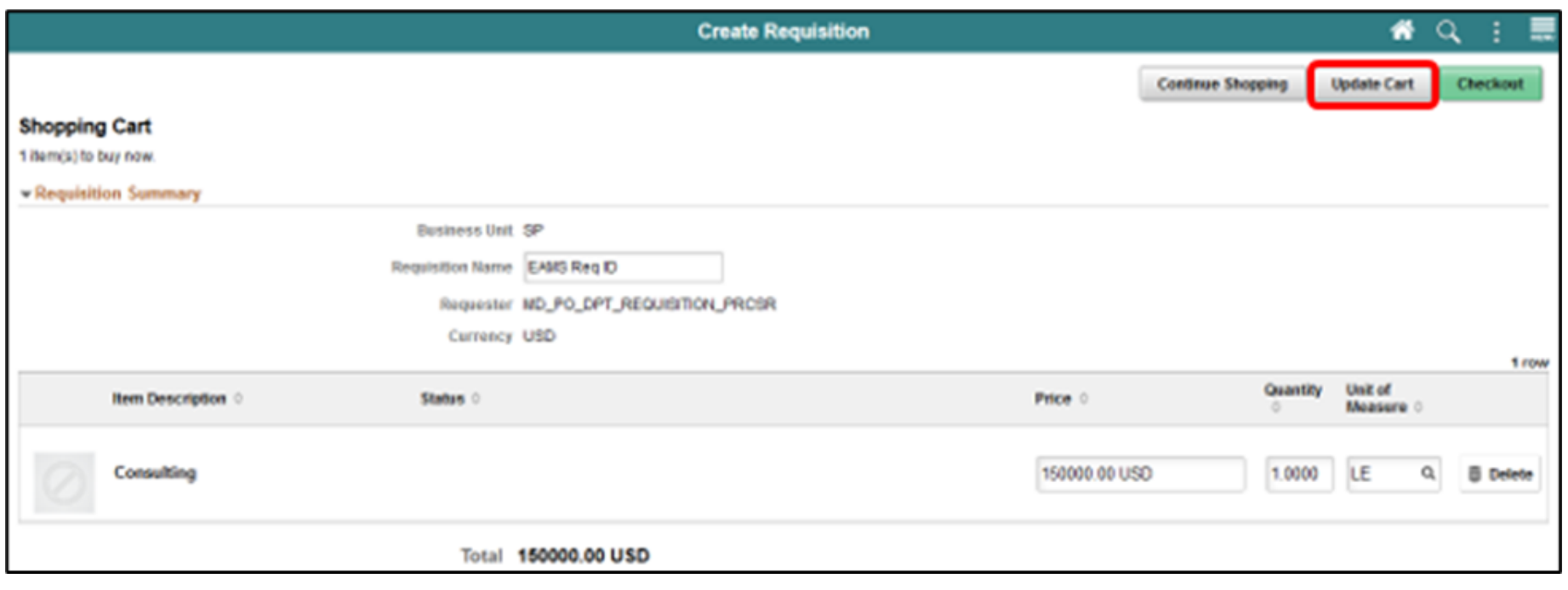

**Checkout Page:** The checkout page is the last step before submitting the requisition for approval. The **HEADER COMMENTS/ATTACHMENTS** button is available to enter comment text and add attachments.

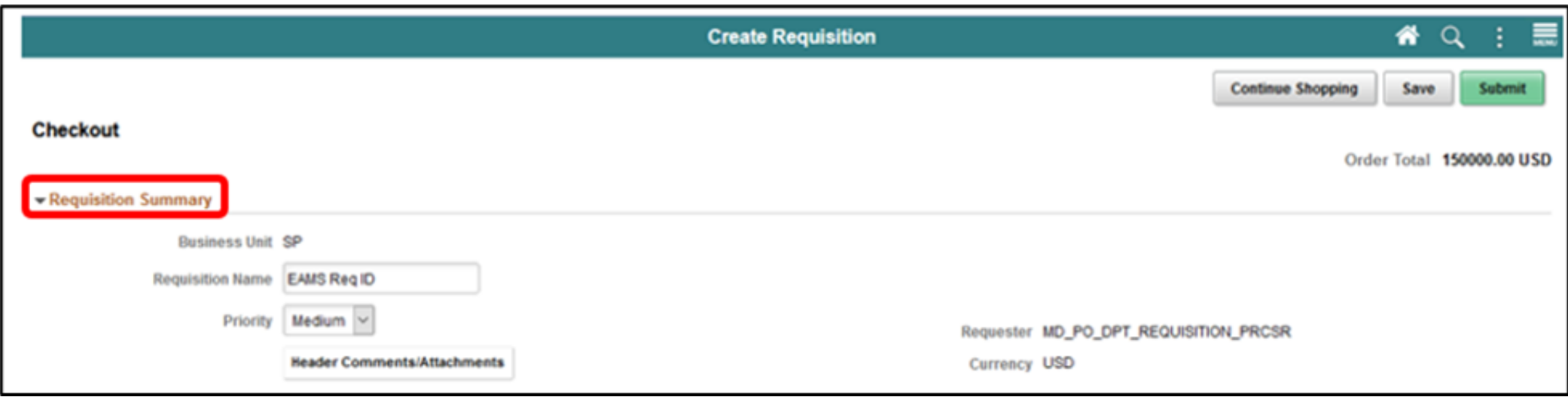

The **HEADER COMMENTS/ATTACHMENTS** button is available to enter comment text and add attachments. The requisitioner should enter any essential information on the **COMMENT TEXT** field relevant to the item's sourcing.

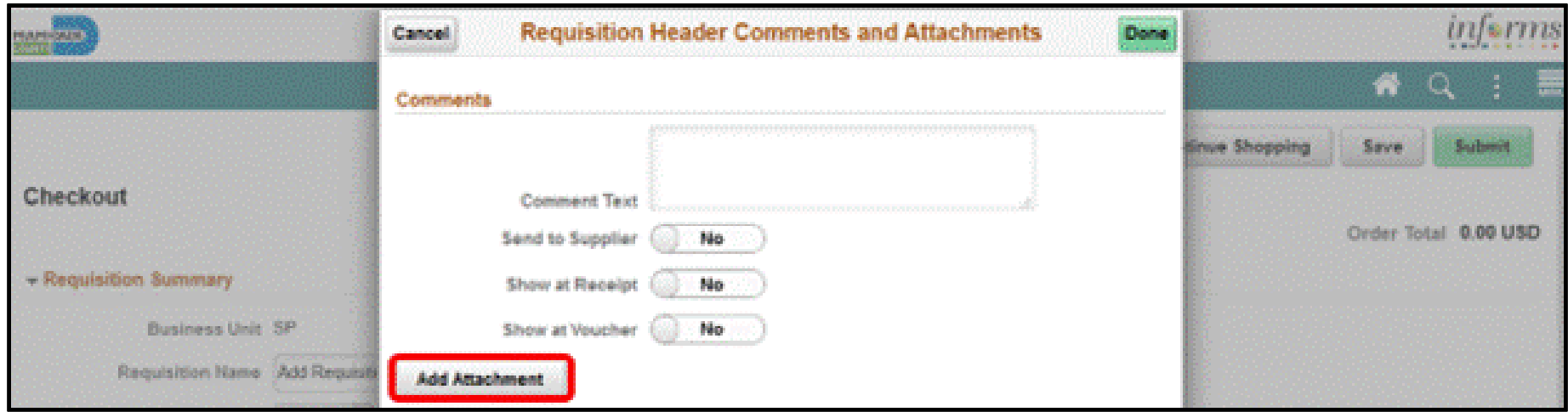

The *Requisition Lines* section (also known as the "Line," and the second layer of a requisition) display item details, add functionality and access the other requisition layers.

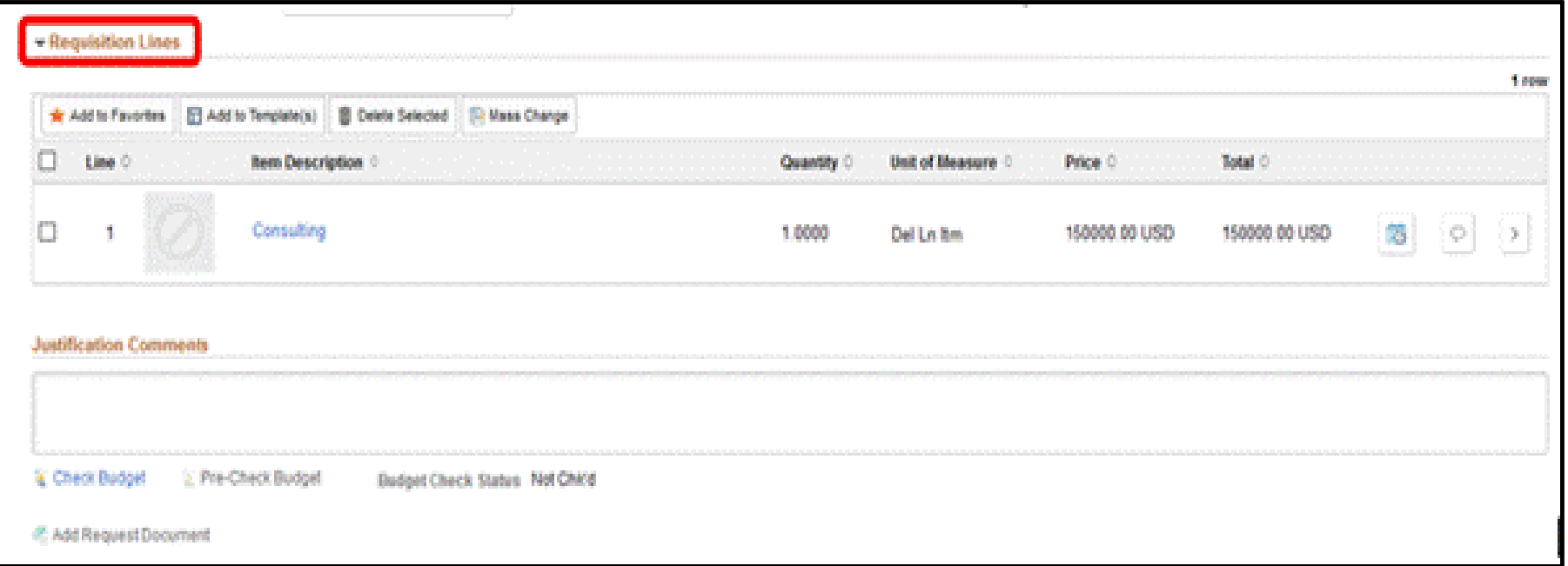

**Schedule Detail Page:** The Schedule Page is the third layer of a requisition, and it is used to review and modify schedule details for an item.

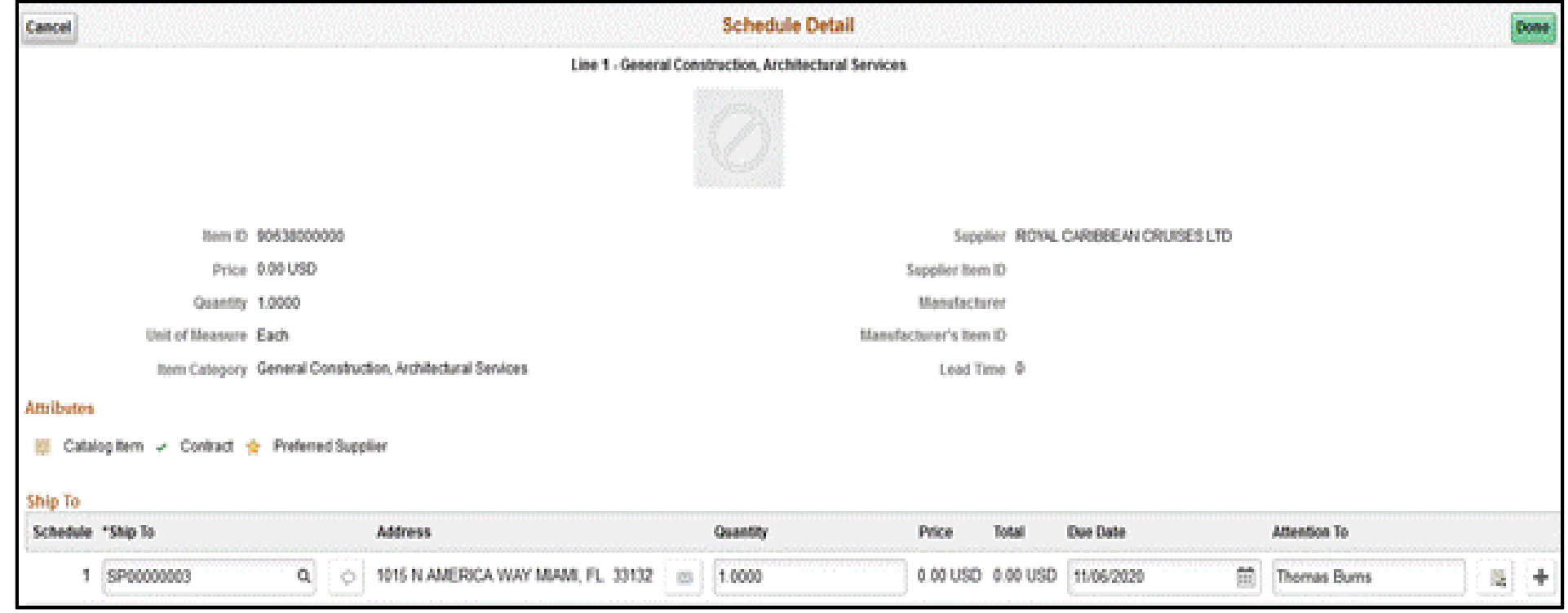

**Distribution Page:** The Distribution Page is the fourth layer of a requisition used to enter accounting information (ChartFields). There are several tabs on this page, but we will only concentrate on the **CHARTFIELDS 1** and **CHARTFIELDS 2** tabs. Select the **DONE** button when all the ChartField values have been selected. The system will then return to the Checkout page.

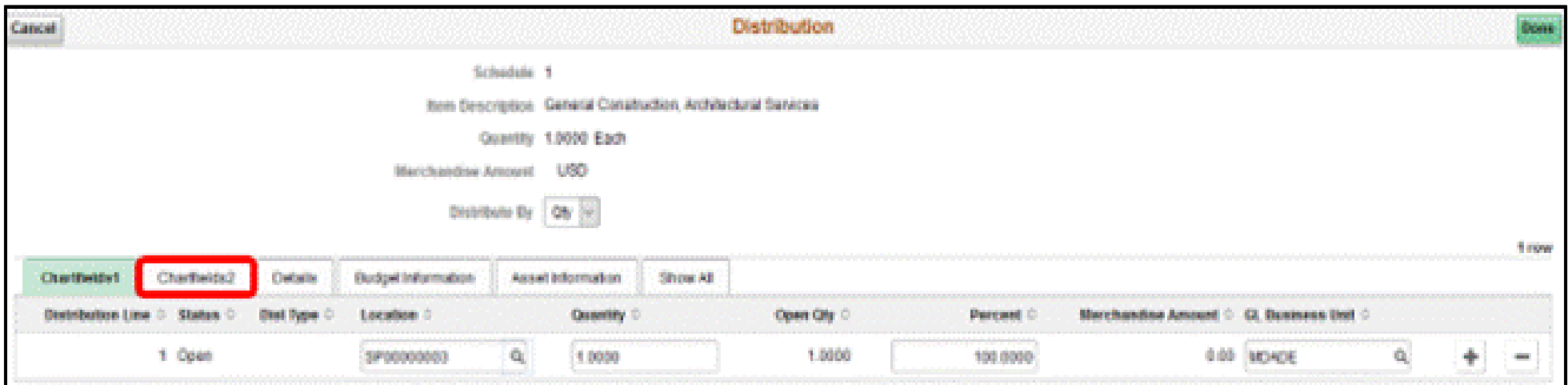

#### Select the **LINE DETAILS** button located on the Requisition Lines section

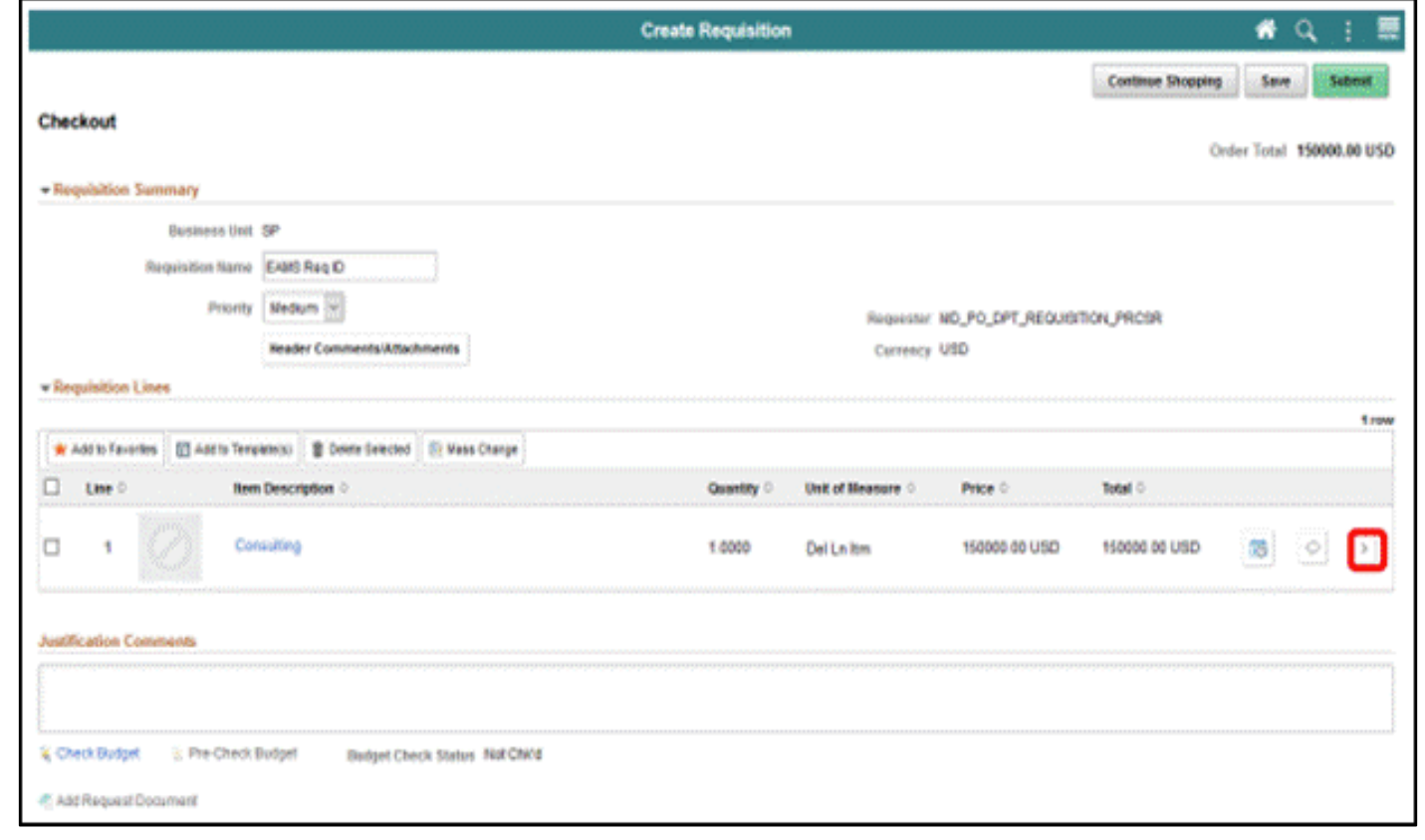

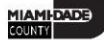

**Line Details Page**: The Line Details page is used to verify and edit additional details for a line. As mentioned previously, there are several fields that I will highlight, which are vital for the EAMS and INFORMS integration.

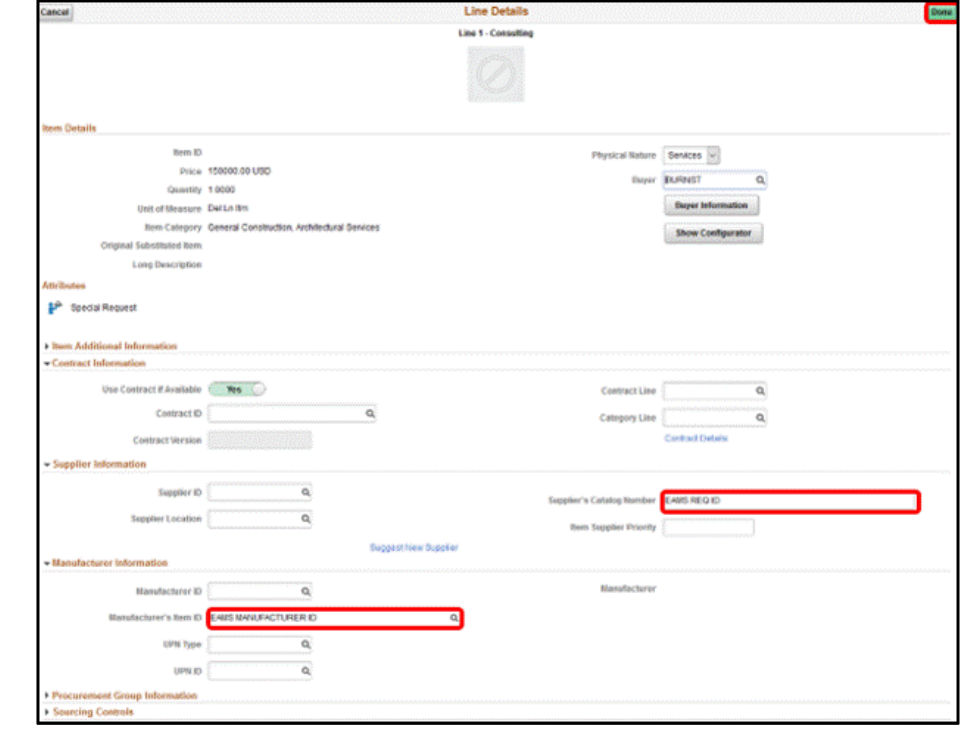

Select the **SUBMIT** button when all relevant fields have been updated. The system will then route to the Save Confirmation page.

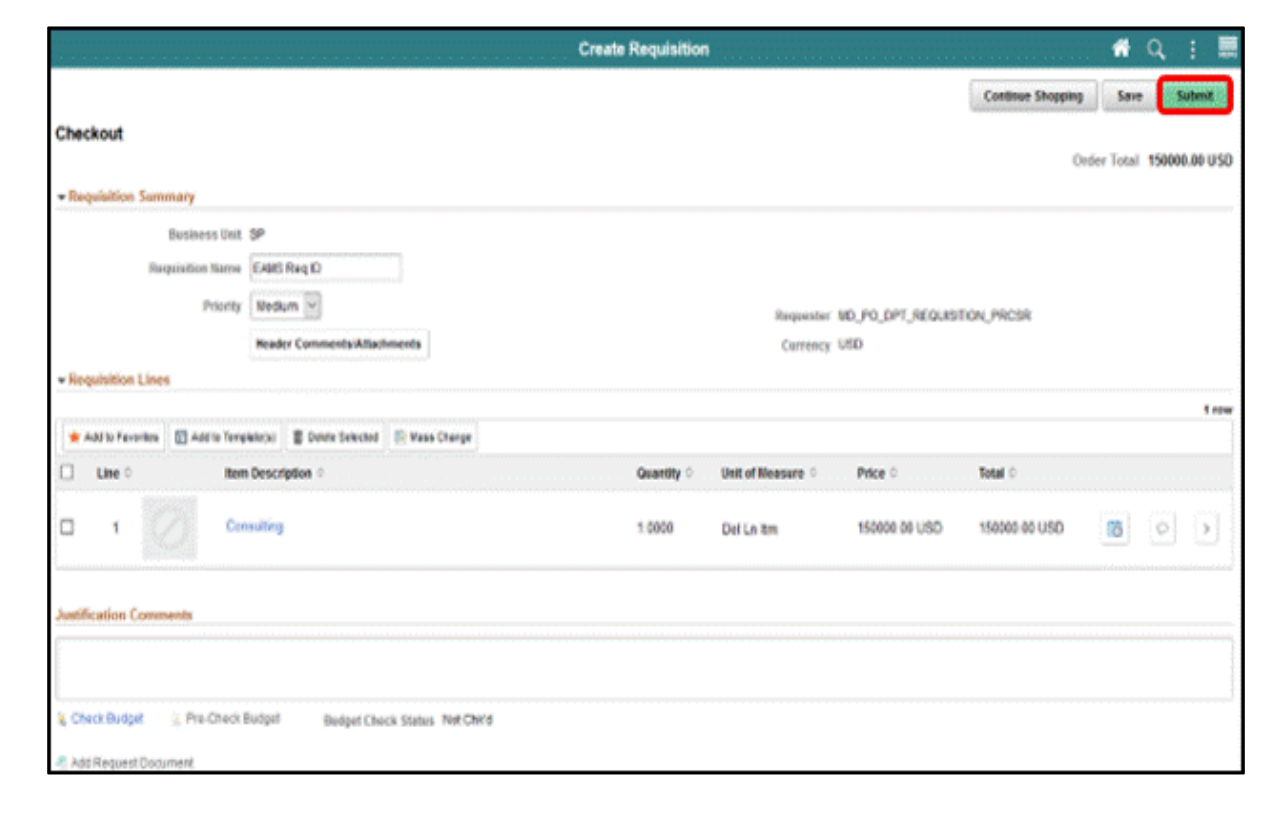

**Save Confirmation Page**: The Save confirmation page is intended to enable the requisitioner to view a summary of the final requisition. Also, it provides access to preview the approval workflow and to print the requisition.

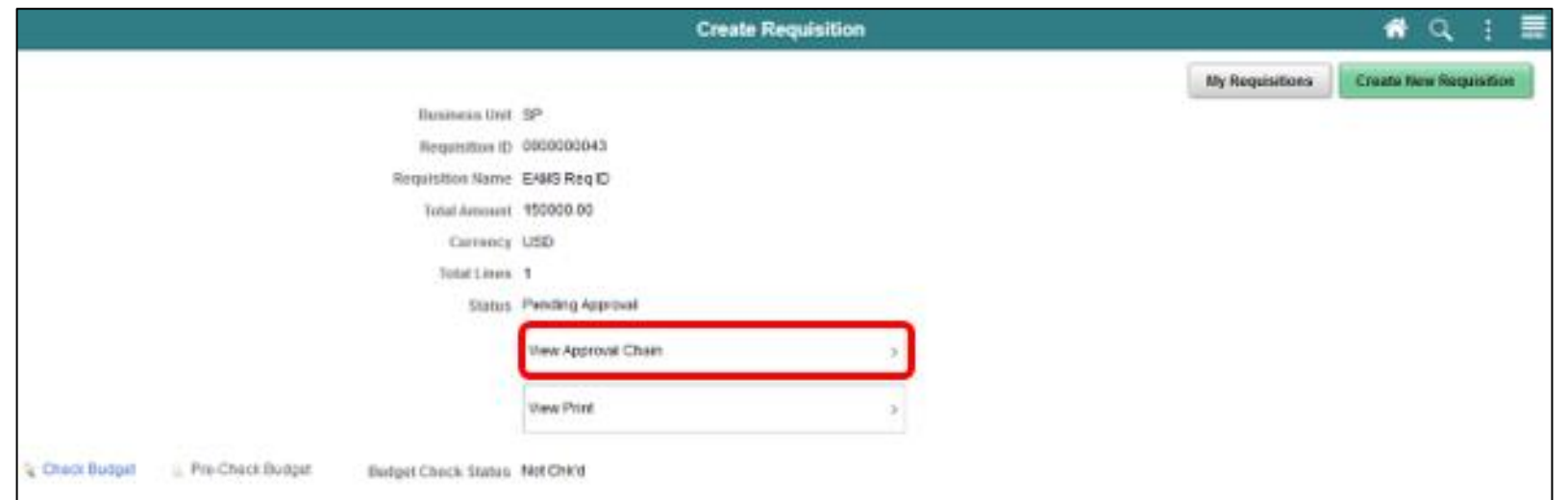

Miami-Dade County has adopted a standard approval workflow process for all requisitions. Workflow details will be included in Module 3 (Managing Requisitions), Lecture 1 (Approvals).

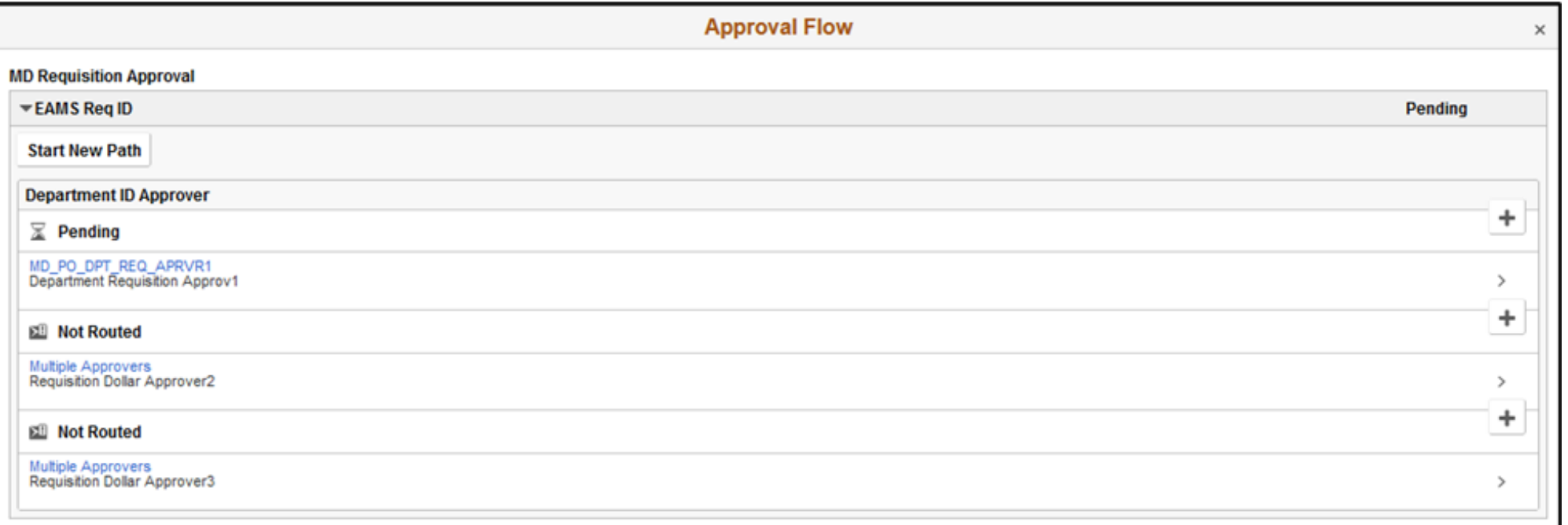

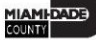

#### Lecture 1: Activities and Exercises

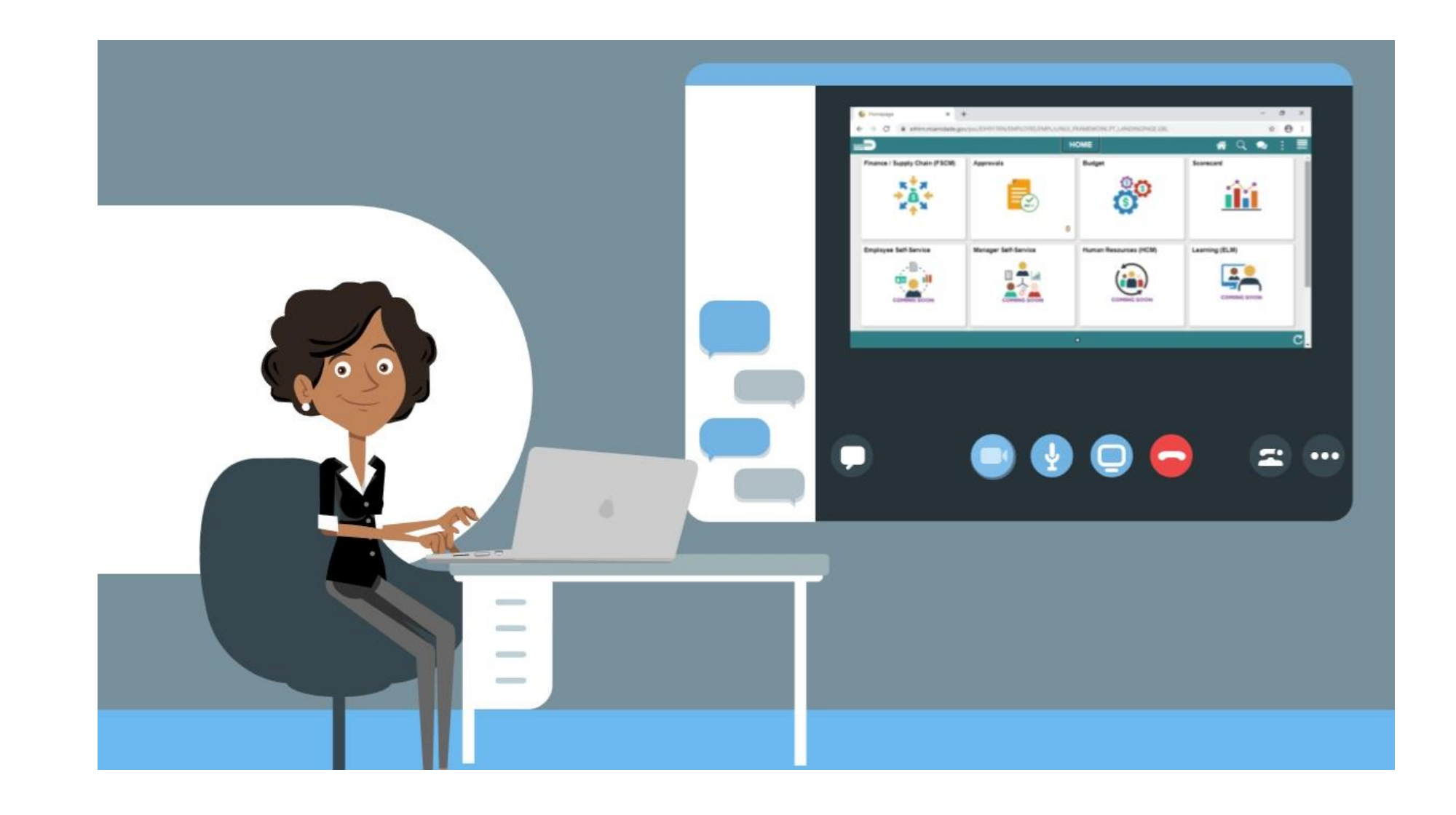

Navigate to *Finance/Supply Chain (FSCM) tile>Supply Chain Operations tile>eProcurement tile >Create Requisition tile*

**What is a web supplier (Punchout)?** The ability to access remote catalogs (i.e., Office Depot and Grainger) that are maintained by a supplier rather than Miami-Dade County (MDC). The interaction enables an MDC requisitioner to browse and search the web supplier's online catalog to select items to add back into the INFORMS system requisition.

eProcurement Requisition Navigation Page: The INFORMS eProcurement/Purchasing module provides several ways for sourcing items to a requisition (i.e., Catalog, Favorites, Templates, Web). This lecture will primarily focus on sourcing an item from web suppliers. Select the **WEB SUPPLIERS** button to access the Web Supplier page.

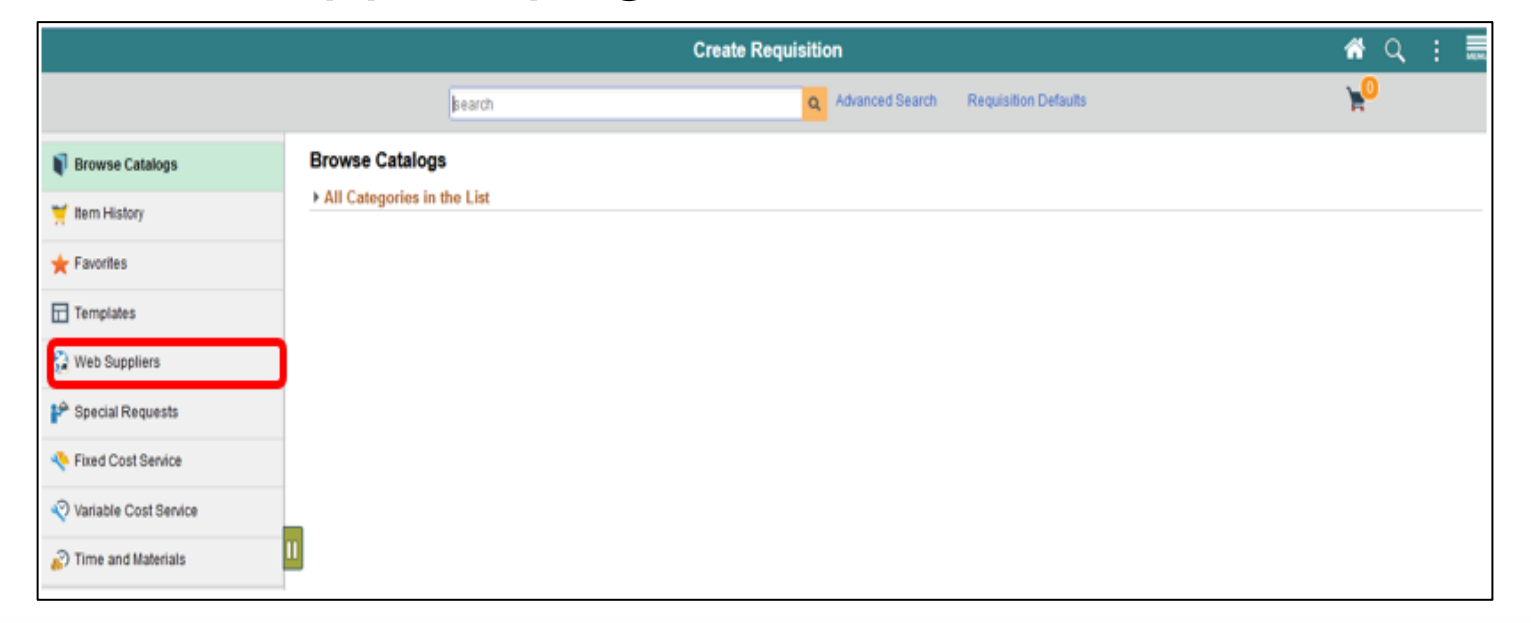

**Web Suppliers Page:** The web suppliers page displays only those suppliers who have established a direct connection with Miami-Dade County**.** 

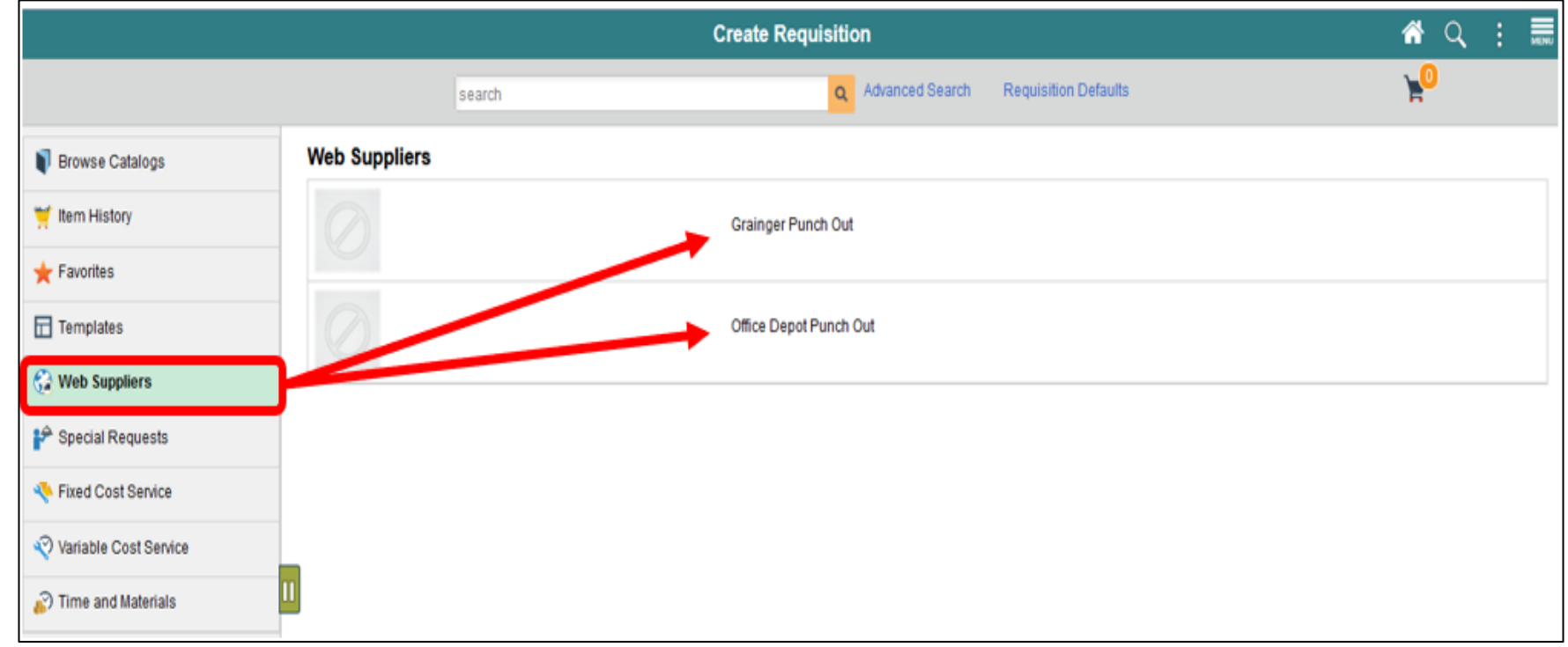

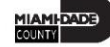

Catalog Page: The catalog page will vary by supplier. However, both will have basic and advance search options. Each option enables the requisitioner to key specific information to route them to the item category or item details.

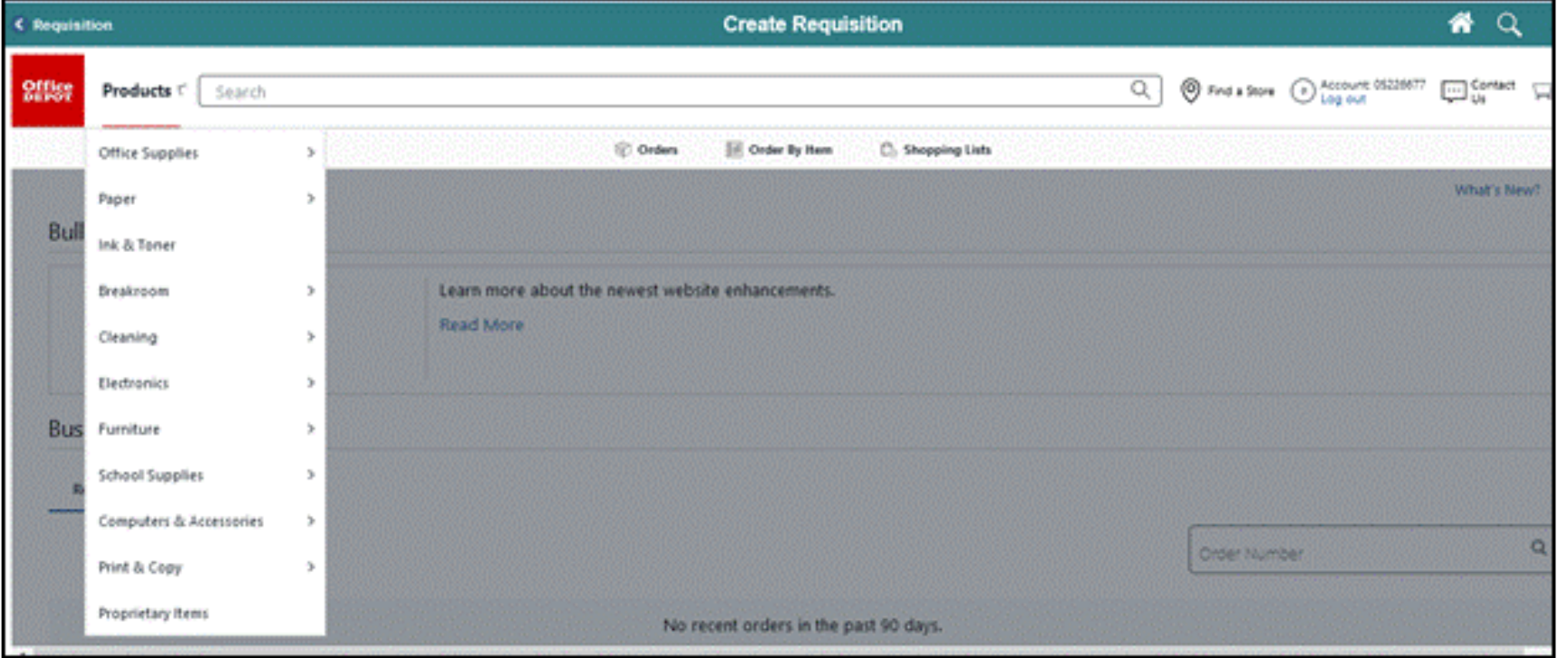

Select the item category. The system will route the requisitioner to the items details page and display all items that meet the criteria.

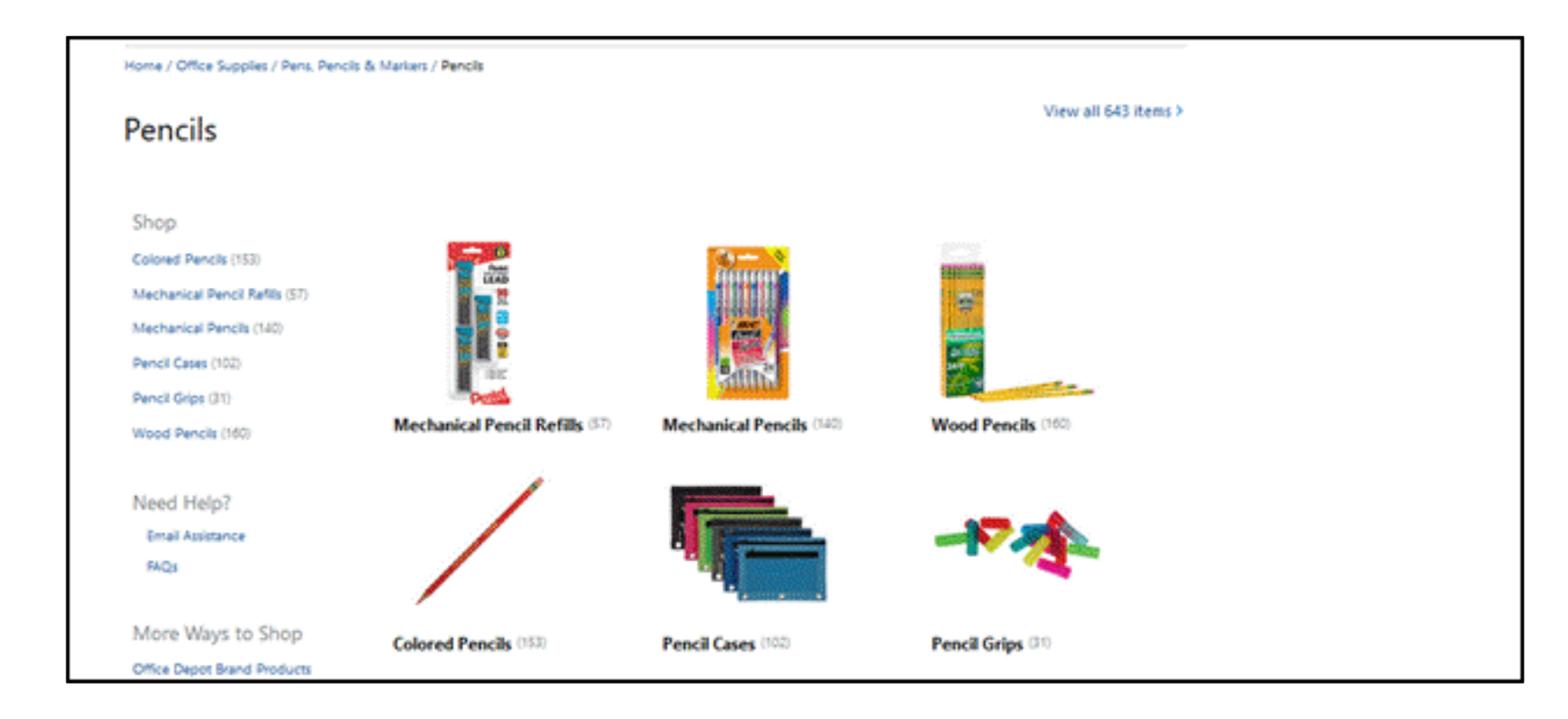

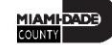

**Items Detail Page:** The items detail page displays the item description, negotiated price, and availability for all items that meet the selected item category (i.e., Wood Pencils). 5. Select the **ITEM icon**. This action will route the requisitioner to the product details page.

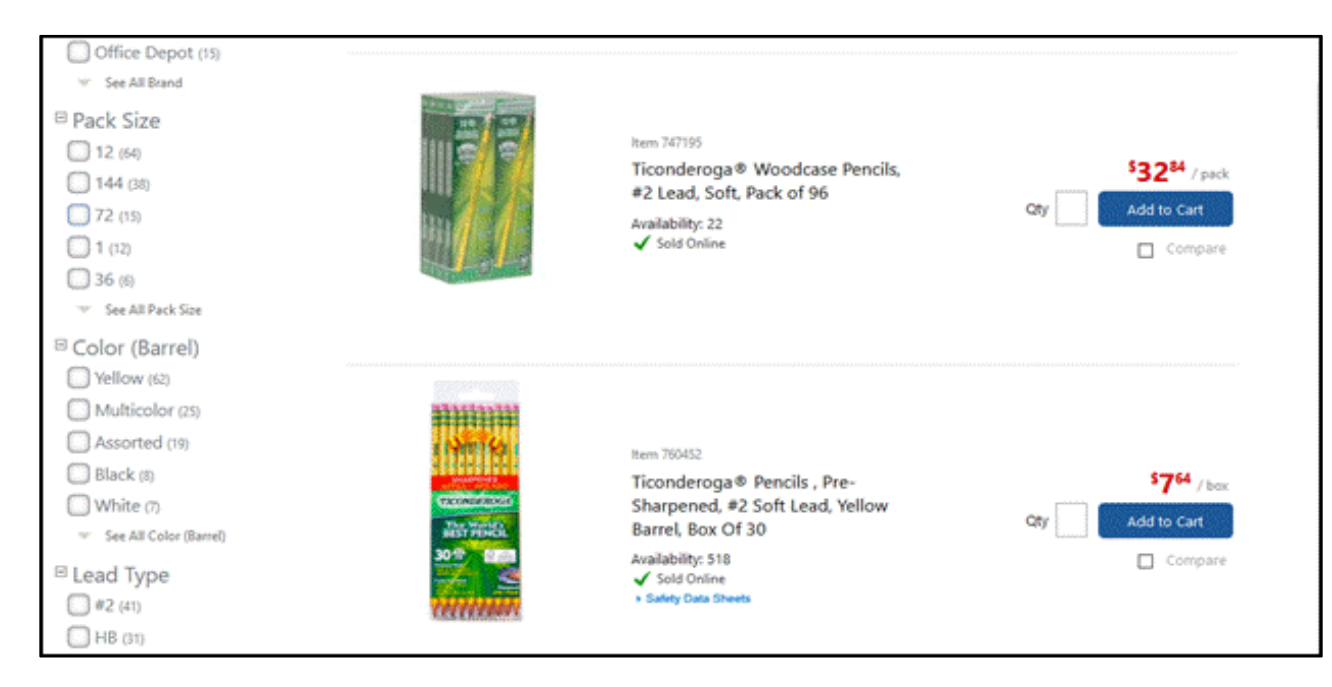

**Product Details Page:** The product details page provides item attributes such as the product description and specifications. The page also provides details related to availability and price.

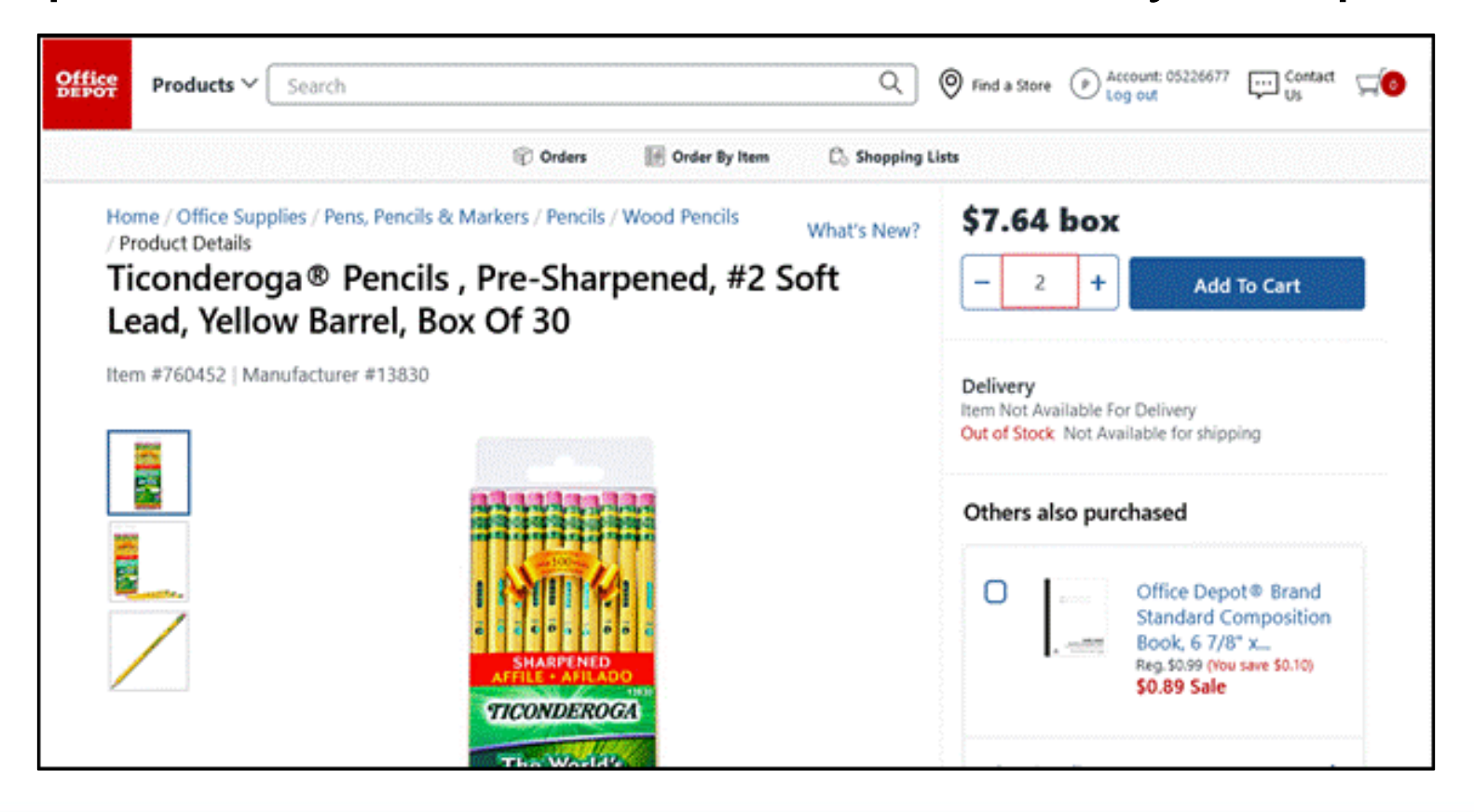

**Shopping Cart Review Page:** The shopping cart review page will provide a summary of the item that was selected. The requisitioner will see a brief description of the item, unit price, and quantity.

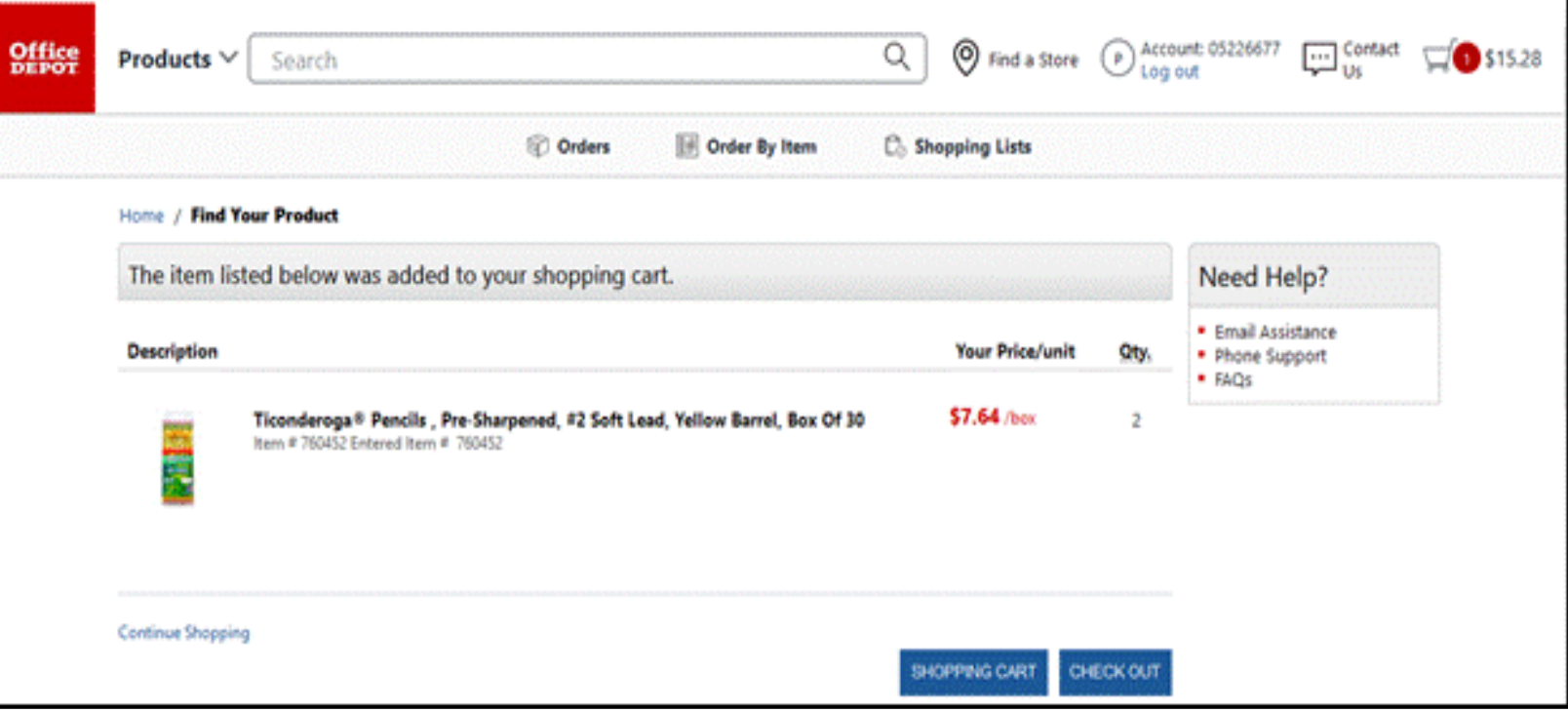

**Shopping Cart Page:** The shopping cart page is the final step before the checkout. On this page, a requisitioner will see the estimated total, item details, quantities per item, unit price, and any additional fees that are applicable. Also, there are options to remove an item or continue shopping. Select the **CHECKOUT** button.

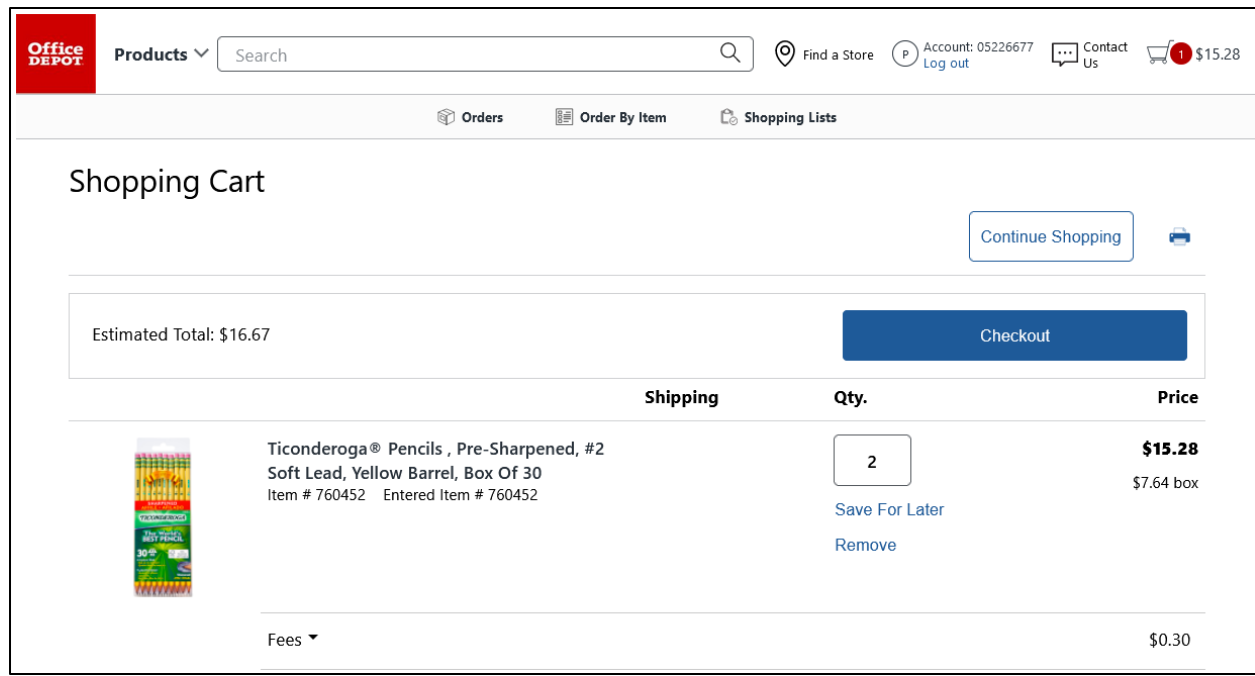

**Checkout Page:** The checkout page is the last step before submitting the requisition for approval. The requisitioner will verify and perform various actions on each section. The *Requisition Summary* section (also known as the "Header" and the first layer of a requisition) displays default values from the requisitioner's user profile (i.e., business unit, requestor, and currency).

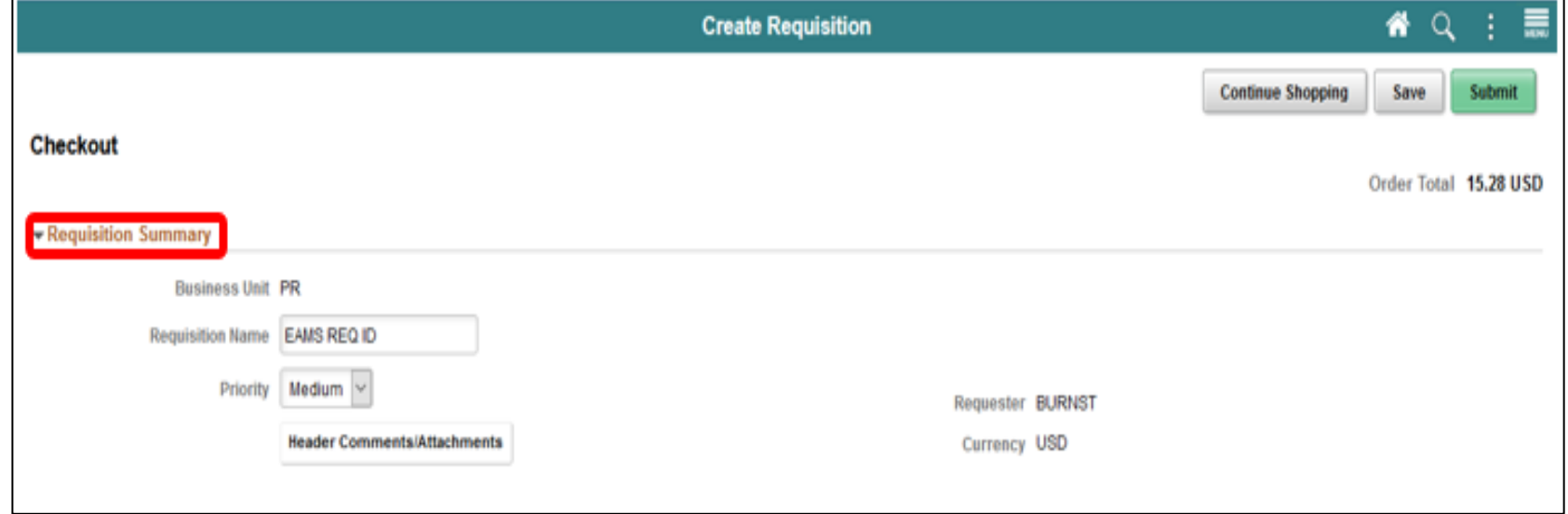

#### Lecture 3: Creating a Requisition from Web Suppliers Select the **SUBMIT** button when all relevant fields have been updated. The system will route to the Save Confirmation page.

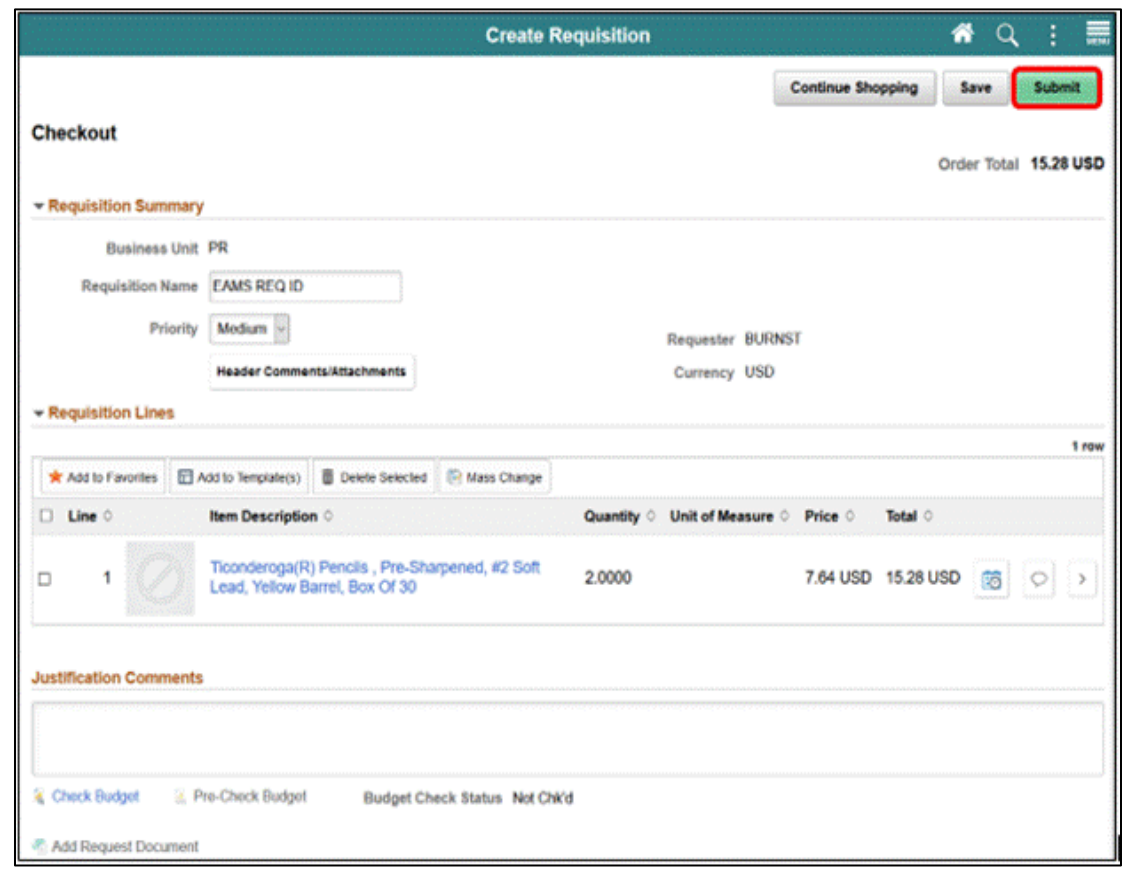

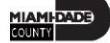

**Save Confirmation Page**: The Save confirmation page is intended to enable the requisitioner to view a summary of the final requisition. Also, it provides access to preview the approval workflow and to print the requisition. Select the **VIEW APPROVAL CHAIN** button to view the list of approvers for the requisition

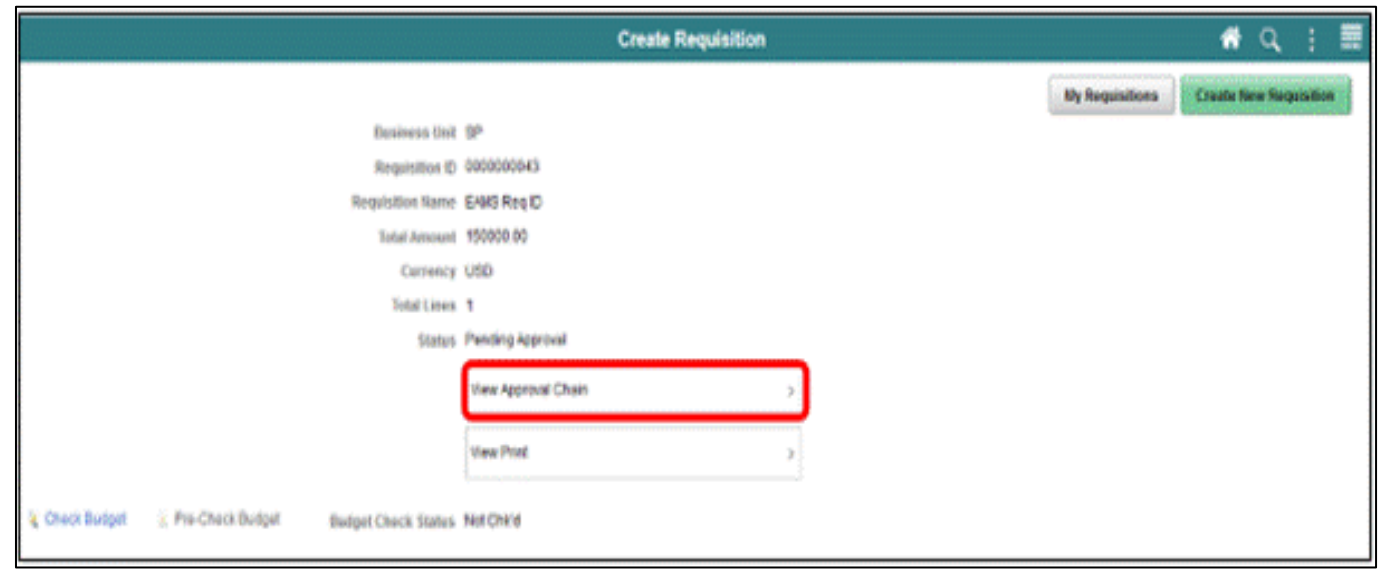

#### Lecture 1: Activities and Exercises

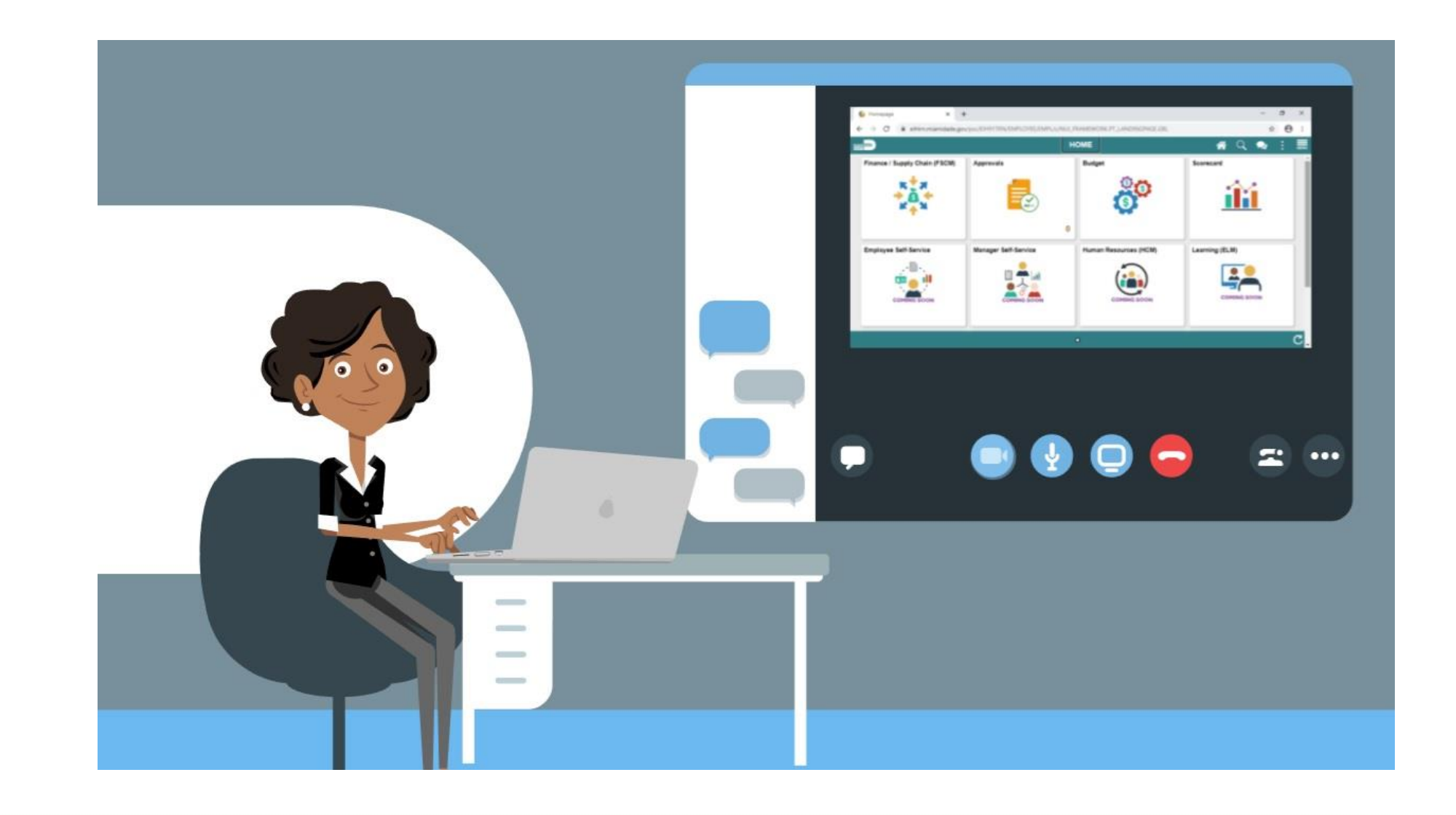

Navigate to **Finance/Supply Chain (FSCM) tile>Supply Chain Operations tile>eProcurement tile >Create Requisition tile**

What is a **Special Request**? A **Special Request** is used to create a requisition for items and or item categories not included in the Miami-Dade Item Catalog. A special request can be routed to the MDC Item Master to establish or activate a new NIGP item or item category.

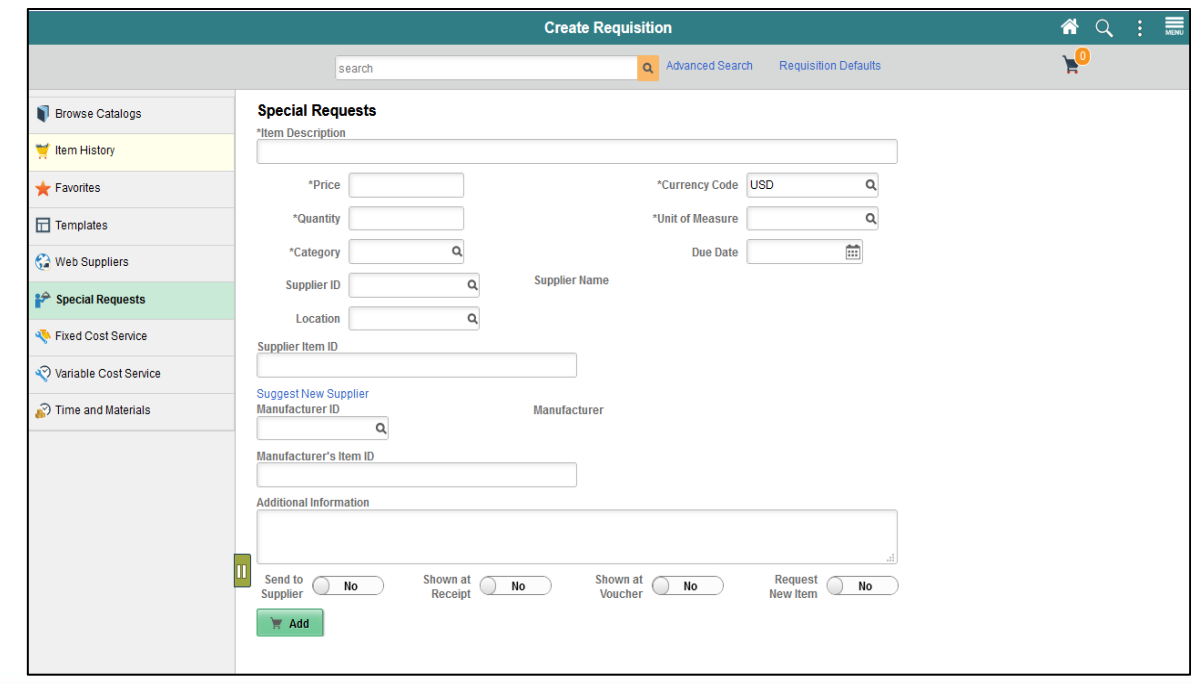

Select the **ADD** button. Once the requisitioner has selected and entered all the required fields, update the shopping cart with the special request item details and display a count on the shopping cart icon. Select the **SHOPPING CART** button to confirm all line items, quantities, and costs are correct.

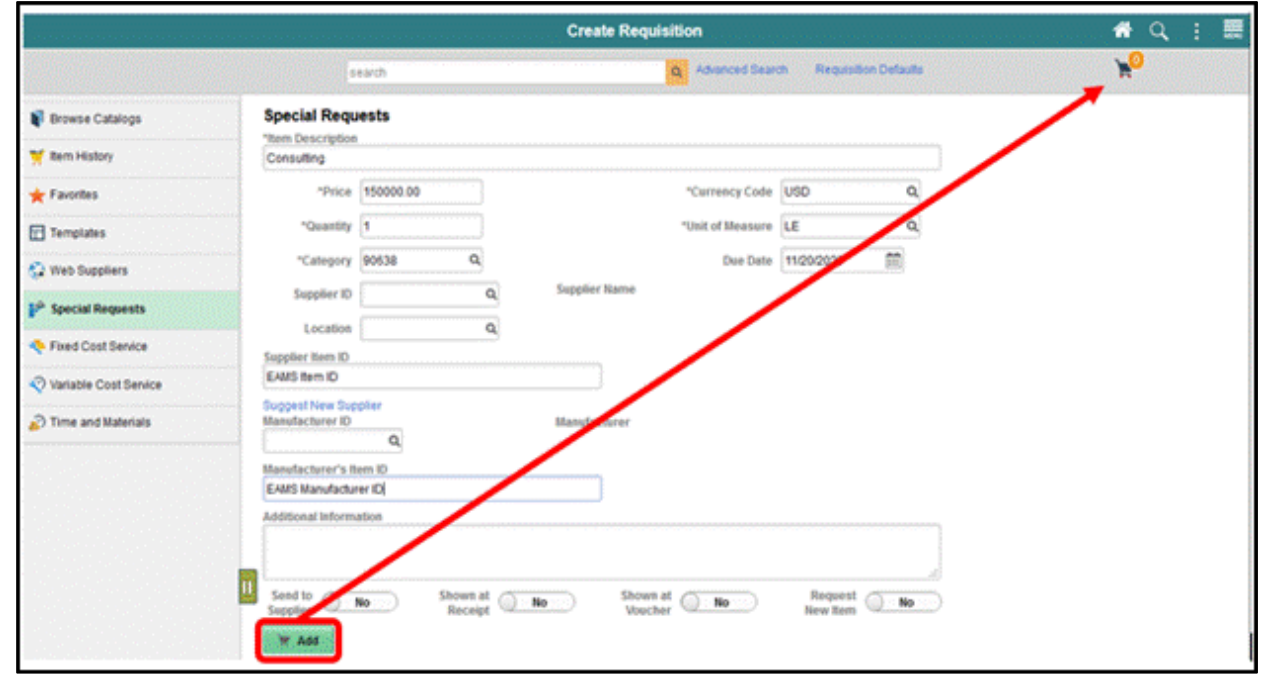

**HEADER COMMENTS/ATTACHMENTS:** This functionality is essential when the item is not in the item catalog. The requisitioner should include all market research (pictures, specifications, scope-of-work) associated with the item.

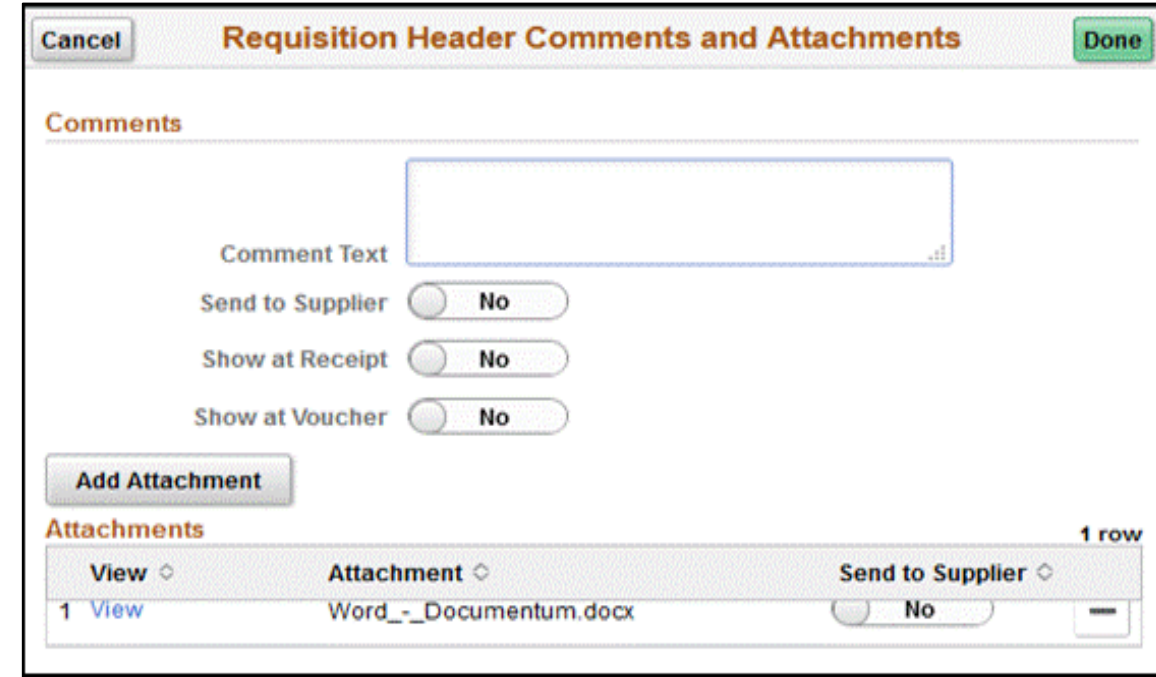

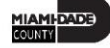

Select the **DONE** button when all the ChartField values have been selected.

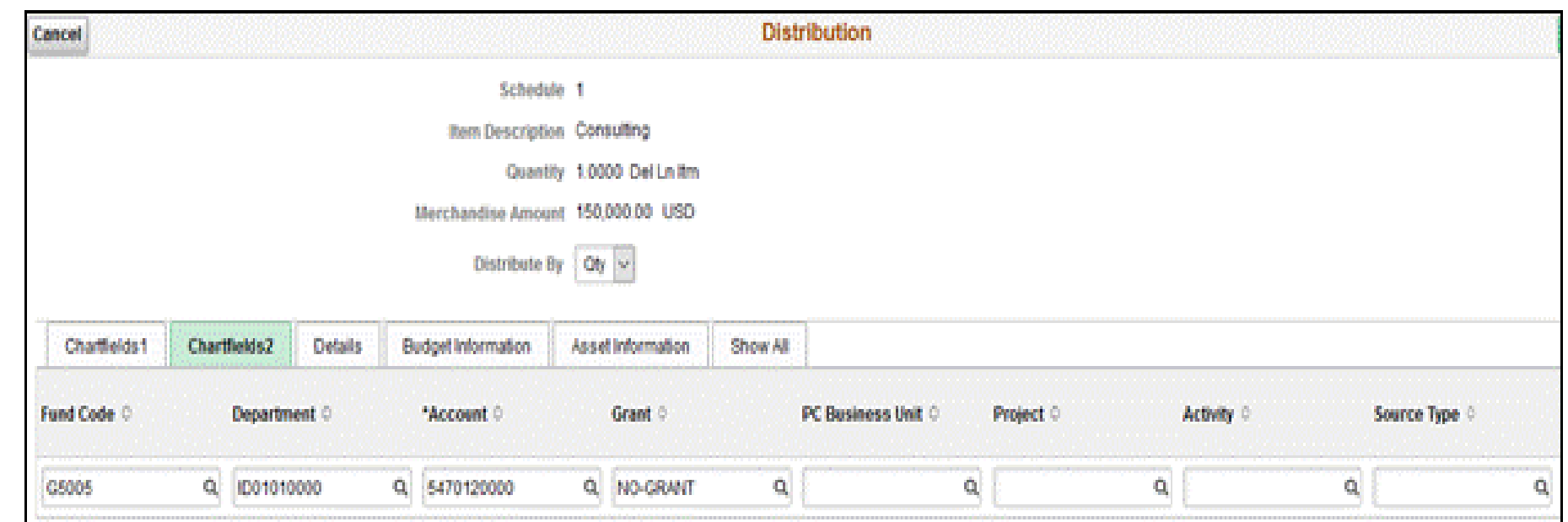

The following instruction is for departments (i.e., Transit) who leverage the EAMS and INFORMS integration. Select the **LINE DETAILS** button located on the Requisition Lines section.

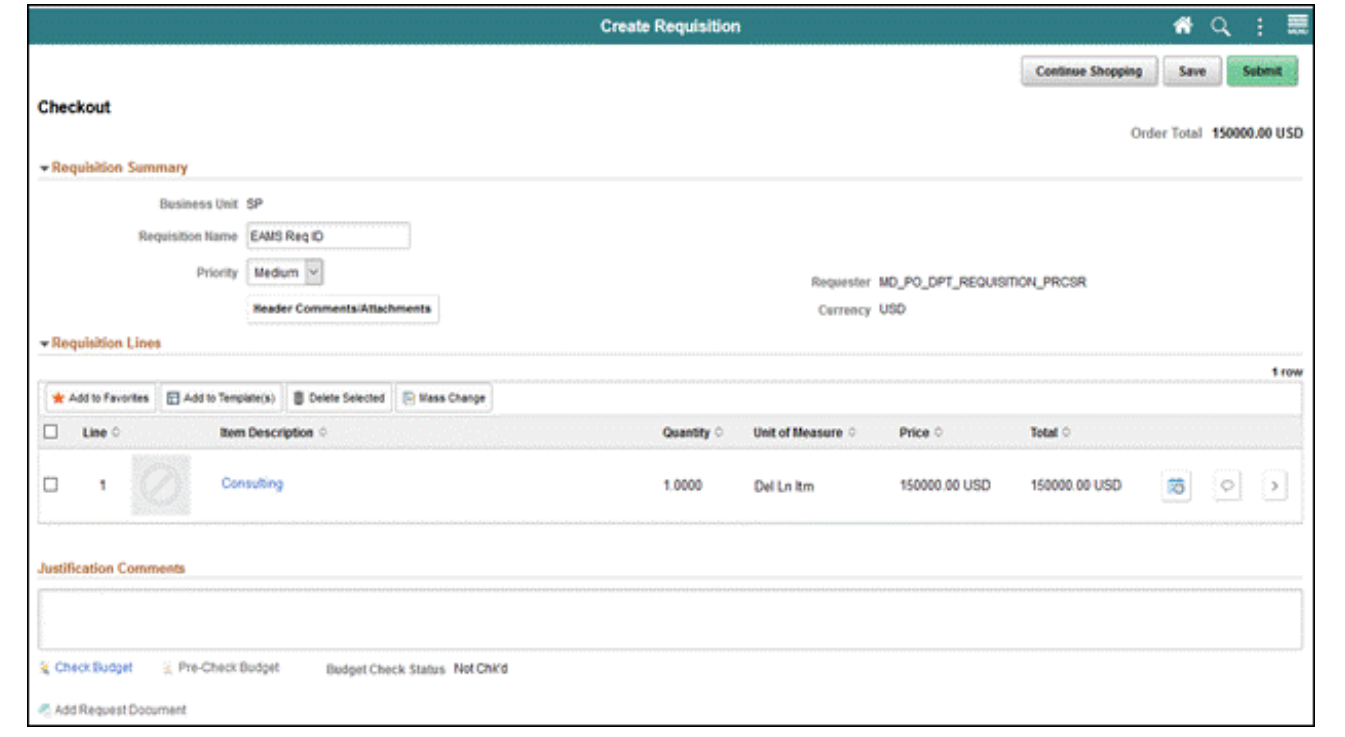

The **Line Details Page** is used to verify and edit additional details for a line. As mentioned previously, there are several fields that I will highlight, which are vital for the EAMS and INFORMS integration. Select the **DONE** button when updates and relevant fields are verified.

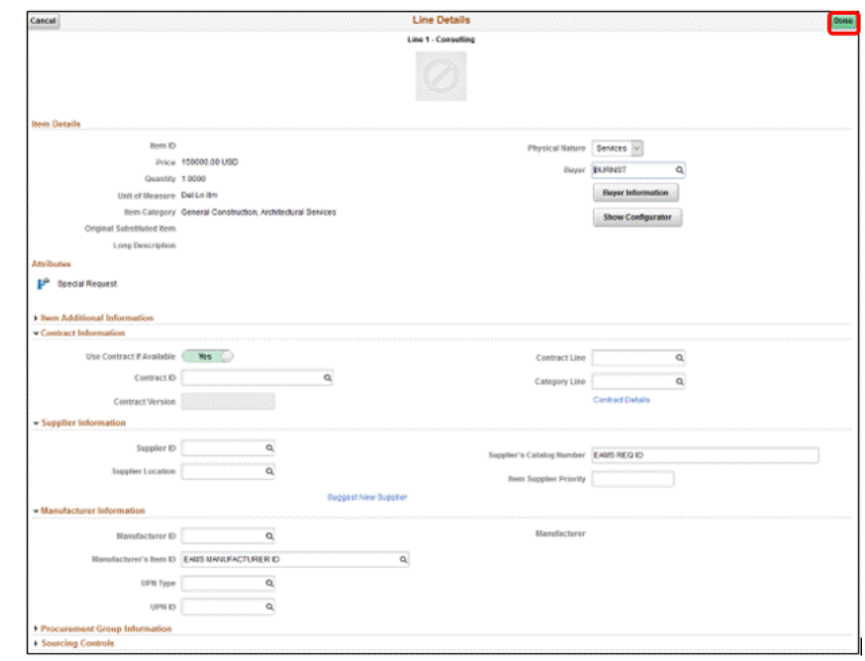

Select the **SUBMIT** button when all relevant fields have been updated. The system will then route to the Save Confirmation page.

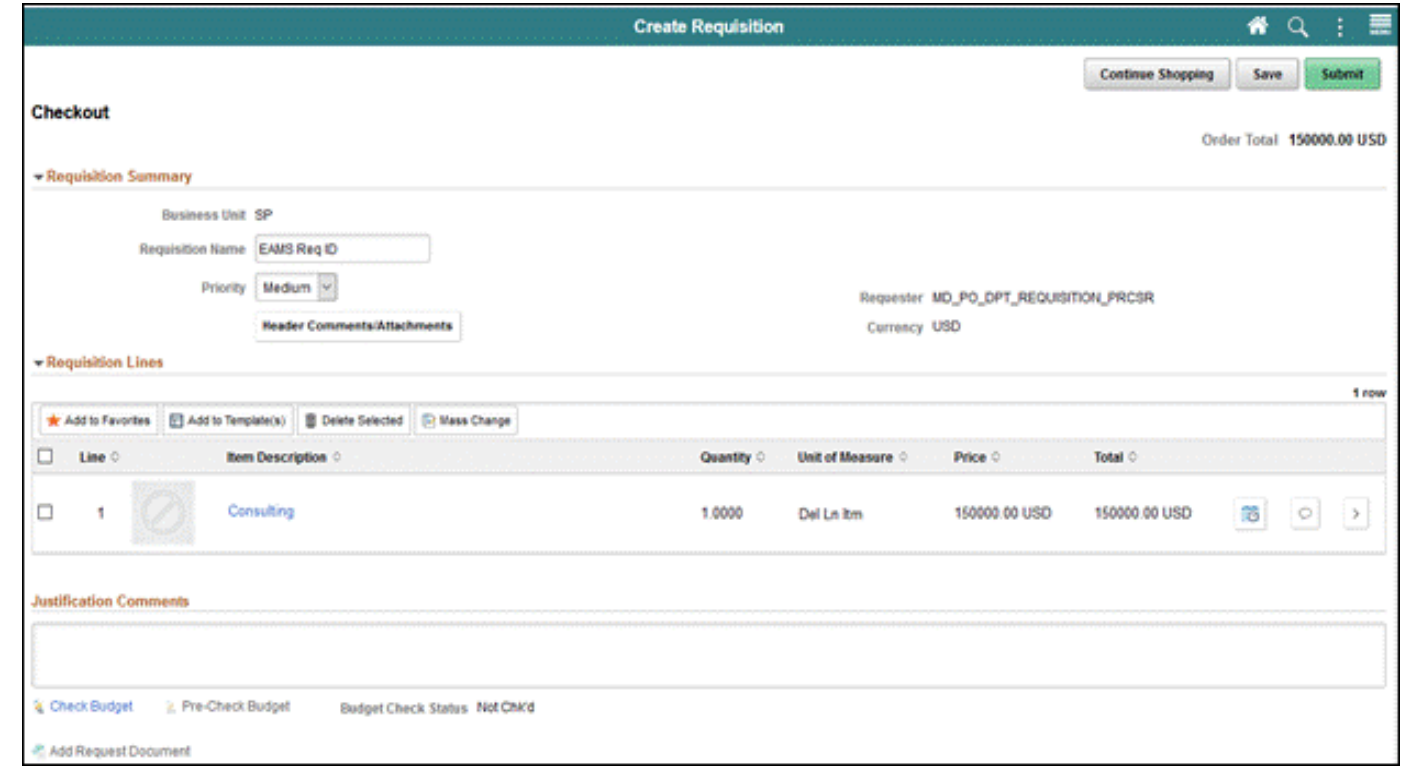

#### Lecture 1: Activities and Exercises

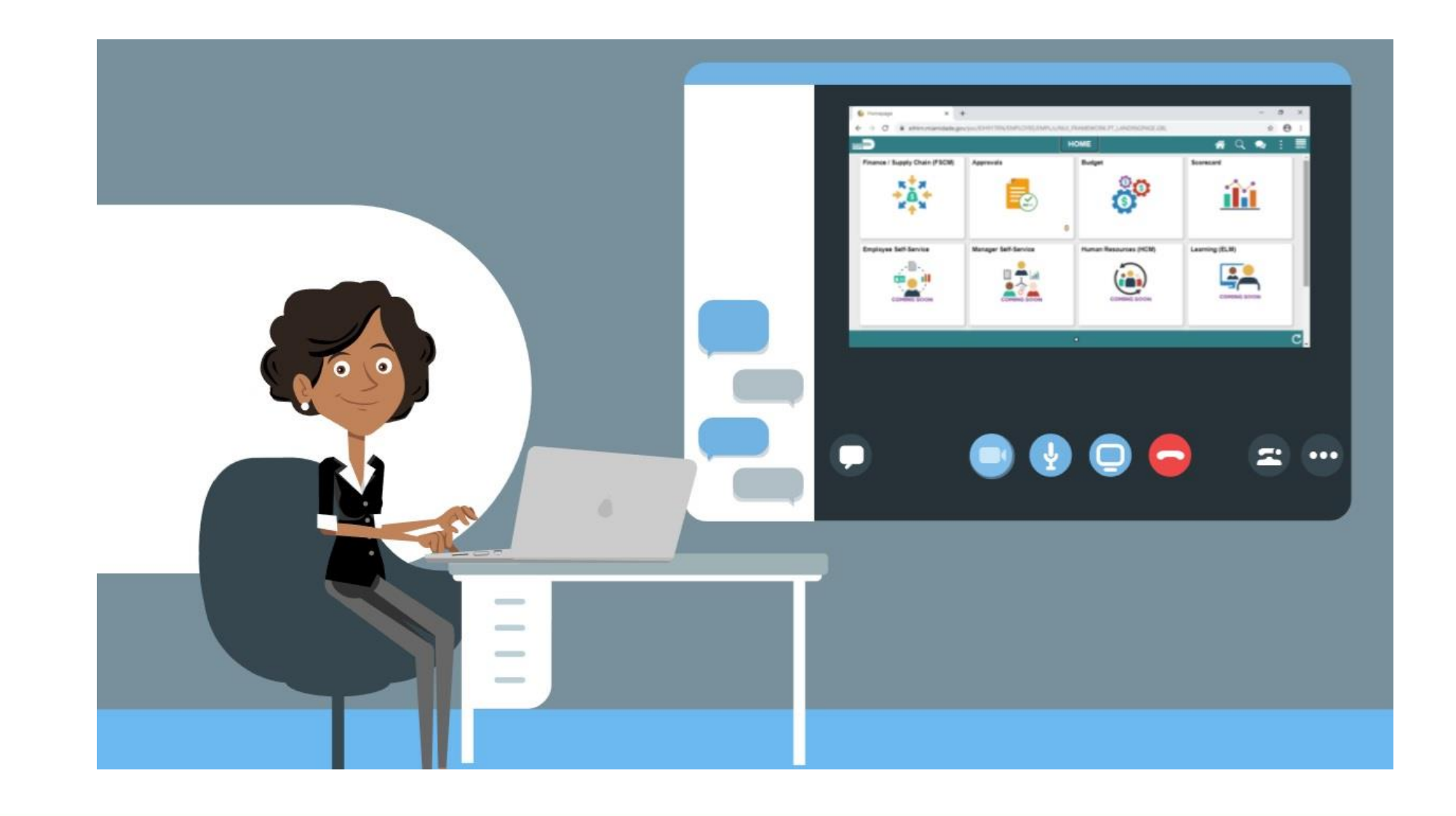

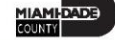

# Lesson 1: Lesson Summary

Having completed the Create a Requisition lesson, users should be able to:

- Select an Item
- Create a Requisition from the Master Item Catalog
- Create a Requisition from Web Suppliers
- Create a Special Request
# Module 3: Managing a Requisition

#### **Module Topics**

Module Introduction

- Lesson 1: Manage a Requisition
	- o Lecture 1: Copy a Requisition
	- o Lecture 2: Edit a Requisition
	- o Lecture 3: View and Print a Requisition
	- o Lecture 4: Cancel a Requisition
- Lesson 2: Approving a Requisition
	- o Lecture 1: Approve a Requisition
	- o Lecture 2: Deny a Requisition
	- o Lecture 3: Pushback a Requisition
	- o Lecture 4: Hold a Requisition

Navigate to *Finance/Supply Chain (FSCM) tile>Supply Chain Operations tile>eProcurement tile >My Requisition tile*

**My Requisition Page:** My requisitions page is used to view or take action on requisitions created by the requisitioner. The page will display the requisition name, business unit, requisition ID, requester, request state, budget status, and total amount. Select the **RELATED ACTION** icon followed by the **COPY** option.

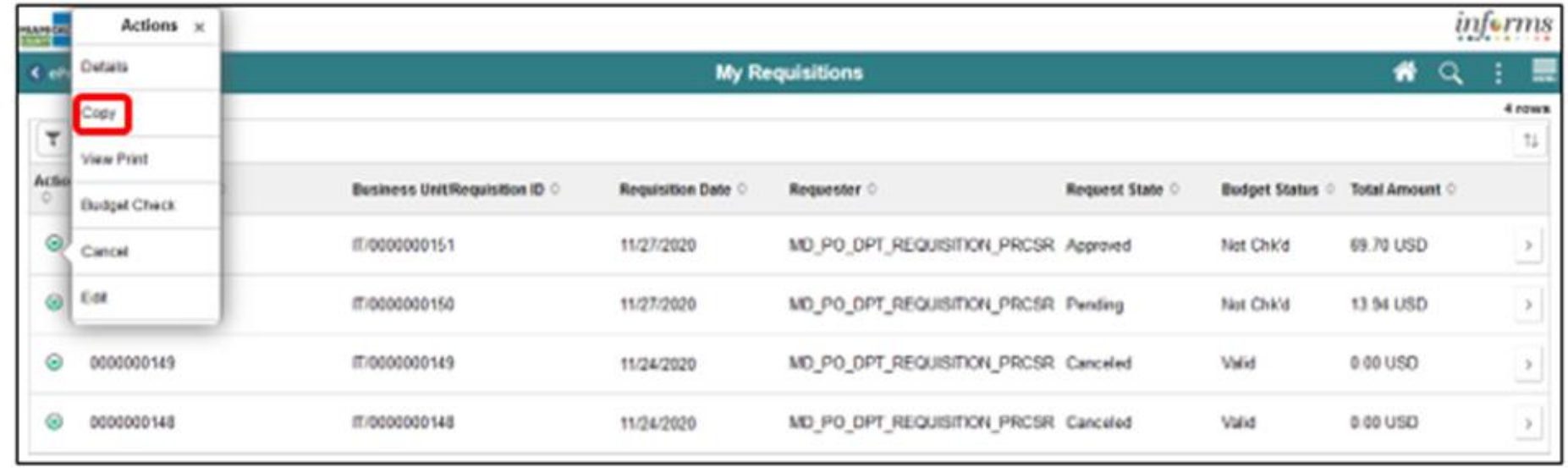

The copy functionality defaults the requisition header, line, schedule, and distribution details on a new requisition. Also, it copies any comments and attachments added to the header, line, or schedule. Note that the data has been copied but not saved to the shopping cart page.

The Shopping Cart page displays recently selected or copied items from a requisition. The requisitioner can update the requisition name, quantity, unit of measure, and delete lines. The user can also select the continue shopping option to add additional items or select the **UPDATE CART** button to reflect recent changes on the shopping cart page. The last step is to select the **CHECKOUT** button to proceed to the checkout page.

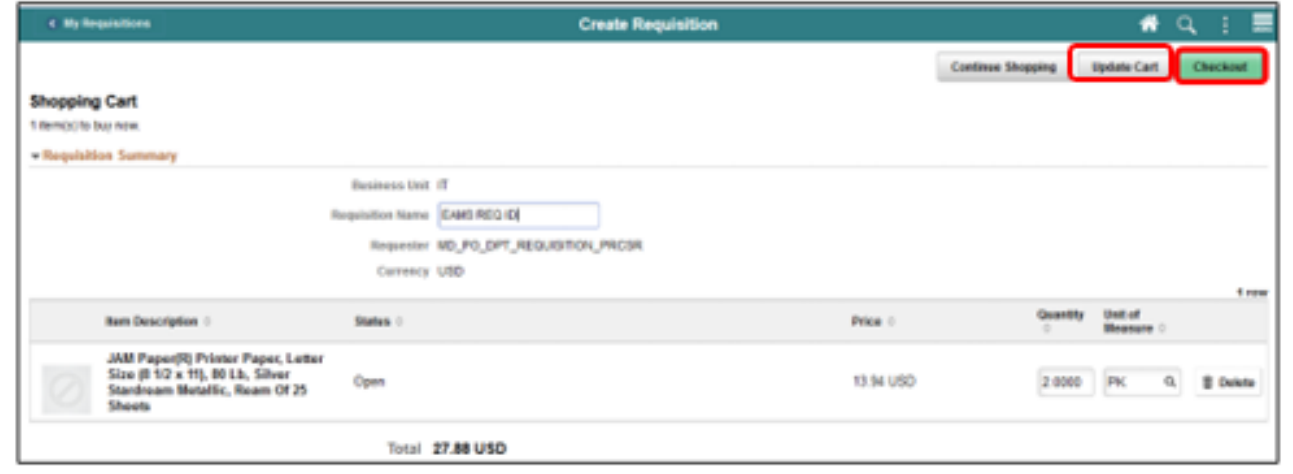

The Shopping Cart page displays recently selected or copied items from a requisition. The requisitioner can update the requisition name, quantity, unit of measure, and delete lines. The user can also select the continue shopping option to add additional items or select the **UPDATE CART** button to reflect recent changes on the shopping cart page. The last step is to select the **CHECKOUT** button to proceed to the checkout page.

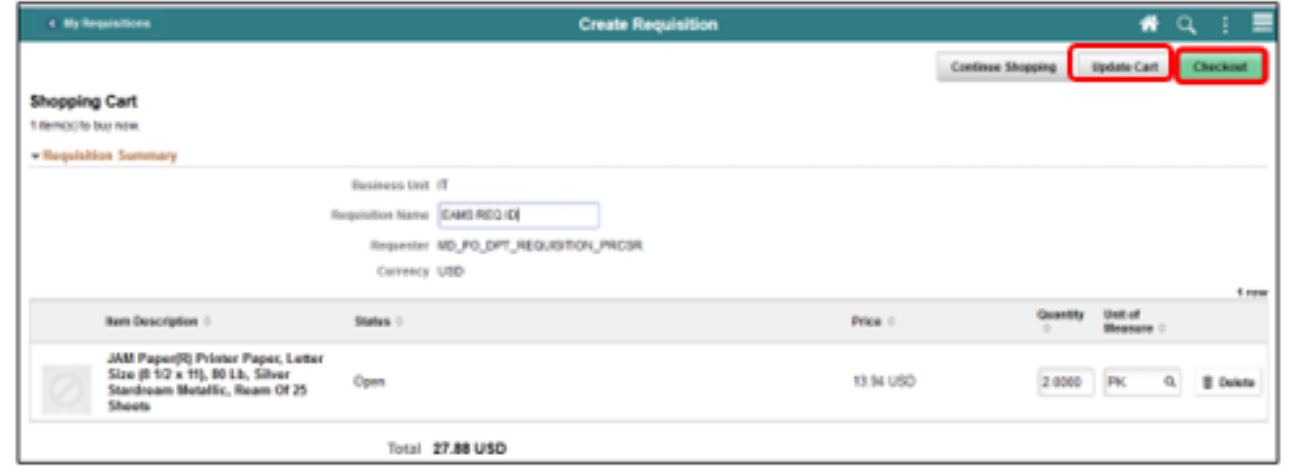

#### Lecture 1: Activities and Exercises

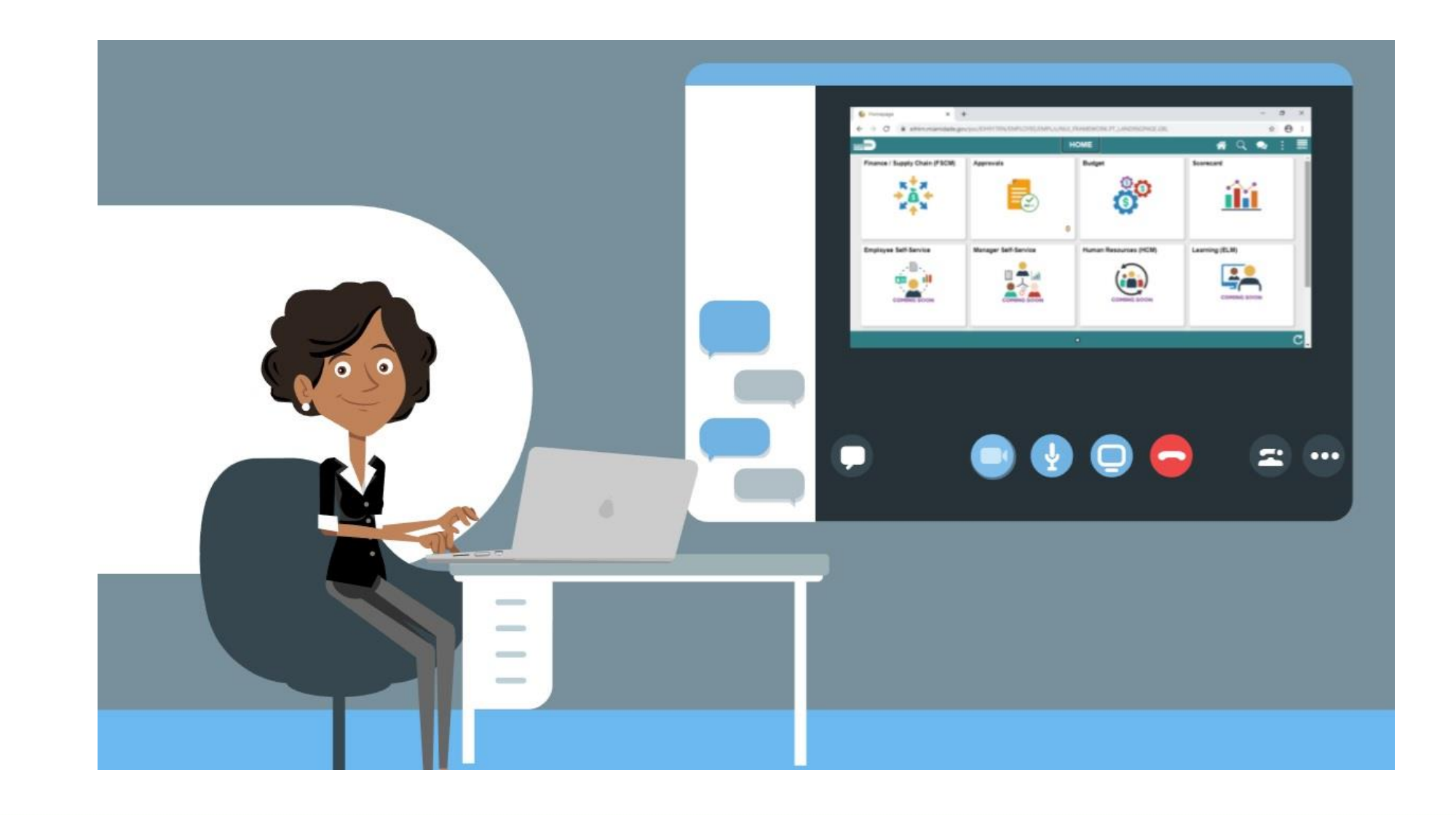

Navigate to *Finance/Supply Chain (FSCM) tile>Supply Chain Operations tile>eProcurement tile >My Requisition tile*

#### Select the **RELATED ACTION** icon followed by the **EDIT** option.

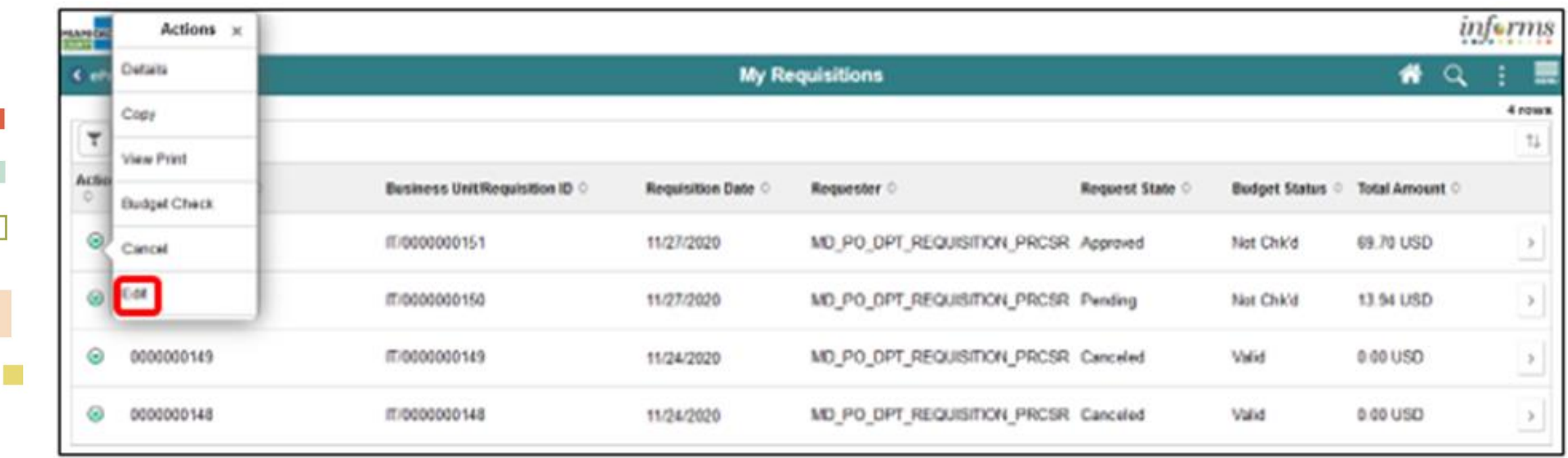

The **Edit Requisition** page enables the requisitioner to make changes to the requisition. Changes include quantity, unit of measure, requisition name, and delete a line. The requisitioner can also select the continue shopping option to add more items to the requisition or select check out to finalize the transaction.

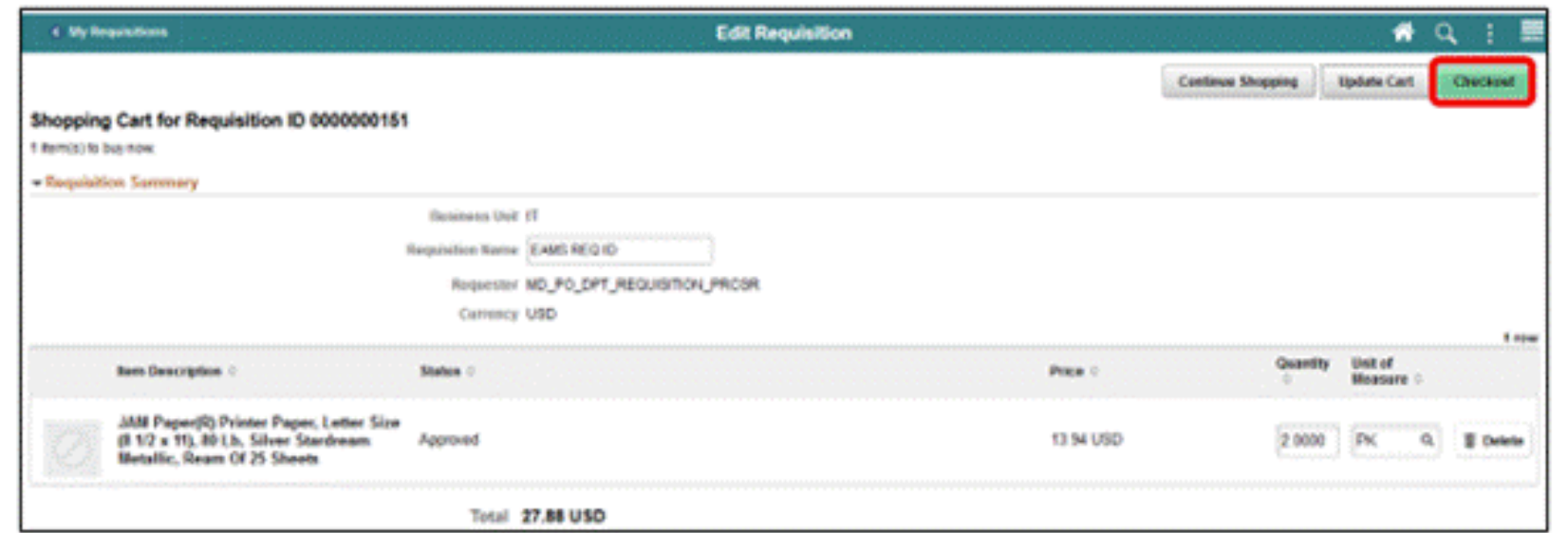

Select the **UPDATE CART** button to reflect recent changes on the shopping cart page. The last step is to select the **CHECKOUT** button to proceed to the checkout page.

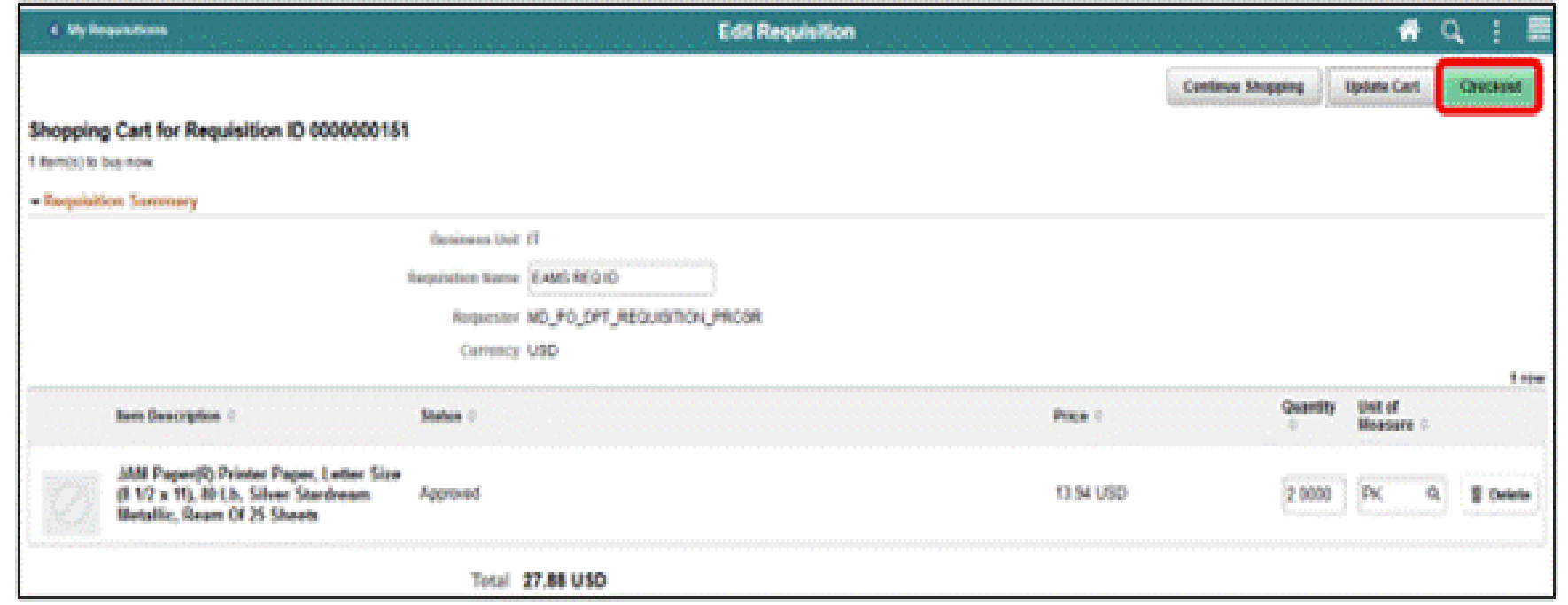

Select the **SUBMIT** button. The system will route the requisitioner to the save confirmation page.

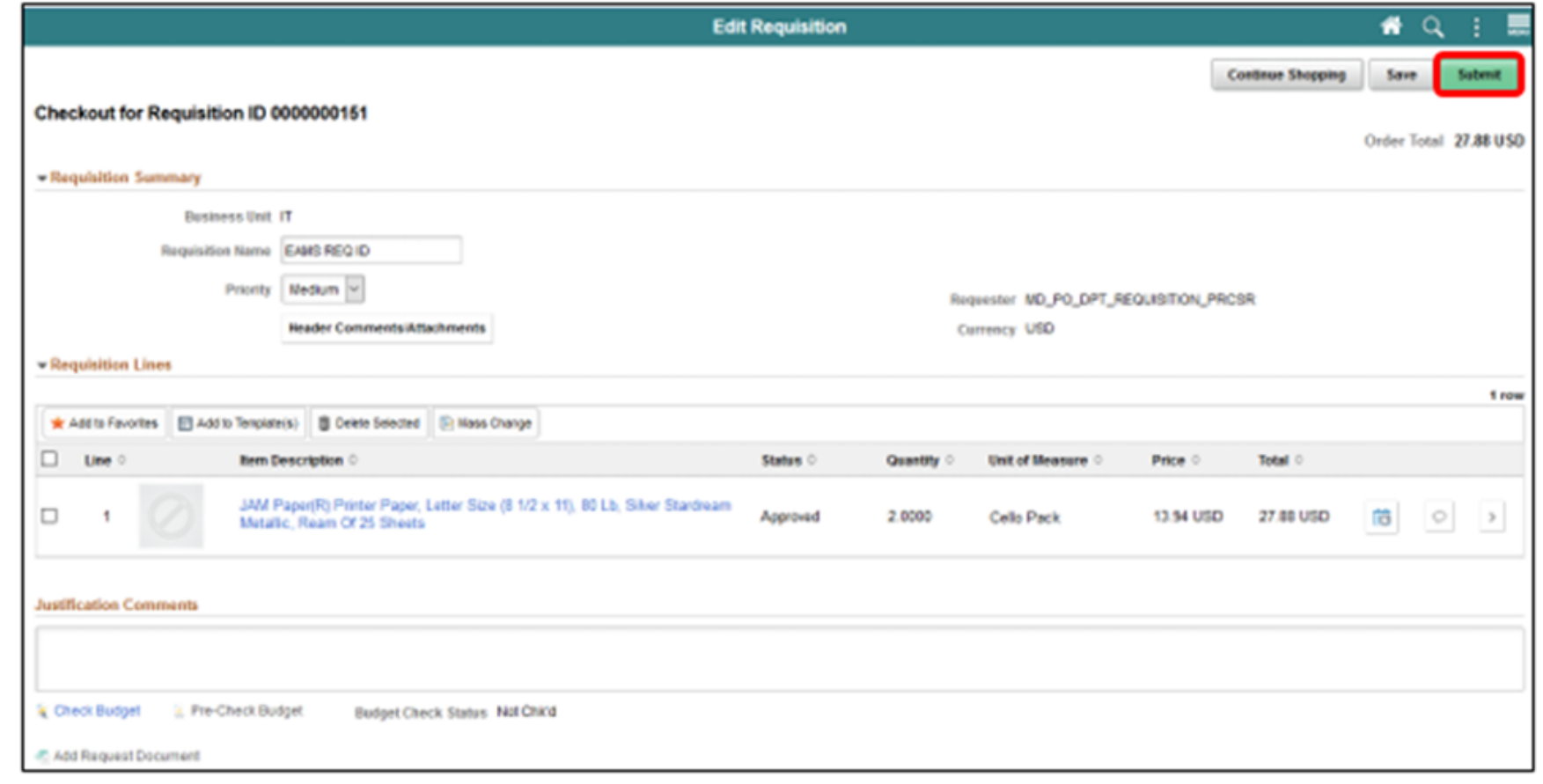

The **Save Confirmation** page enables the requisitioner to view a summary of the final requisition. Also, it provides access to preview the approval workflow and to print the requisition.

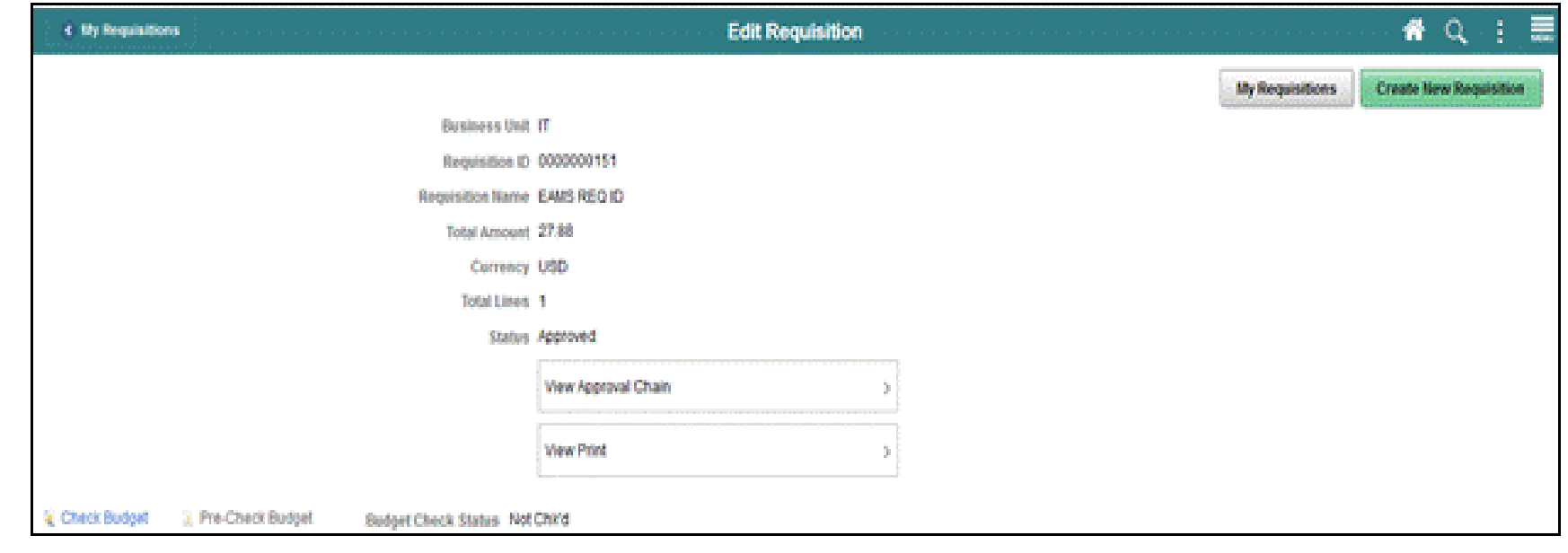

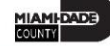

#### Lecture 1: Activities and Exercises

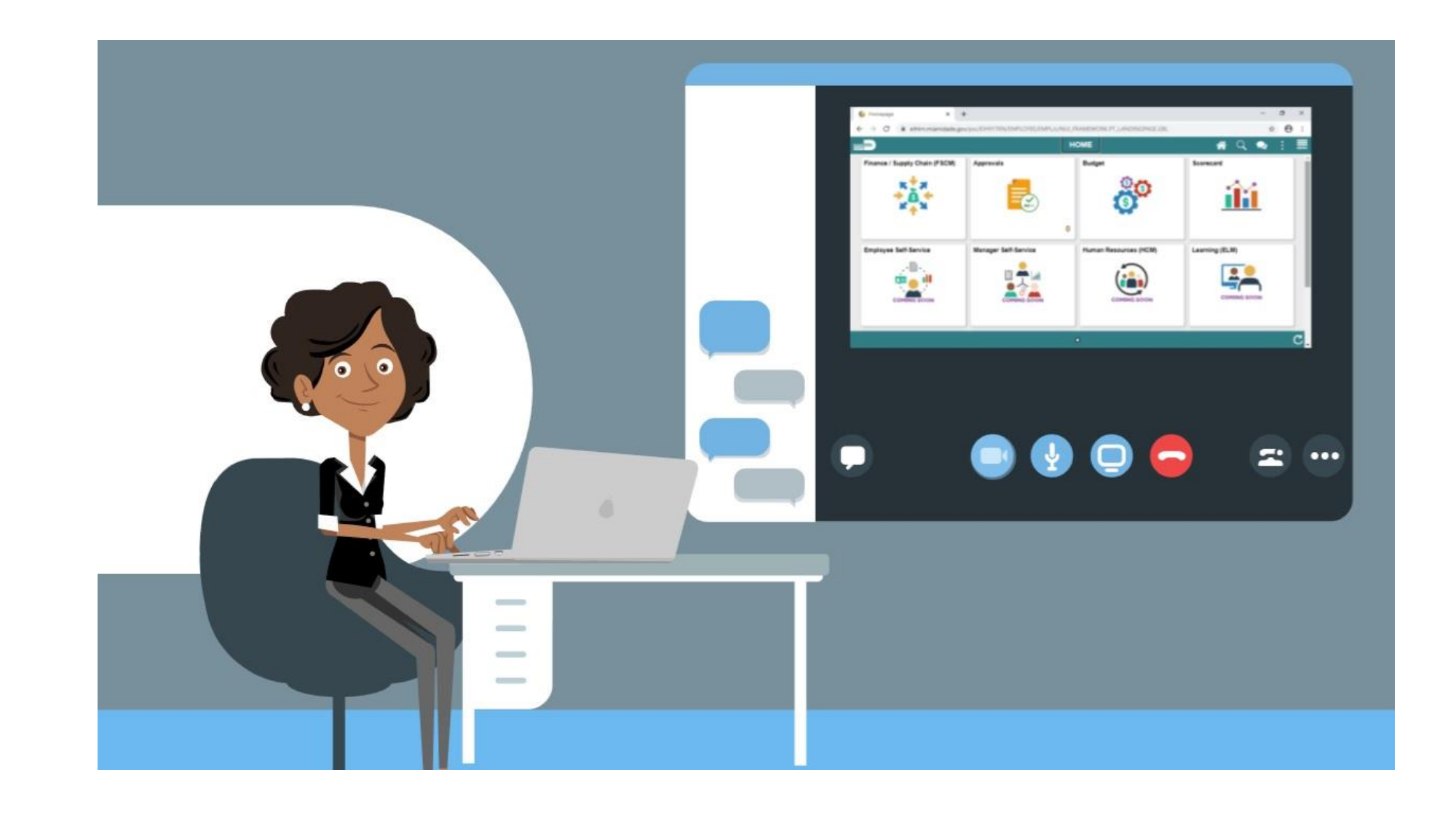

Navigate to *Finance/Supply Chain (FSCM) tile>Supply Chain Operations tile>eProcurement tile >My Requisition tile*

#### Select the **RELATED ACTION** icon followed by the **EDIT** option.

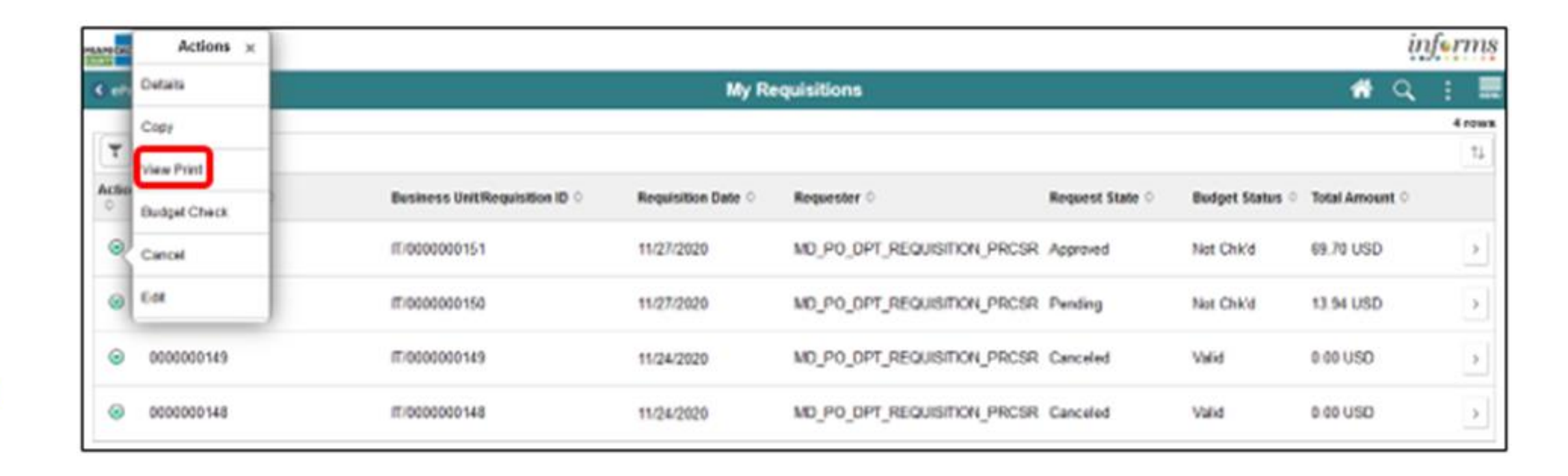

Select the **YES** button. The system will route the requisition processor to the printable page and include the ChartFields on the requisition.

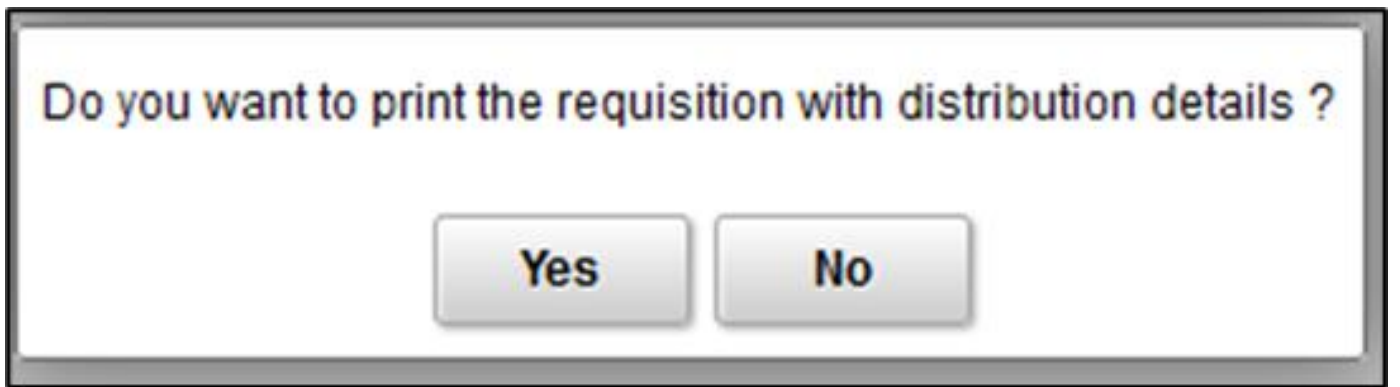

#### Depending on the browser, select the PRINT option.

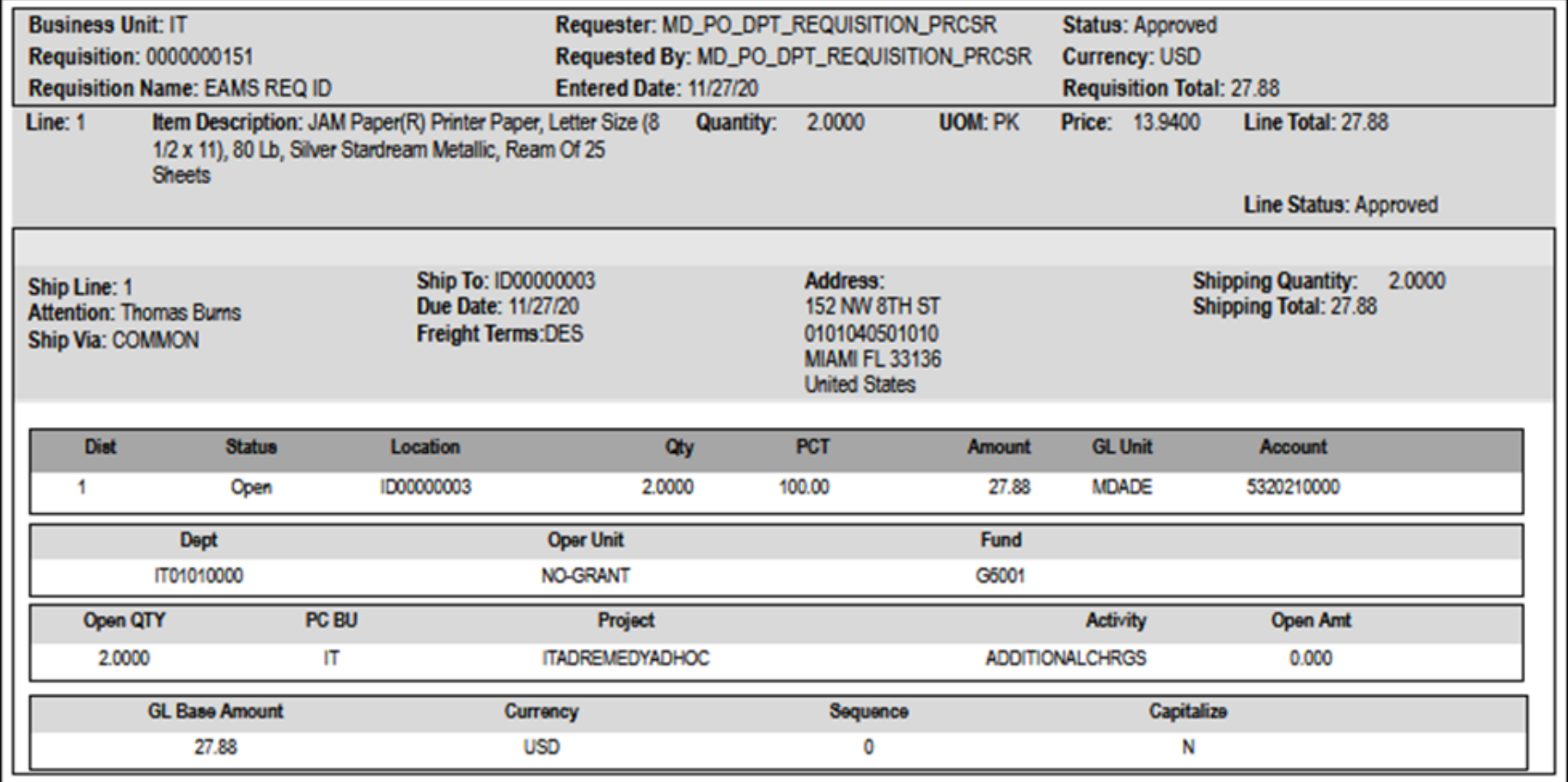

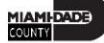

#### Lecture 1: Activities and Exercises

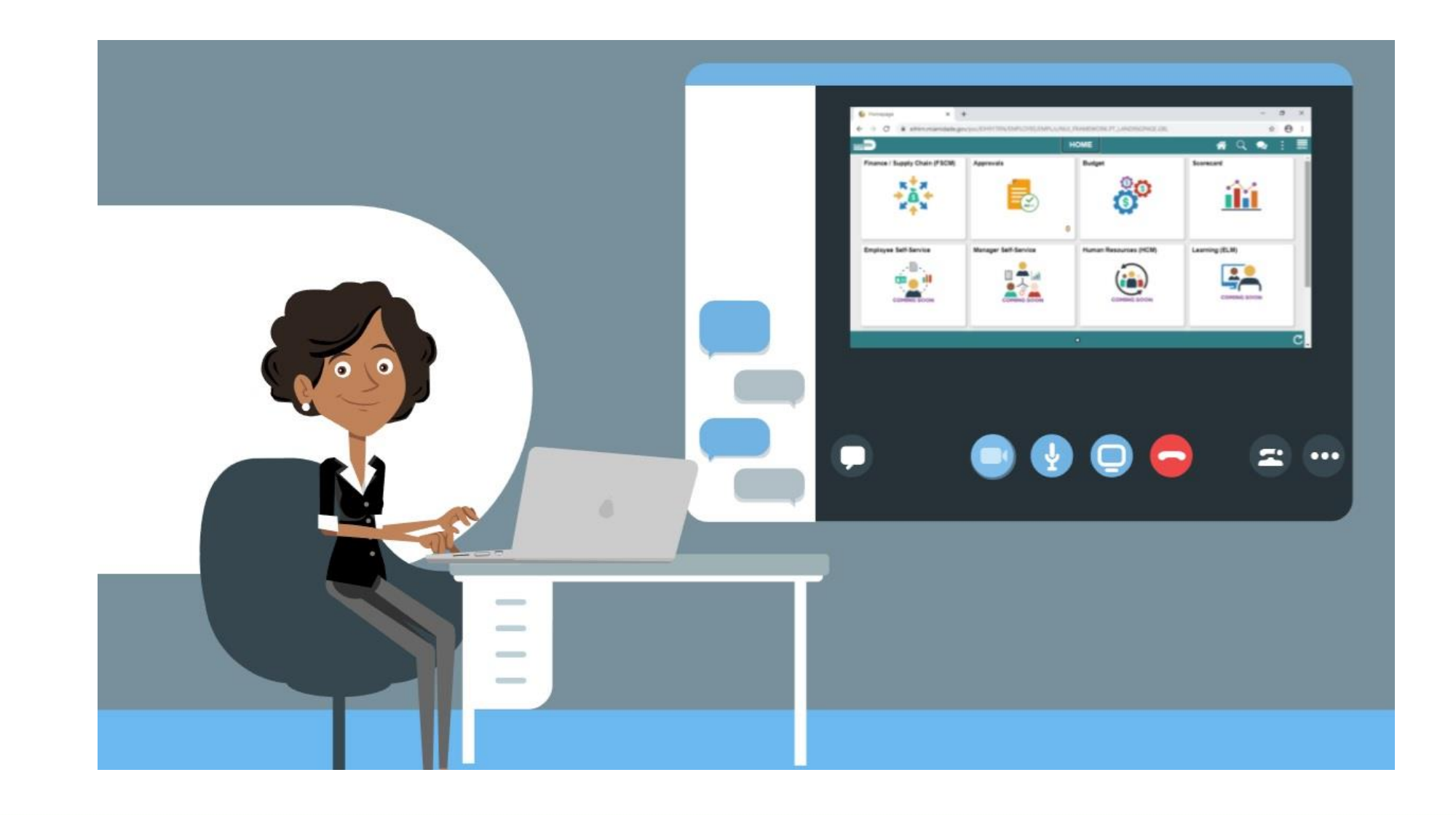

Navigate to *Finance/Supply Chain (FSCM) tile>Supply Chain Operations tile>eProcurement tile >My Requisition tile*

#### Select the **RELATED ACTION** icon followed by the **DETAILS** option.

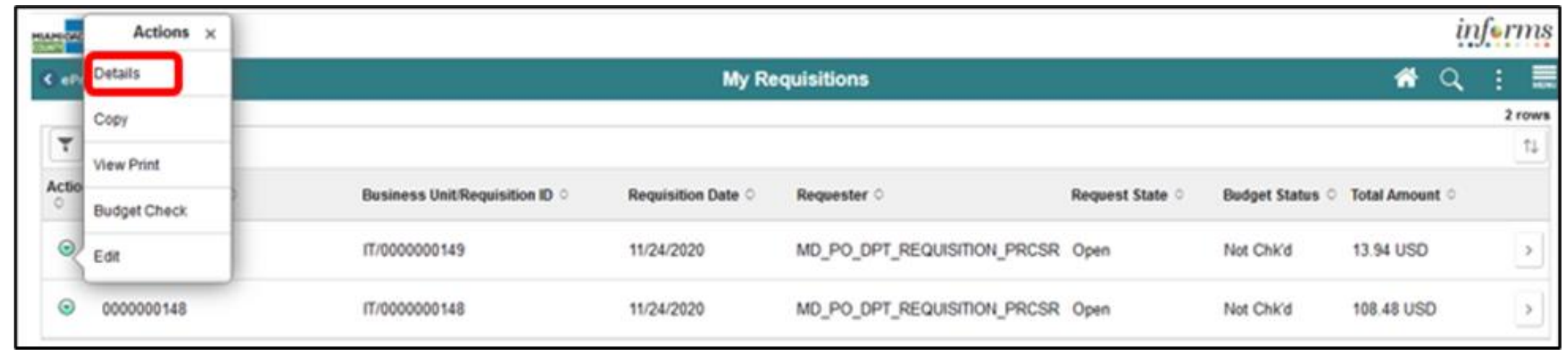

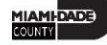

- The **Line Details** page is split into three sections. The requisition summary section displays the requisition header information. Key fields include the business unit, requisition ID, requisition date, total amount, and requisition status.
- The requisition lifeline section provides a downstream view of the requisition process and highlights its steps.
- Lastly, the requisition line information section displays item details such as the description, quantity, unit of measure, and price. Also, it provides the requisitioner access to cancel a requisition or requisition lines.
- In this lecture, we will cover the cancelation of the entire requisition.

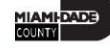

#### Select the **CANCEL REQUISITION** button. The system will display the confirmation prompt.

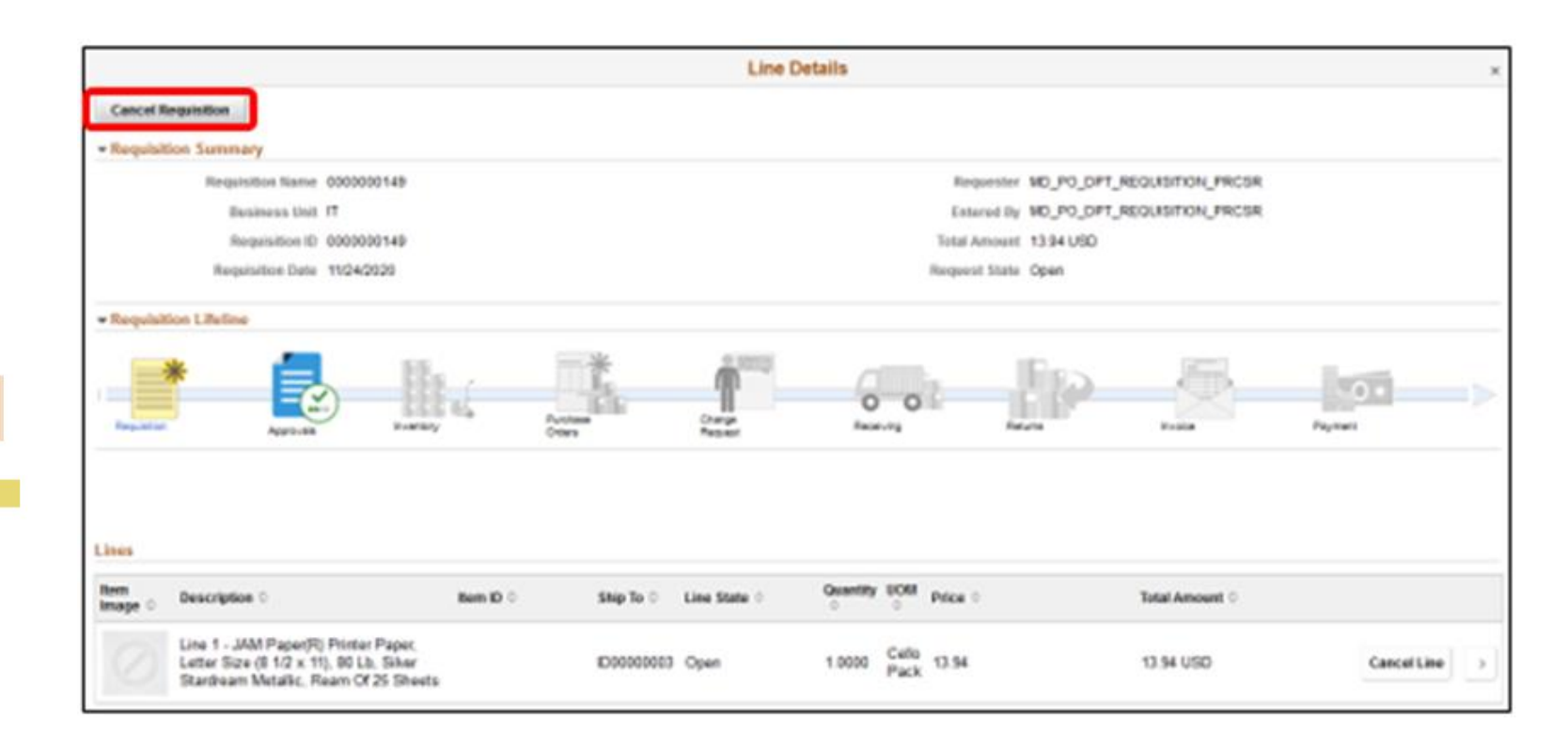

Select the **YES** button followed by the **OK** button. The system will display the confirmation message. A canceled requisition cannot be reopened, and it is closed permanently. The requisitioner will be required to create a new requisition and submit through the approval process.

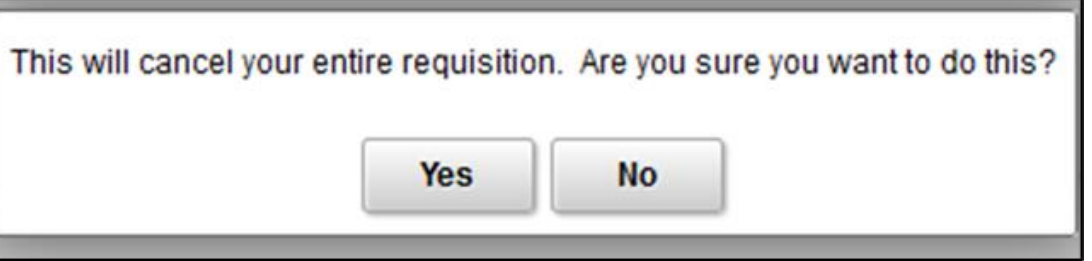

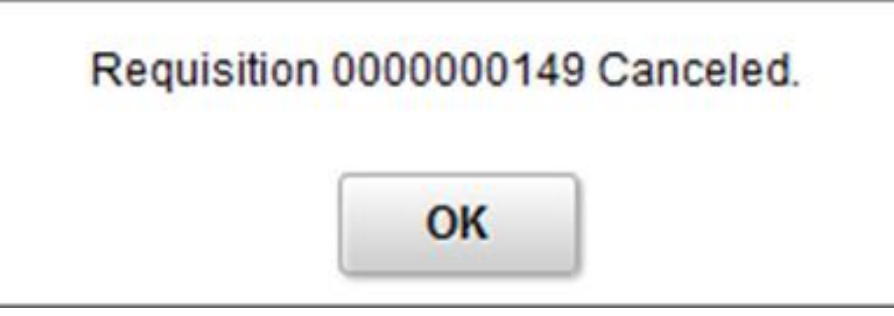

#### Confirm that the **REQUEST STATE** field reflects "CANCELED."

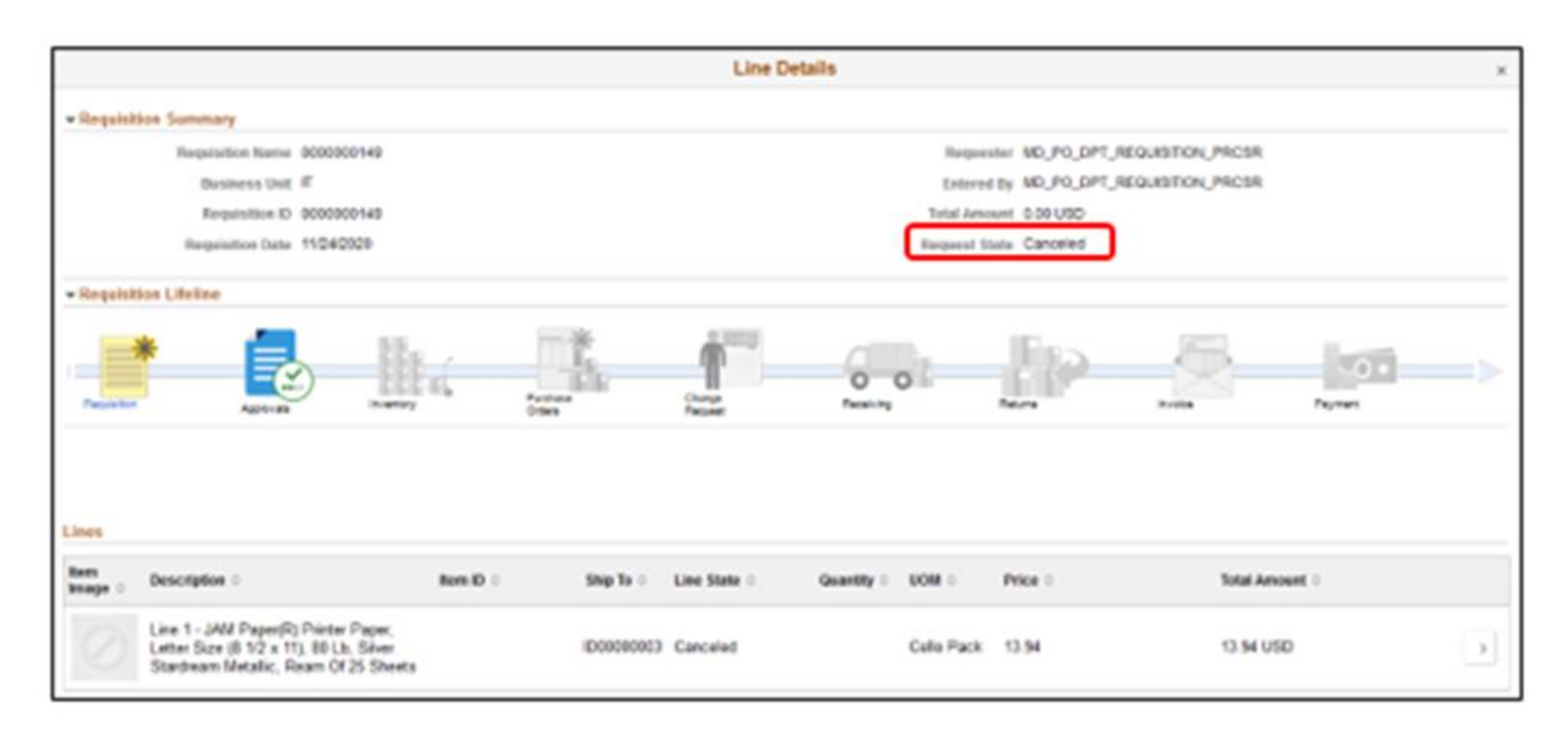

#### Lecture 1: Activities and Exercises

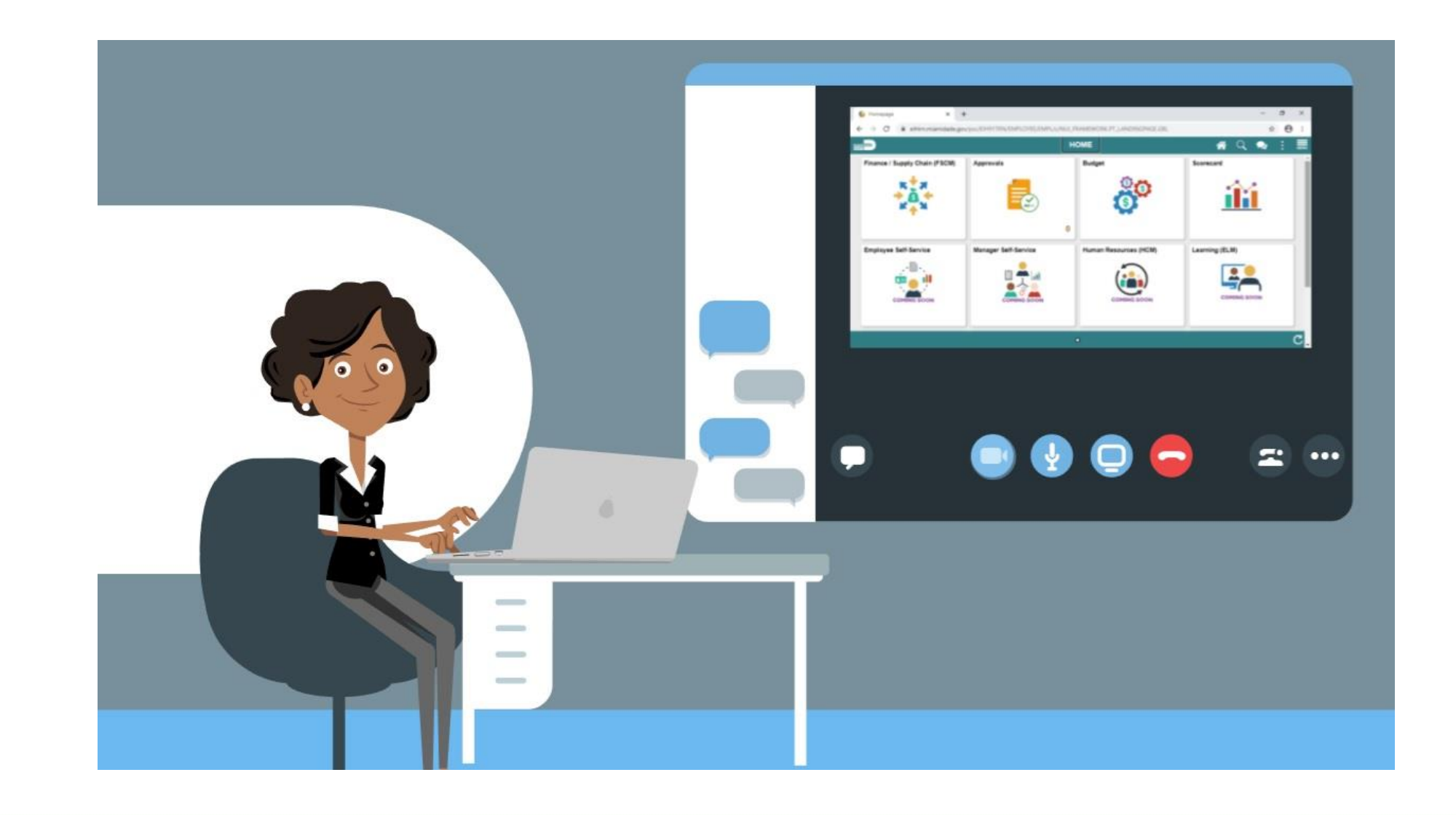

# Lesson 1: Lesson Summary

Having completed the Manage a Requisition lesson, users should be able to:

- Copy a Requisition
- Edit a Requisition
- View and Print a Requisition
- Cancel a Requisition

Login to INFORMS and select the **APPROVALS** tile.

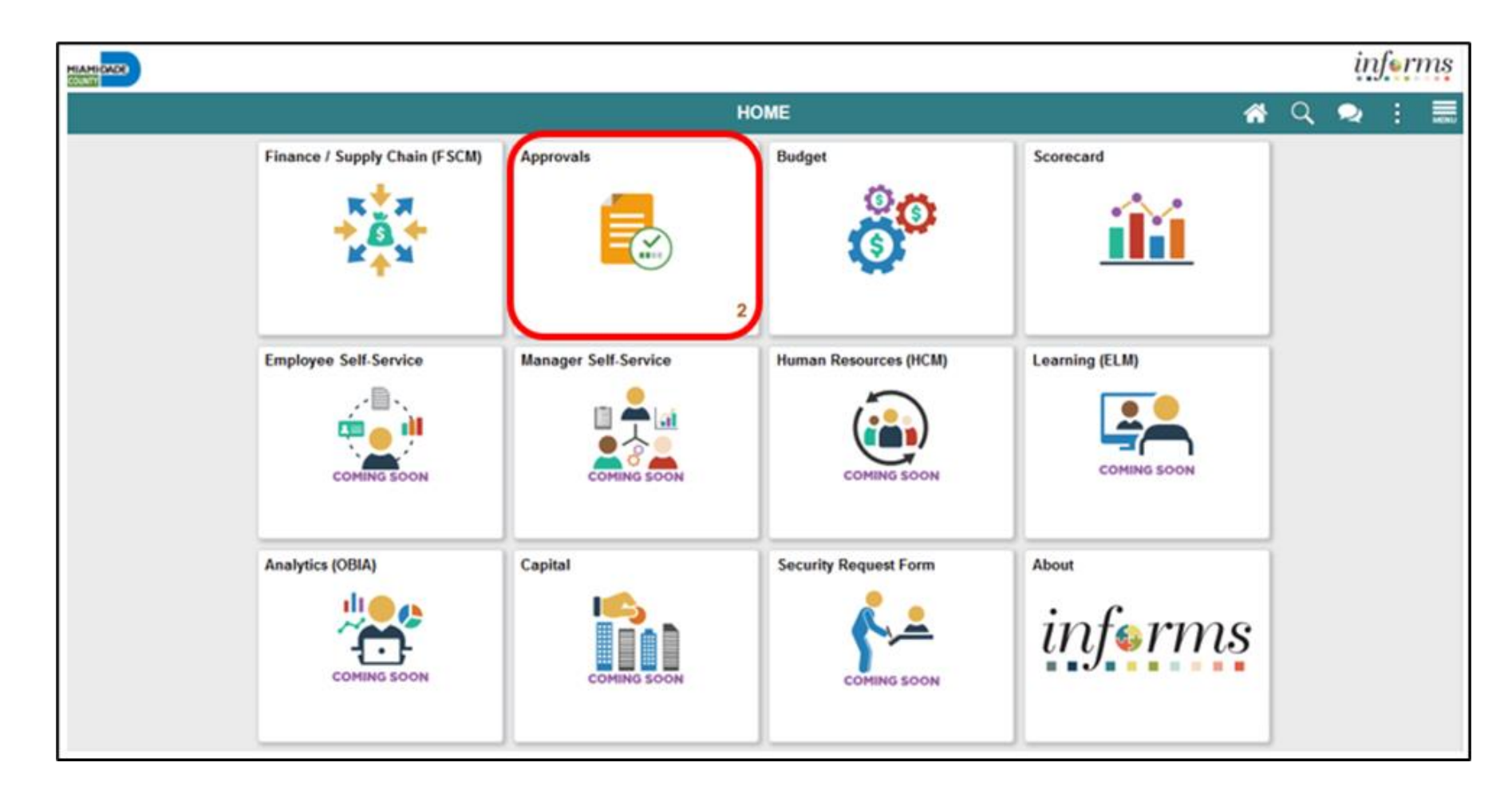

MIAMI-DADE

As discussed earlier in the key change section. Miami-Dade County has adopted a standard approval workflow for requisitions. Specific security roles have been created, and departments will assign staff based on their delegated authority. The workflow conditions include:

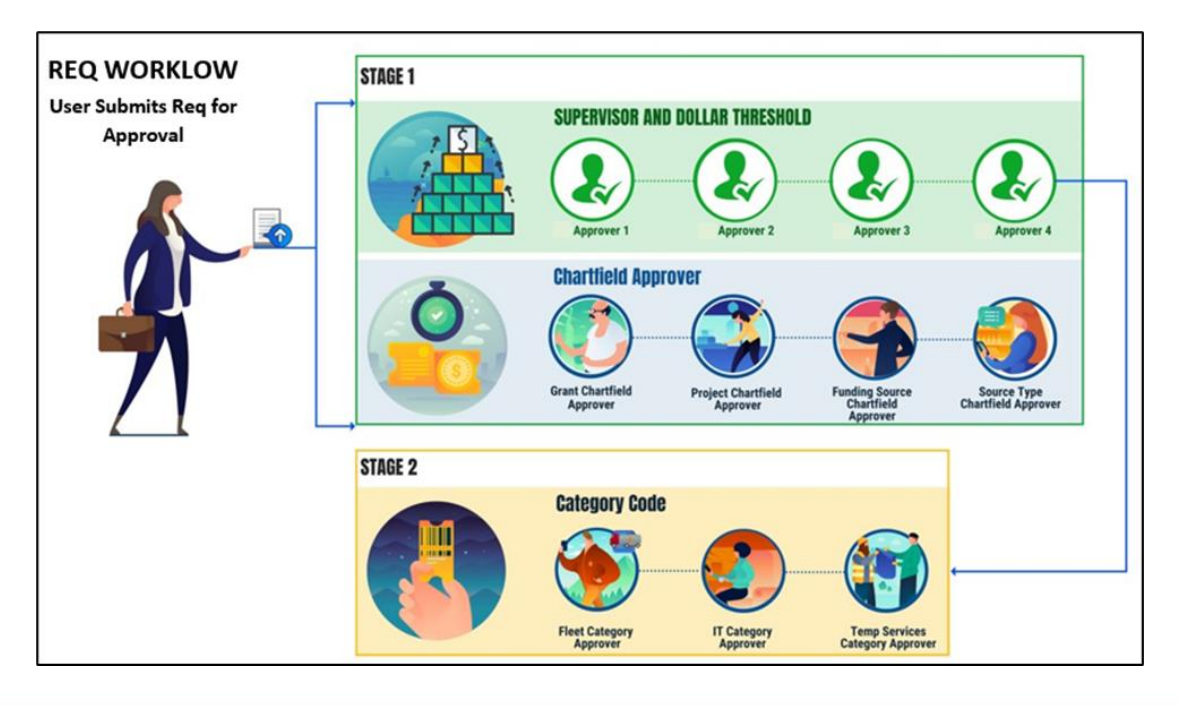

The Pending Approval Page displays pending requisition header information for the approver to review. The header information includes the transaction total, priority, and requisition name. Select the **ALL** button. This action routes the approver to the requisition header approval page.

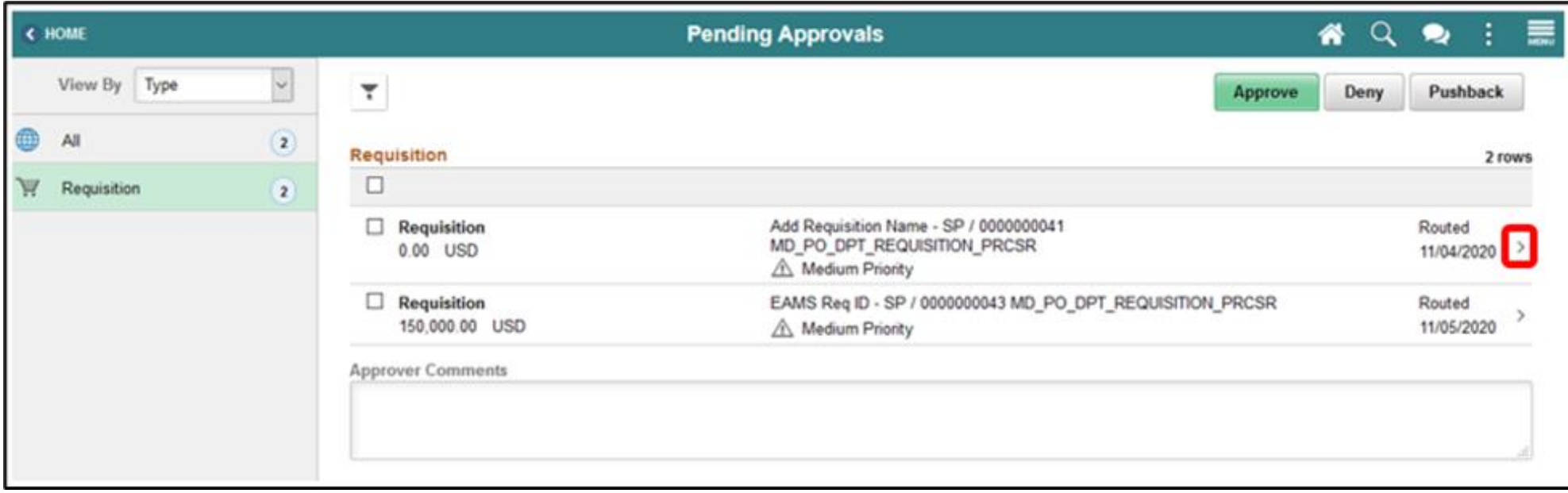

Select the **HEADER COMMENTS AND ATTACHMENTS** button. This action will route the approver to the requisition header comments and attachments page.

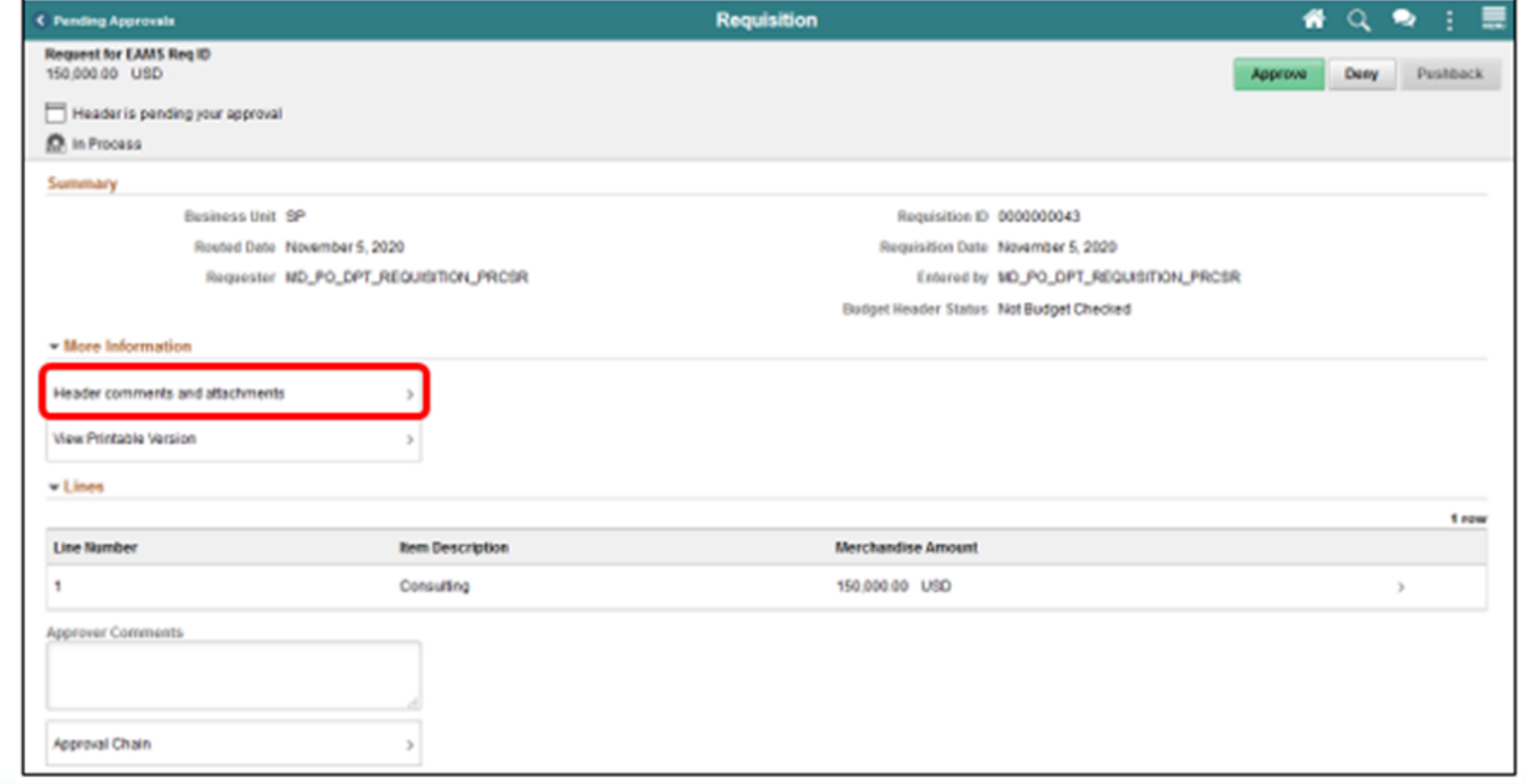

The approver should validate that the market research provided meets the standards set by the departments purchasing unit. If the requisition requires a sourcing event. This information will be used to develop the event. Select the **CLOSE** button.

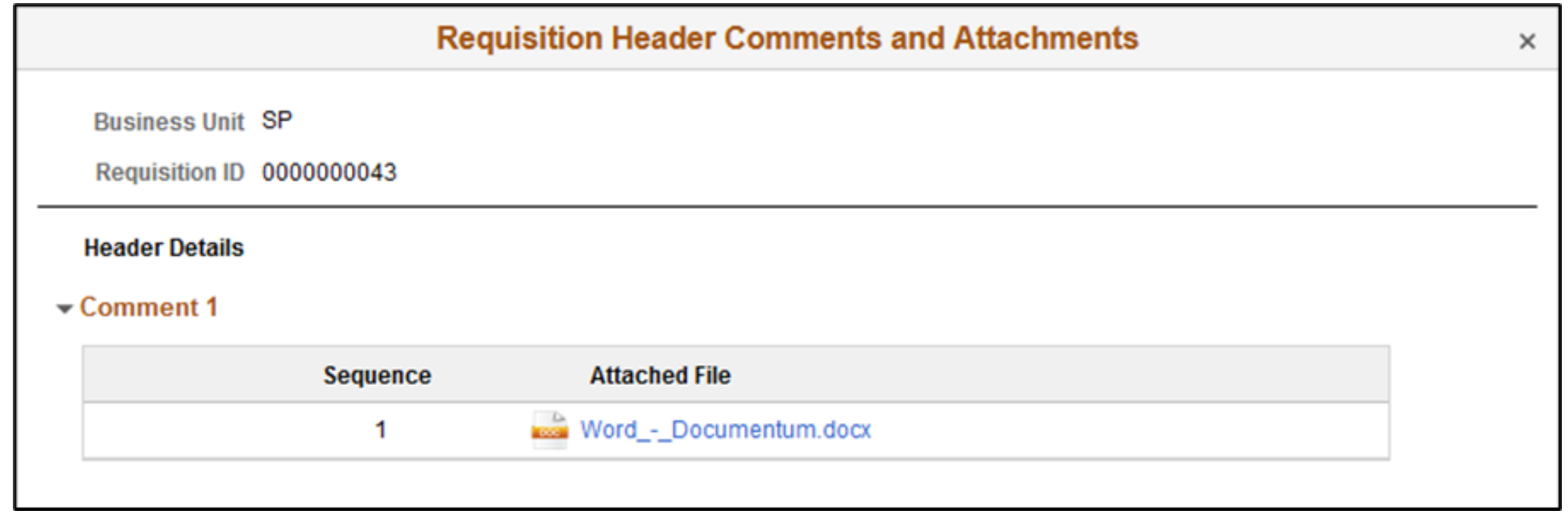

Select the **MORE** button. This action will route to the approval line detail page.

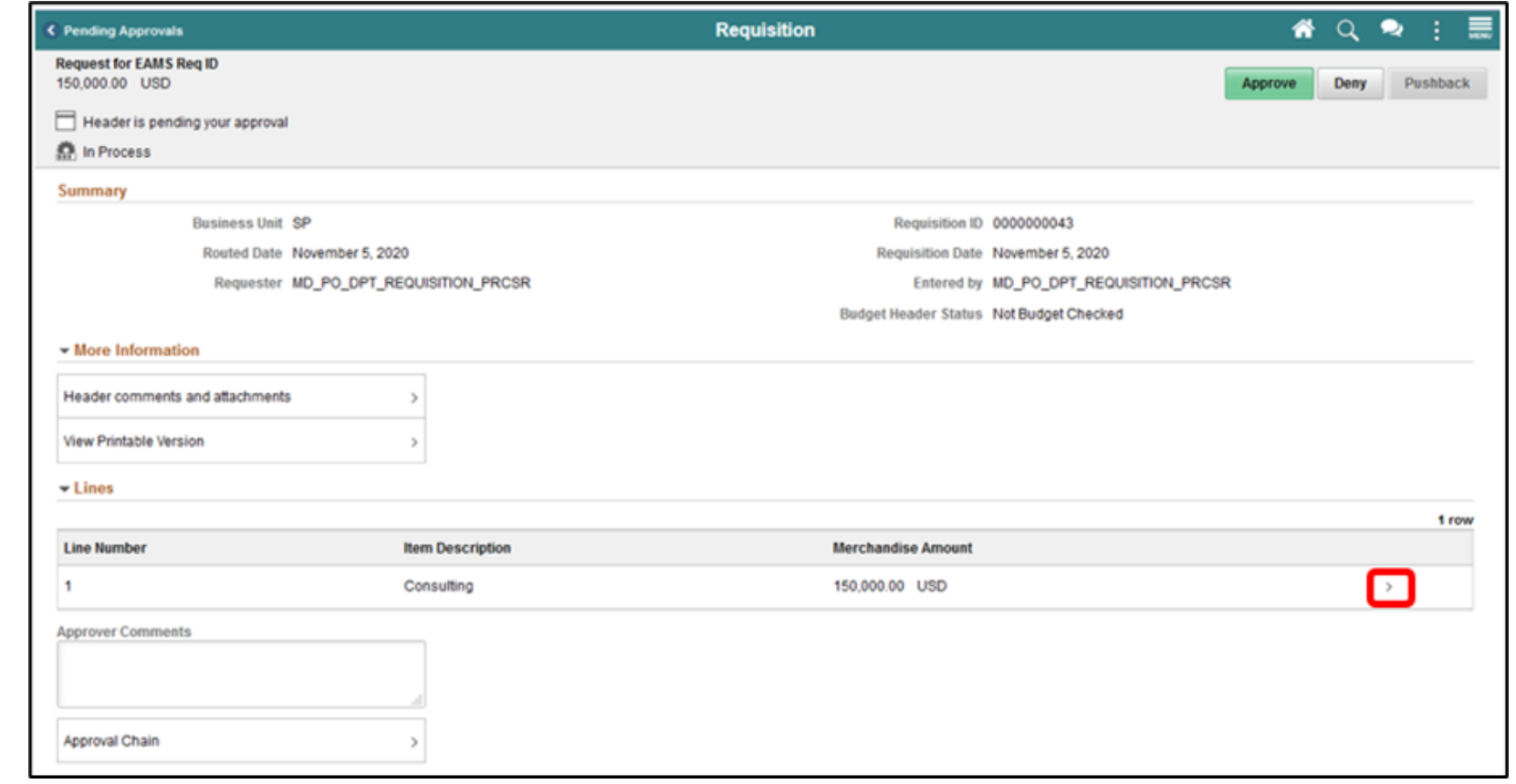

The approval line detail page displays the requisition line and shipping information. After confirming all fields are correct, select the **MORE** button.

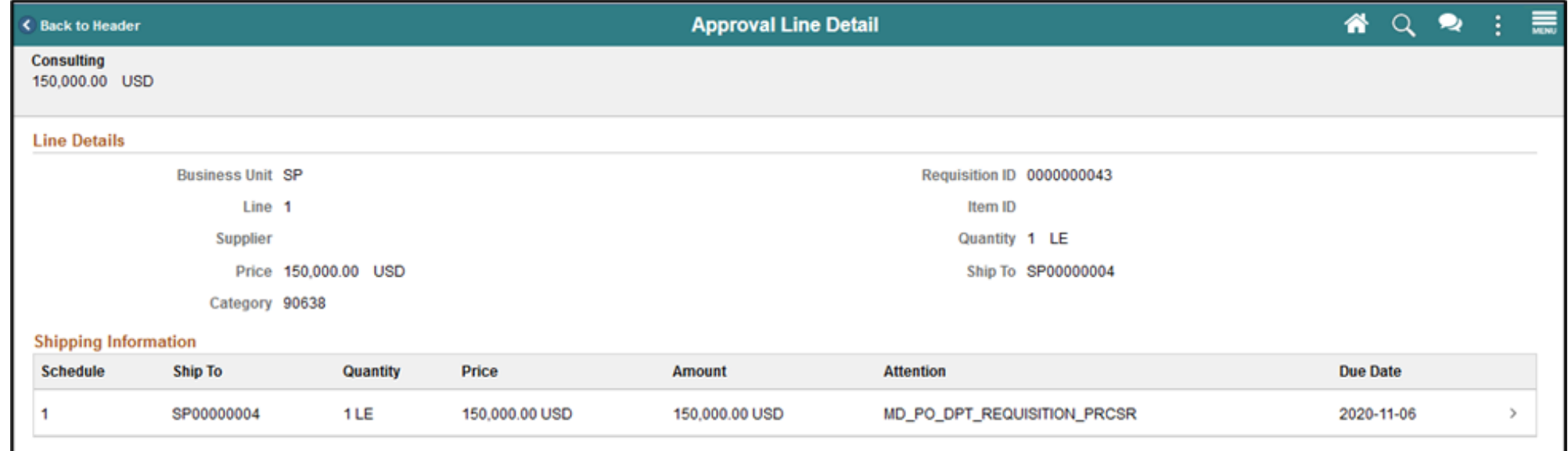

The **Distribution Page** displays the ChartField entries selected by the requisitioner. The **CLOSE** button will route back to the approval line details page.

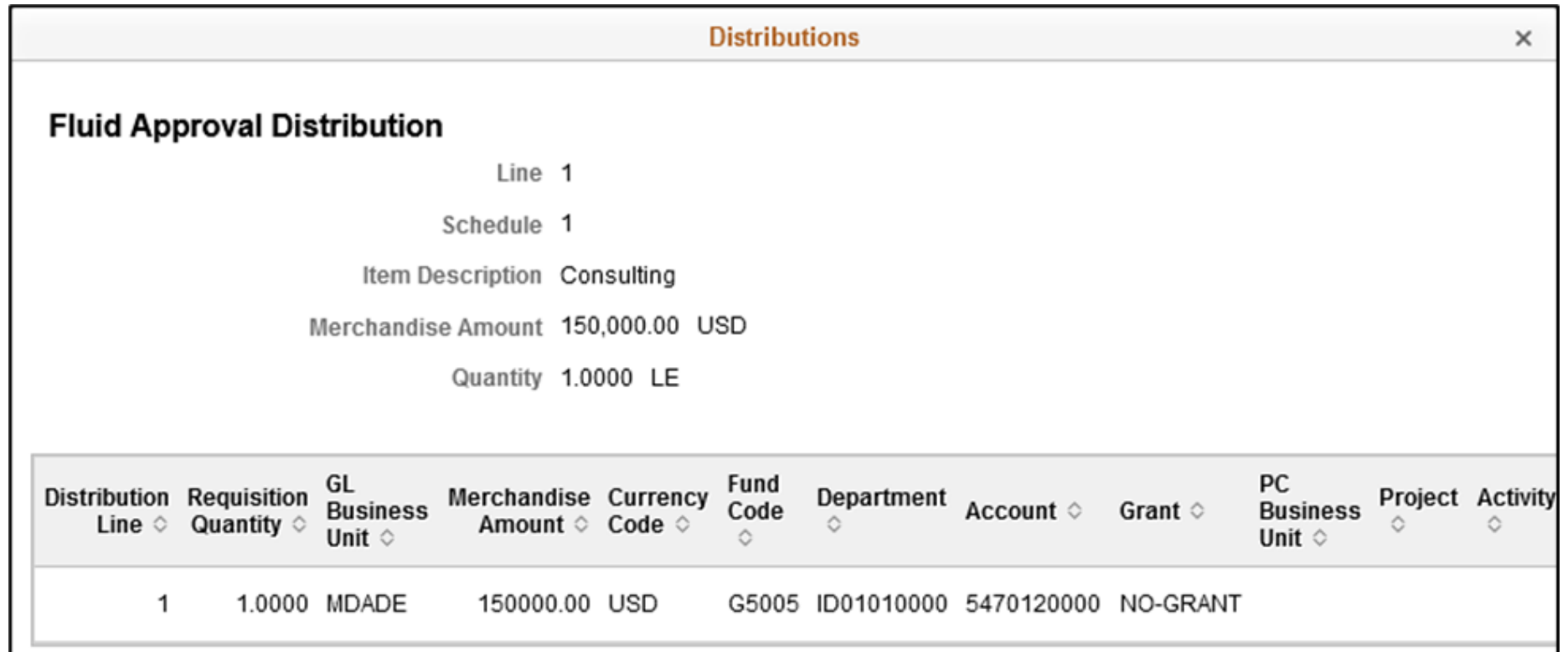

Select the **BACK TO HEADER** button. This action will route back to the requisition header approval page.

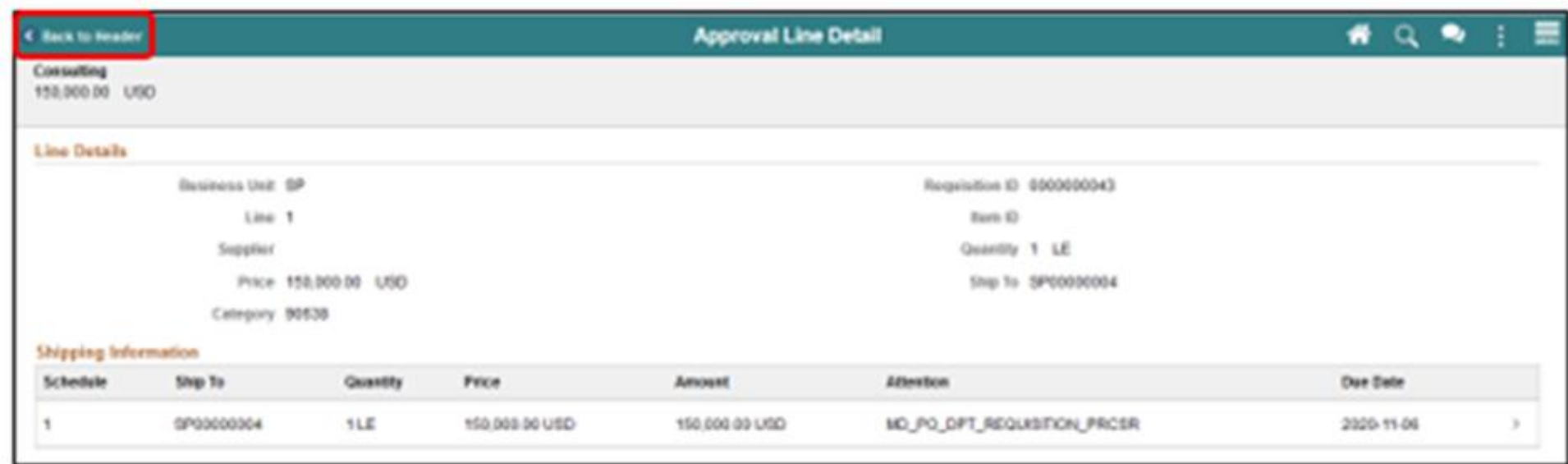
#### Lecture 1: Approve a Requisition

**Requisition Header Page**: Once all requisition values have been reviewed and confirmed. Select the **APPROVE** button. The system will display the approver comments page.

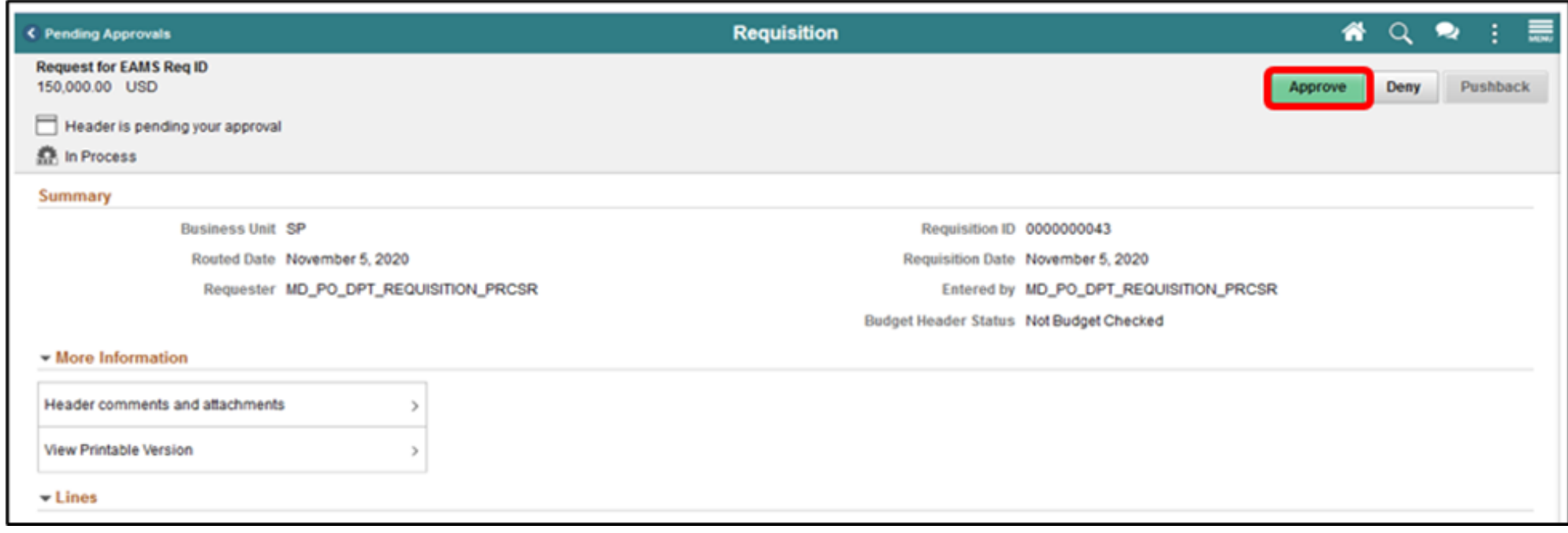

#### Lecture 1: Approve a Requisition

Enter **APPROVER COMMENTS**. These comments will be visible to the next approver and the requisitioner. Select the **SUBMIT** button. This action will route the back requisition header page.

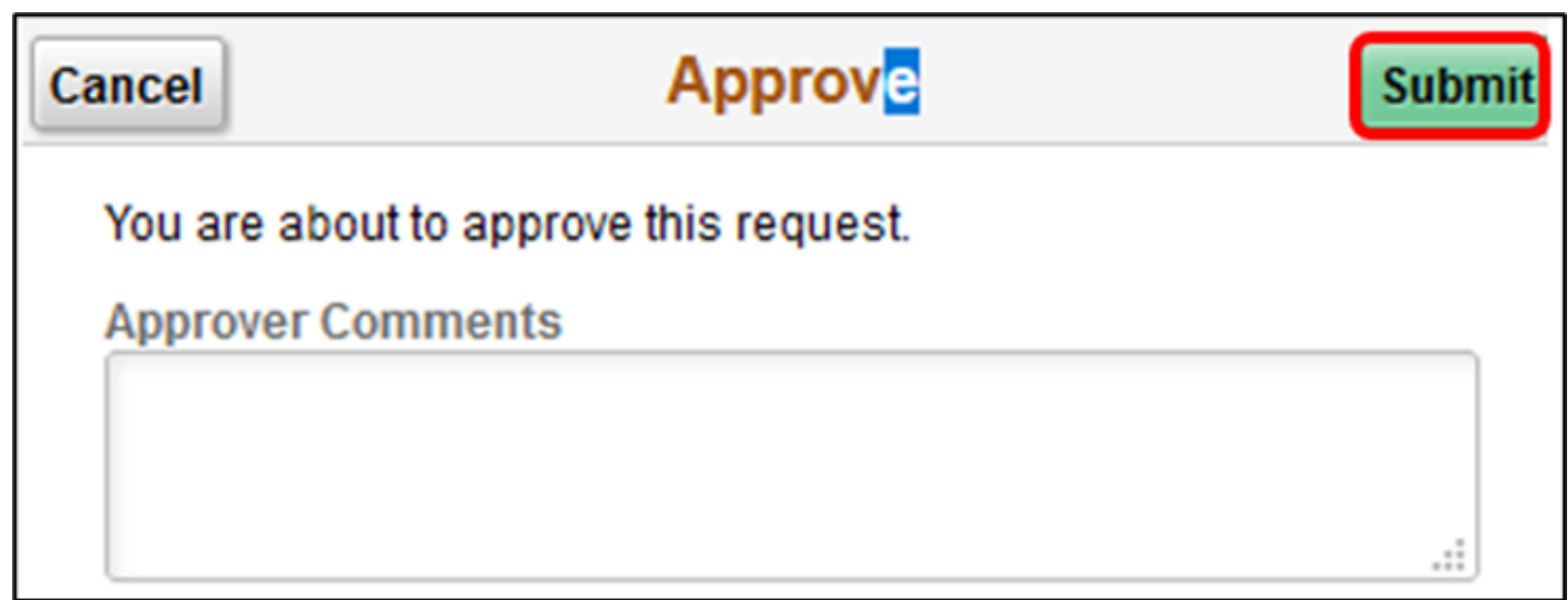

#### Lecture 1: Approve a Requisition

Select the **PENDING APPROVALS** button. This action will route back to the pending approval page. Repeat all the steps discussed until all pending requisitions have been approved.

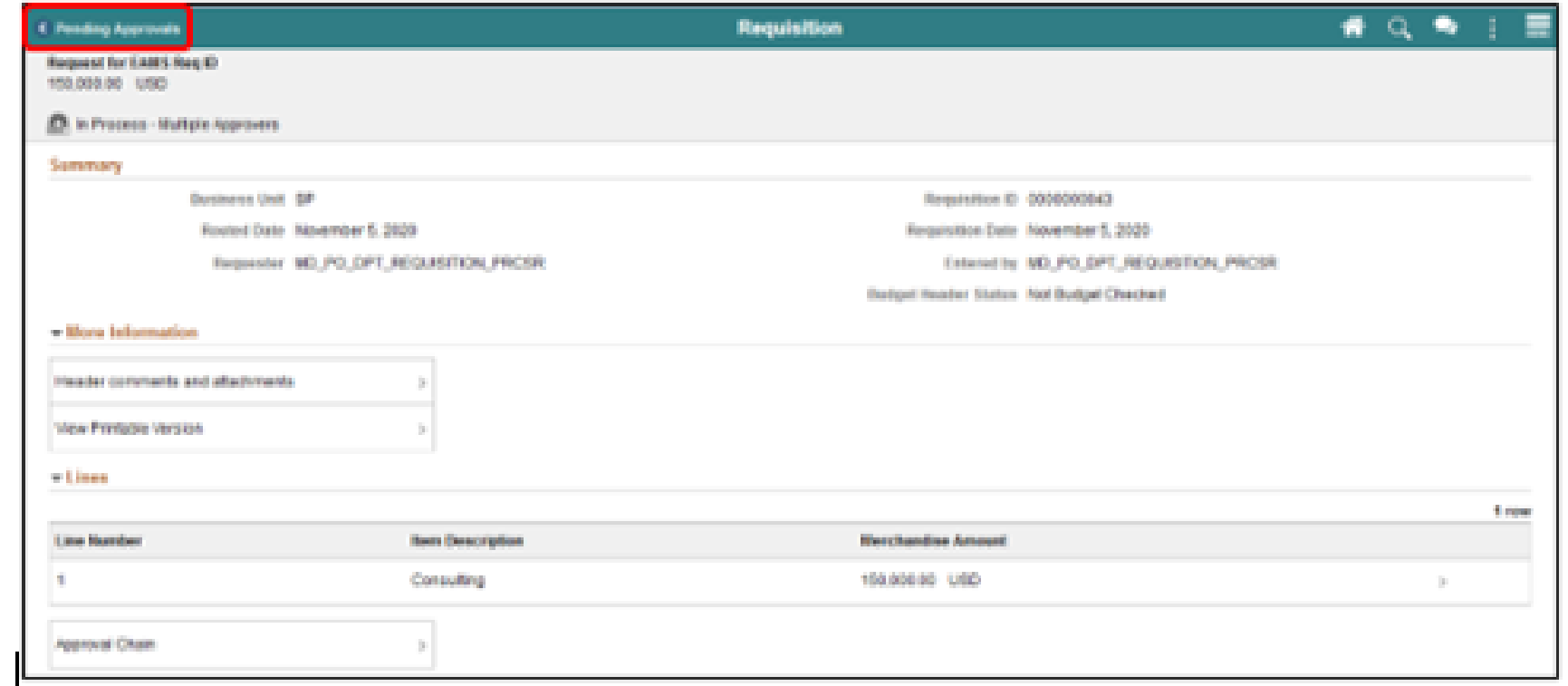

#### Lecture 1: Activities and Exercises

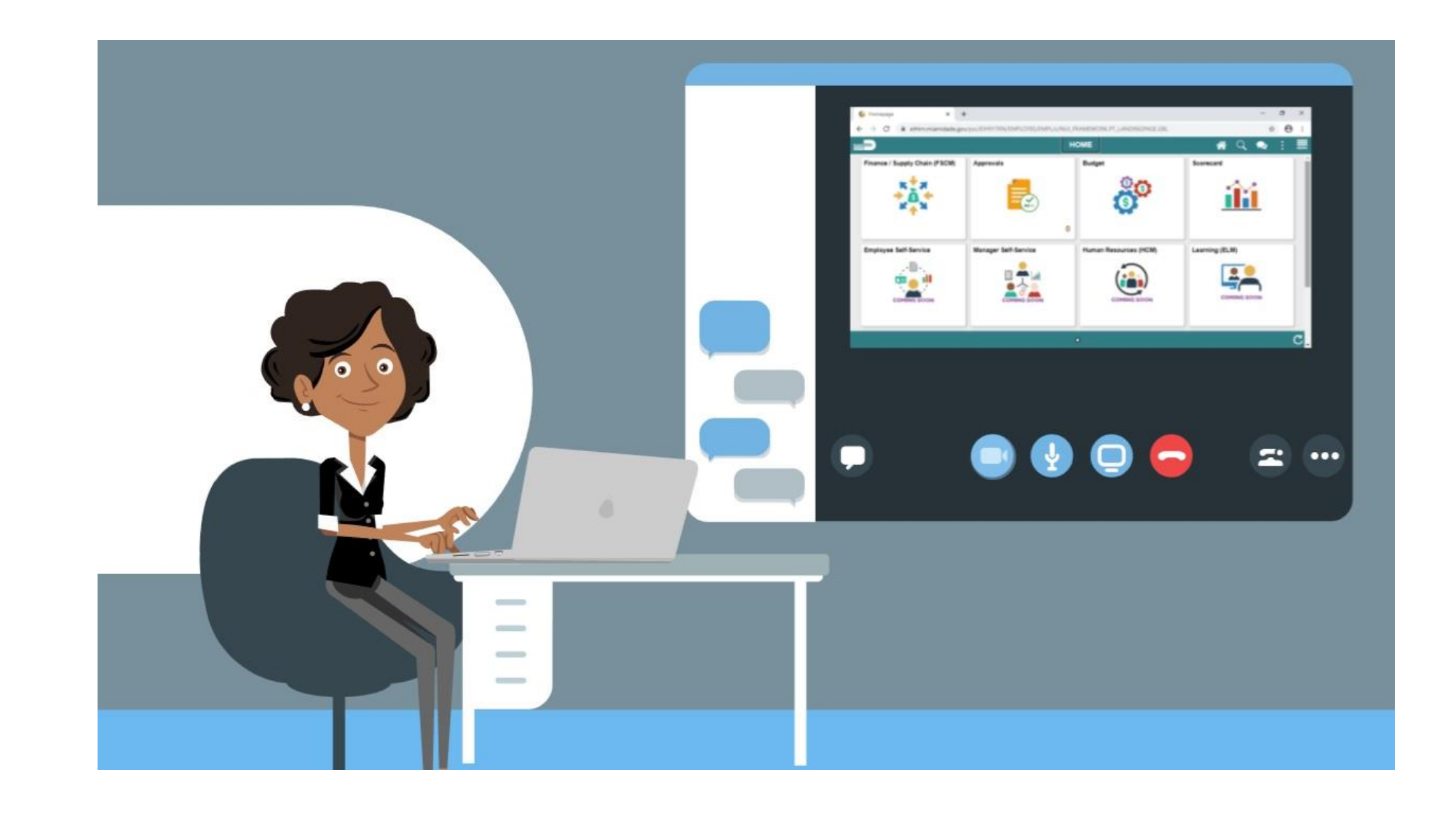

#### Navigate to **Approvals tile**

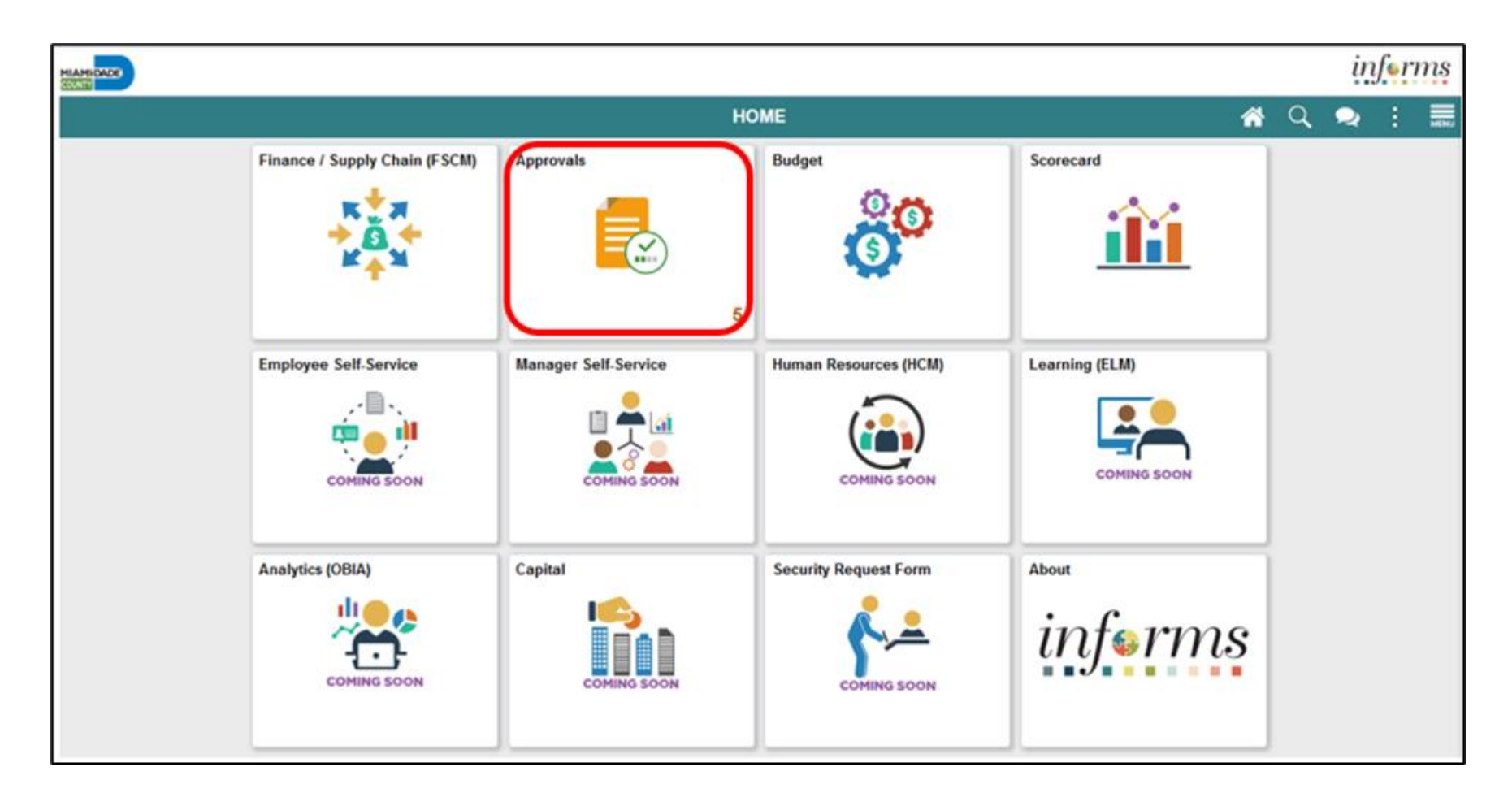

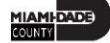

The **Pending Approval Page** displays pending requisition header information for the approver to review. The header information includes the transaction total, priority, and requisition name. Select the **ALL** button. This action routes the approver to the requisition header approval page.

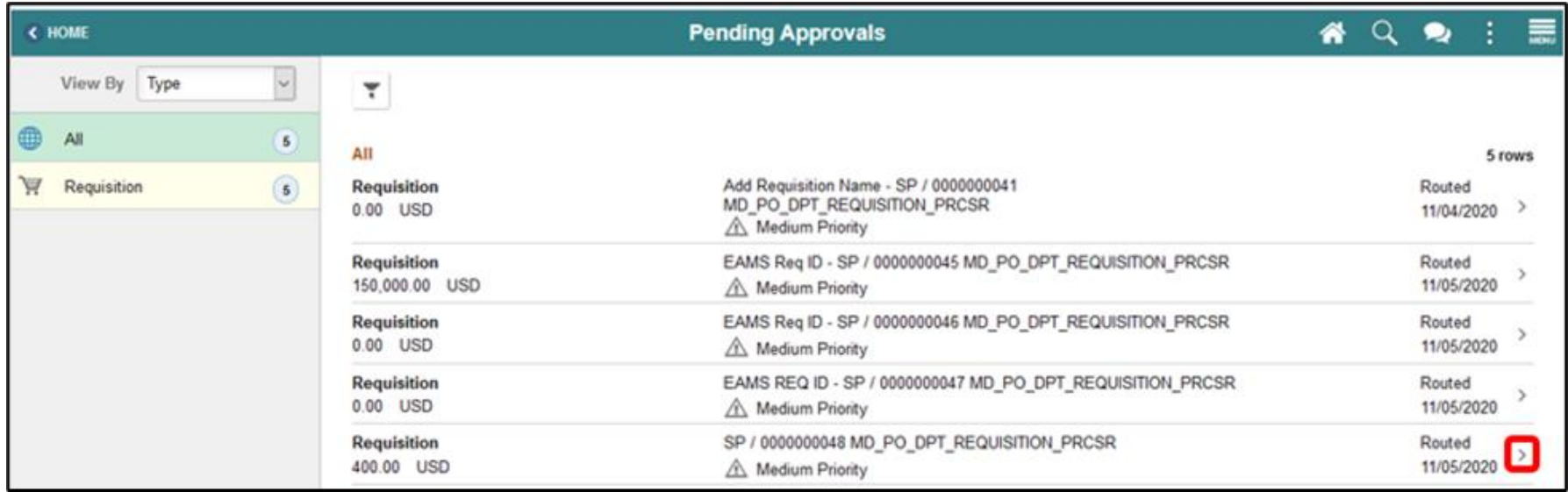

The **Requisition Header Approval Page** displays the requisition header, lines, and approver comments. Select the **HEADER COMMENTS AND ATTACHMENTS** button. This action will route the approver to the requisition header comments and attachments page.

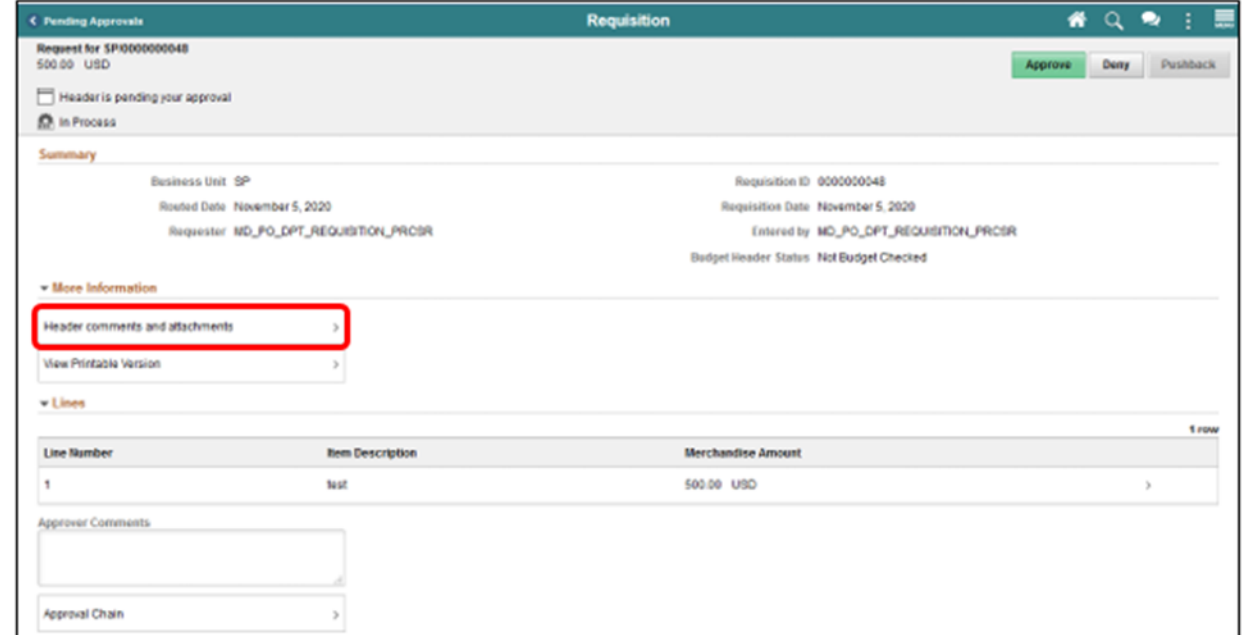

All approvers can deny a requisition. When a requisition is denied, the approval workflow stops regardless of the approval level and sets the transaction back to the requisitioner. Select the **DENY** button. The system will display the approver comments page.

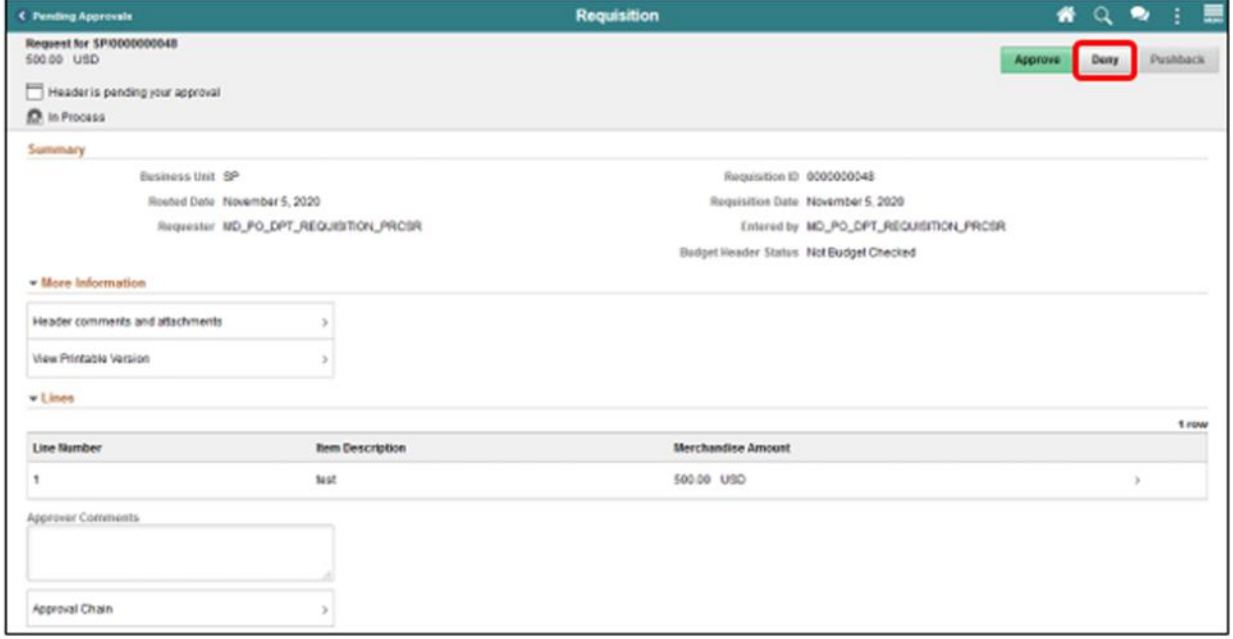

The requisition approver should enter explicit comments explaining the reason for denying the requisition. The approver's comments will be visible to the requisitioner. Enter approver comments. Select the **SUBMIT** button. This action will return the approver to the requisition header page.

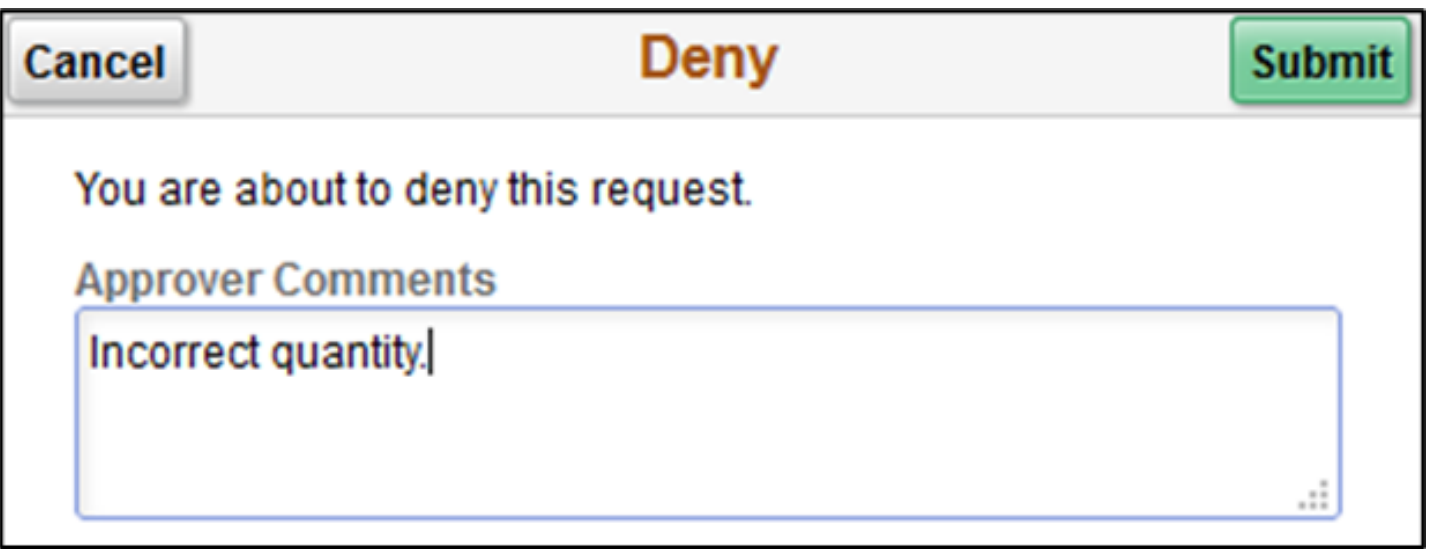

#### Lecture 1: Activities and Exercises

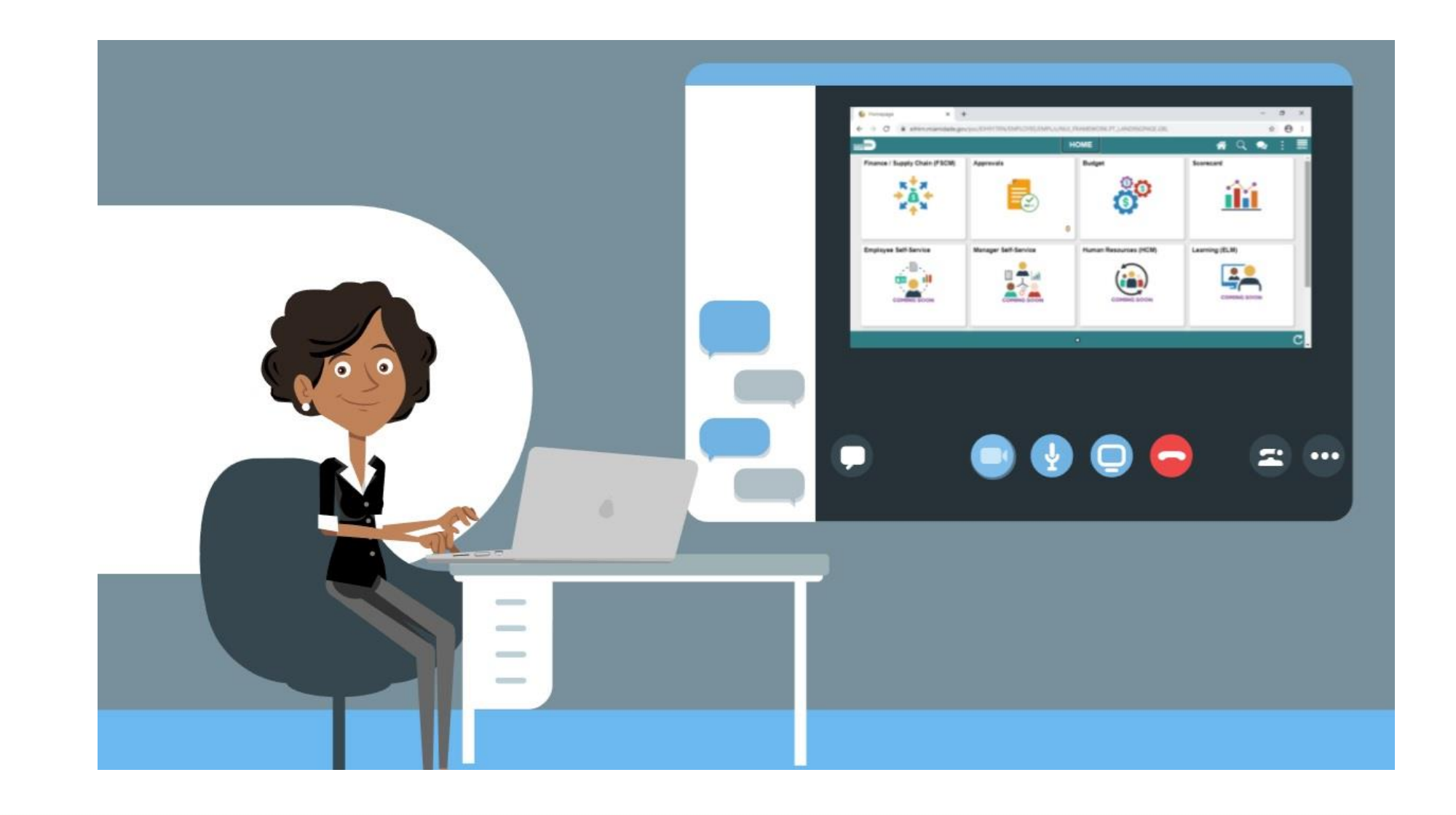

#### Select the **APPROVALS** tile.

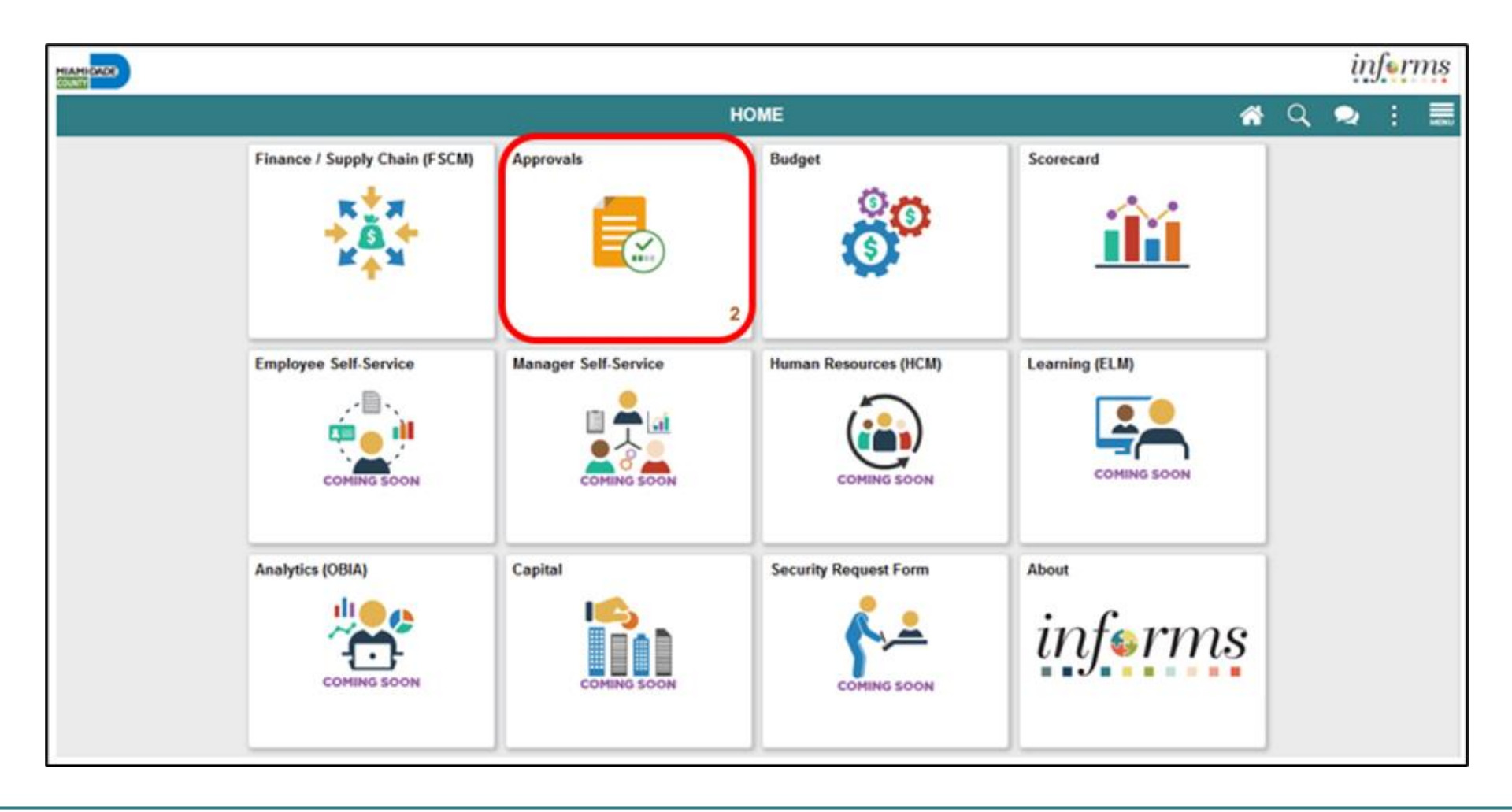

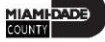

Select the **ALL** button. This action routes the approver to the requisition header approval page.

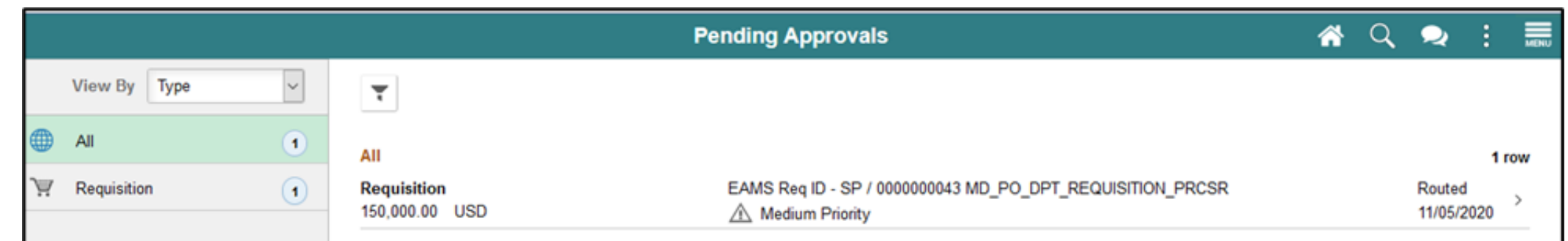

Select the **HEADER COMMENTS AND ATTACHMENTS** button. This action will route the approver to the requisition header comments and attachments page.

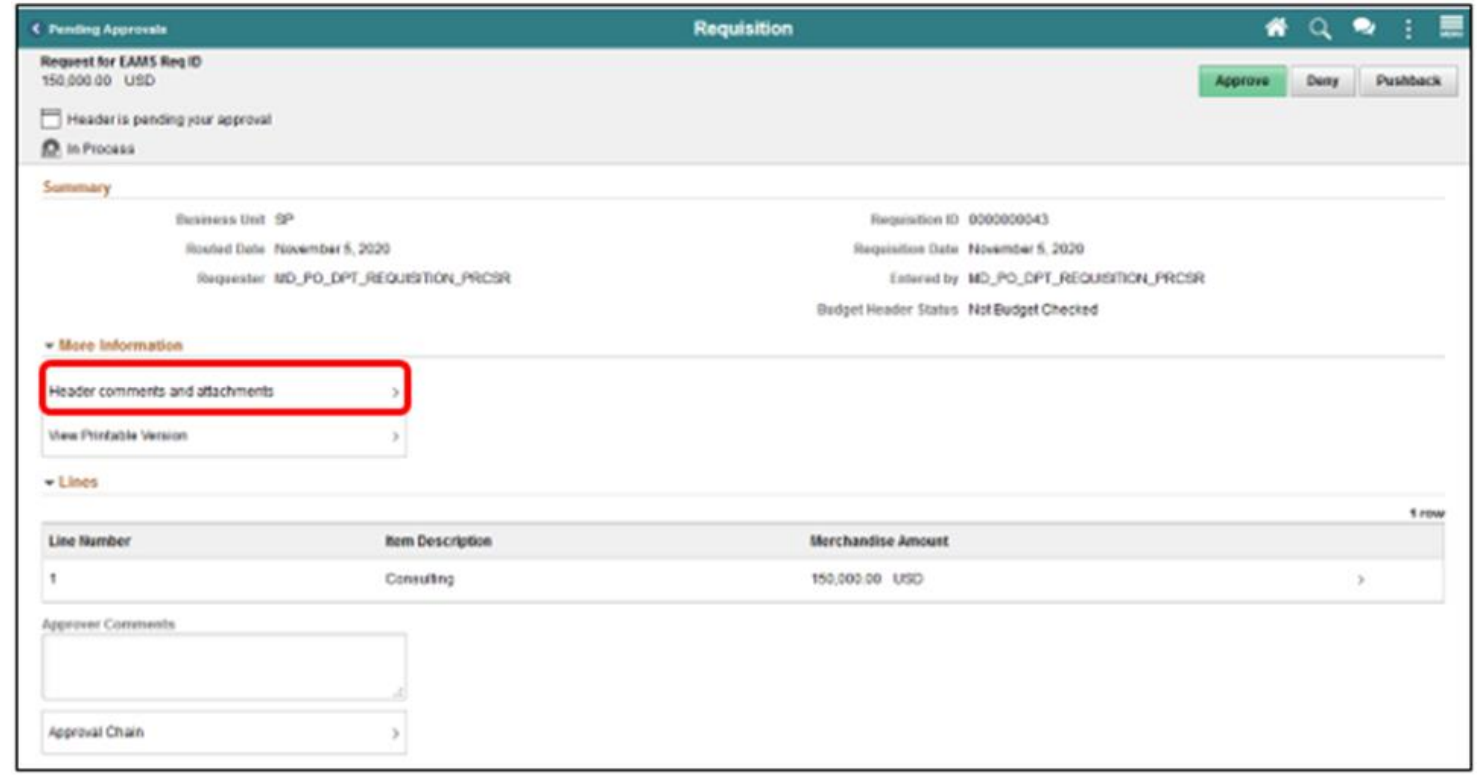

Select the **PUSHBACK** button once all requisition values have been reviewed and confirmed. The system will display the approver comments page. Only the second, third, and or fourth approvers can use the pushback functionality.

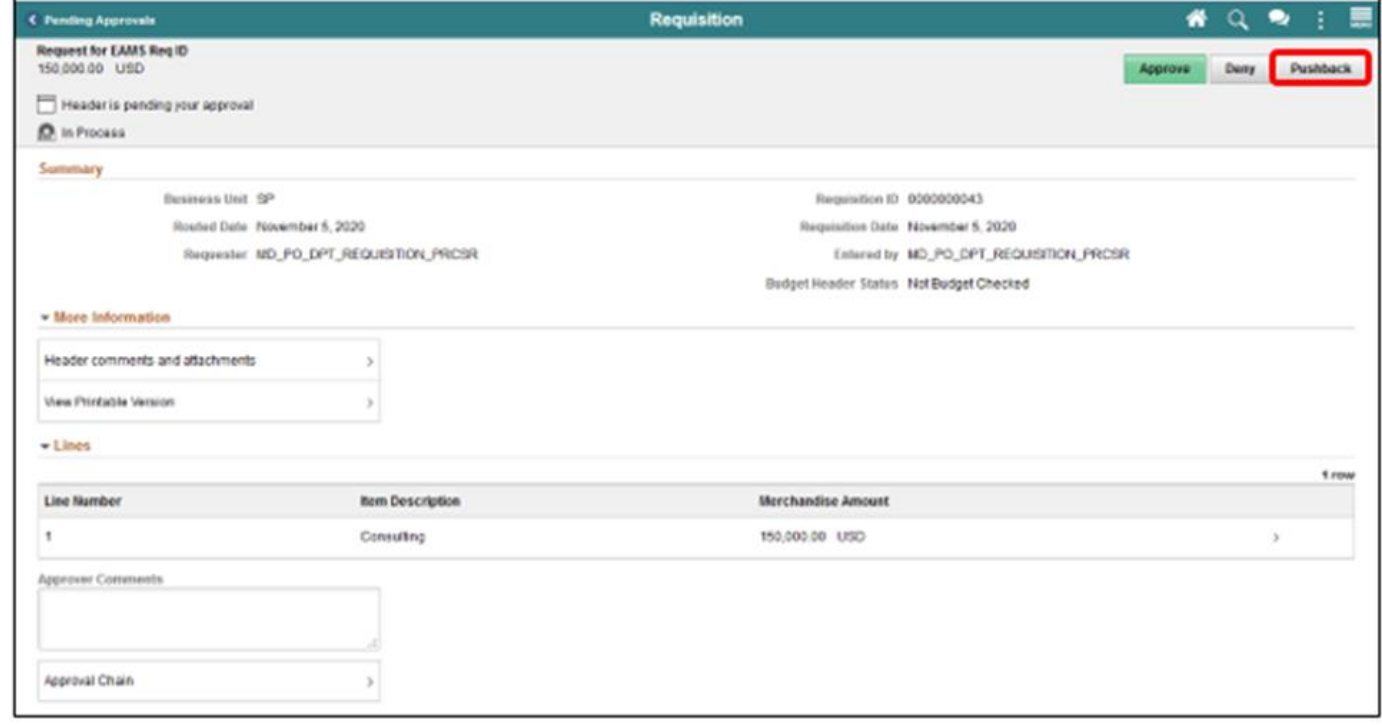

The approver should enter clear comments requesting clarification on transaction specifics. Select the **SUBMIT** button. This action will return to the **Requisition Header Page.** 

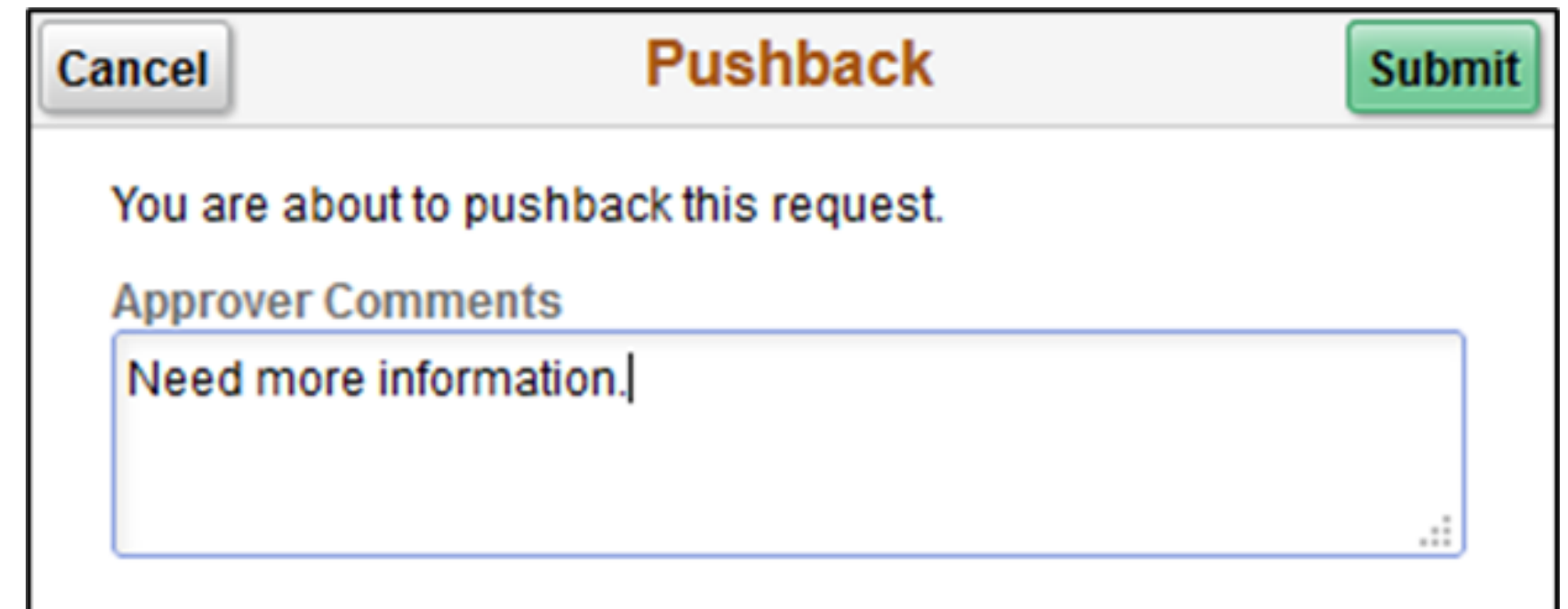

On this page, the approver can confirm that their approval status reflects **Push Back**, and the prior approvers status changed to **Pending**

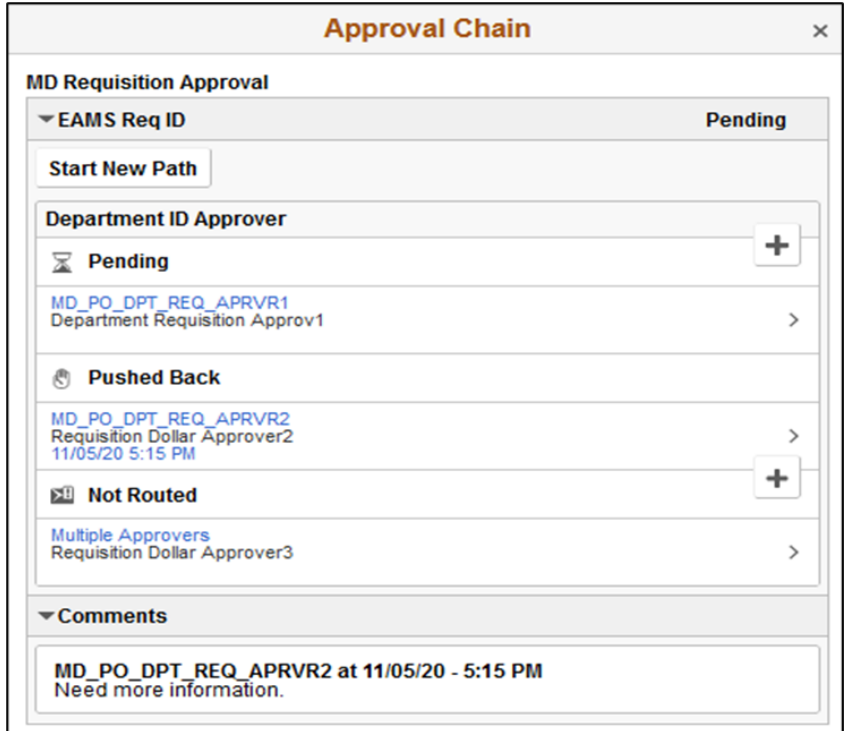

#### Lecture 1: Activities and Exercises

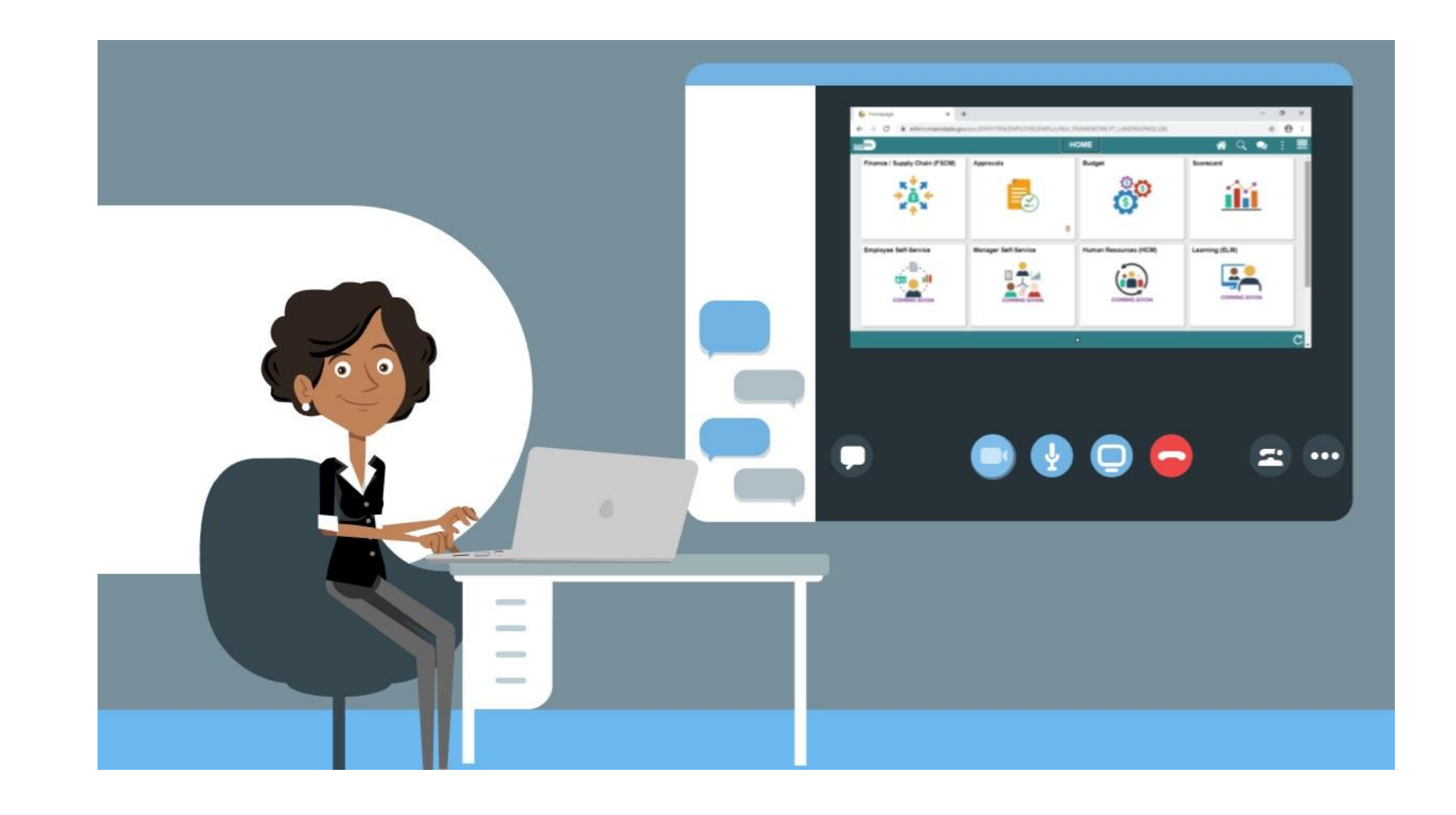

#### Navigation to: **Approvals tile**

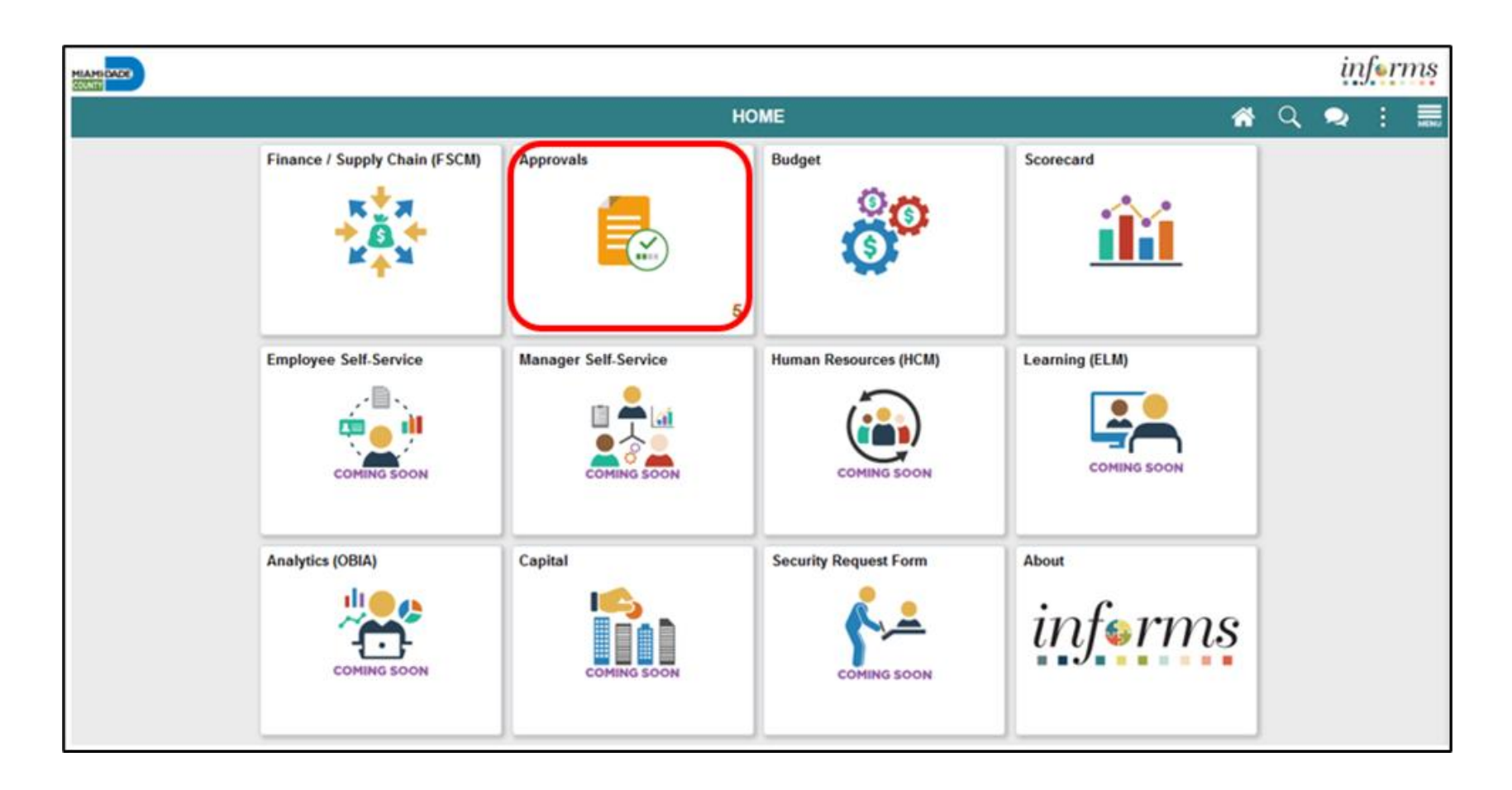

**MIAMI-DADE** 

Select the **ALL** button. This action routes the approver to the requisition header approval page. Approvers should review all four layers of a requisition and comments/attachments before taking action.

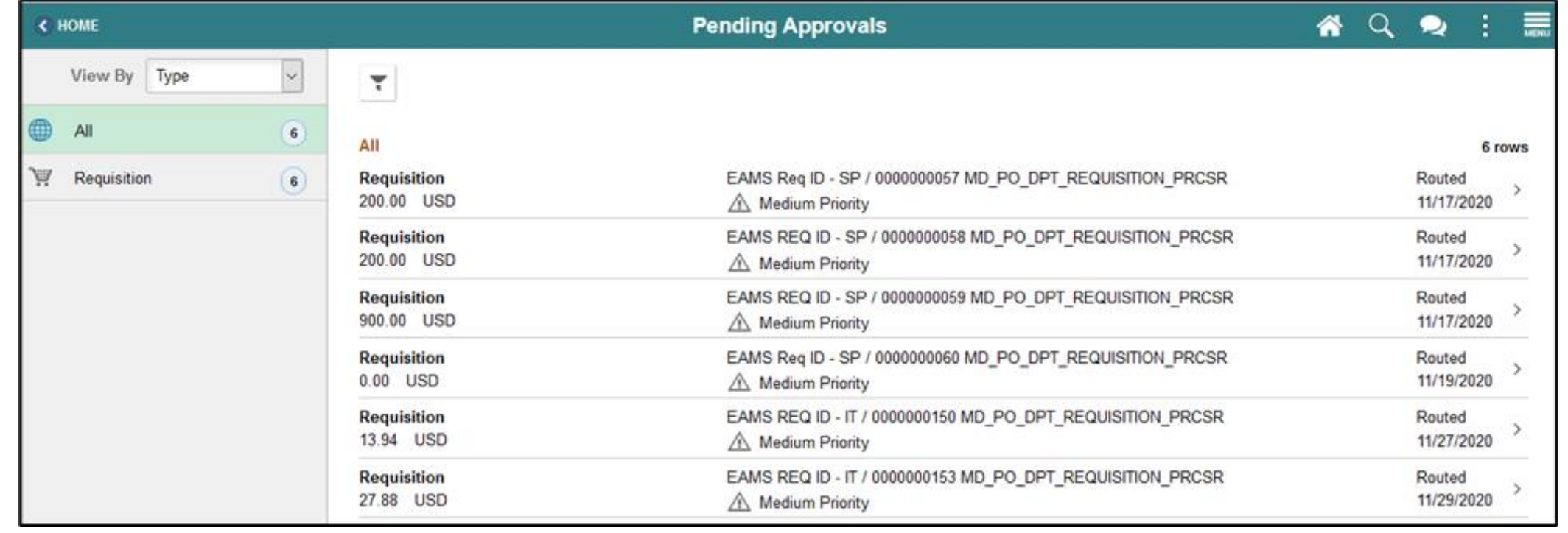

Select the **MORE** button. The system will display the additional approval tasks.

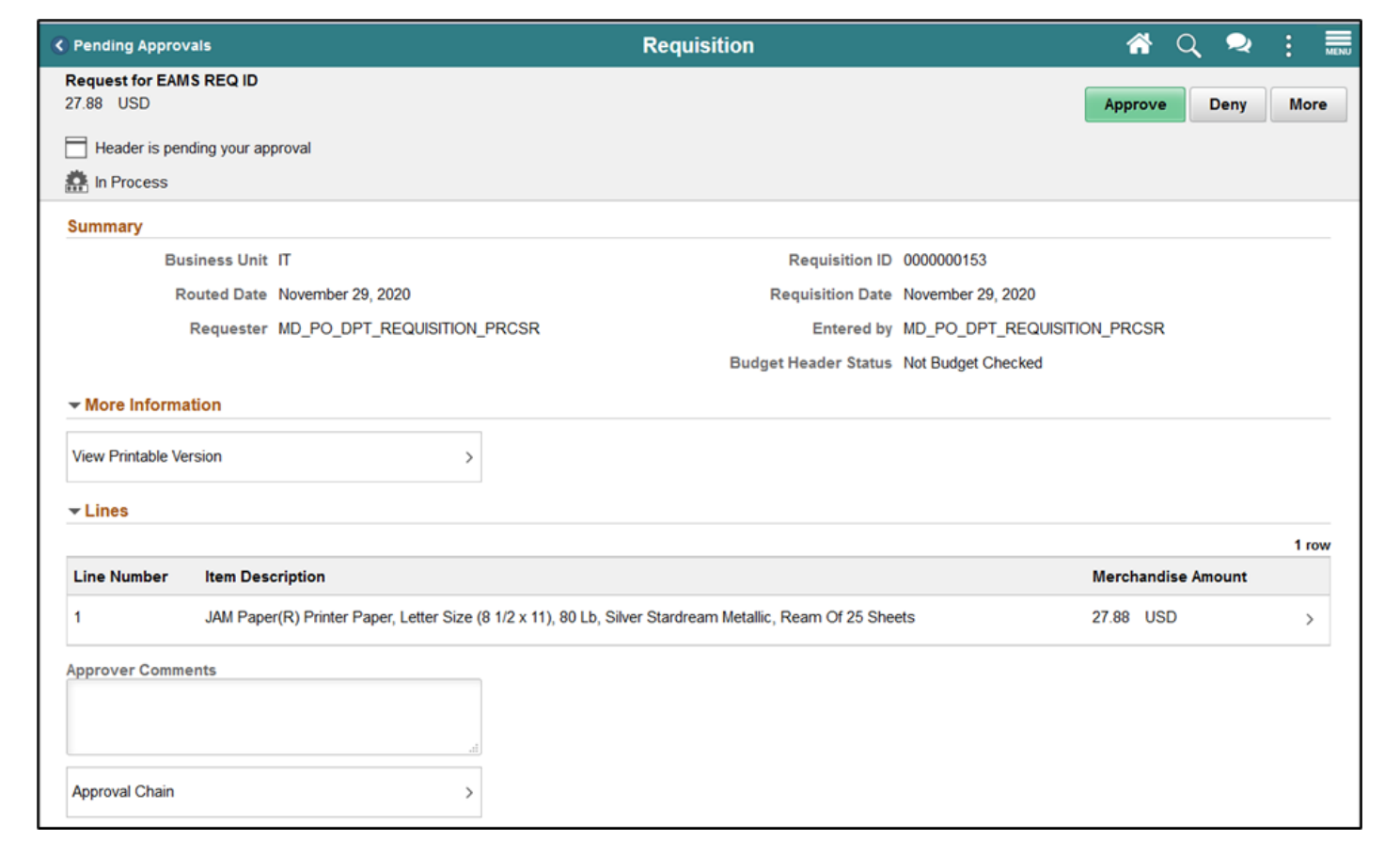

Select the **HOLD** button. The system will display the approver comments page.

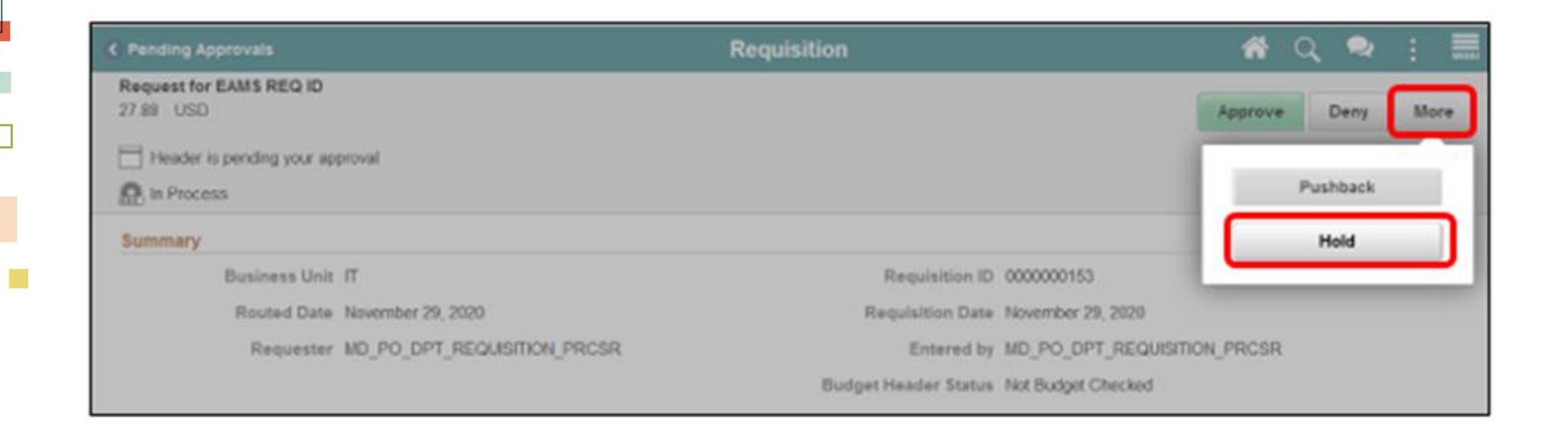

The requisition approver should enter explicit comments explaining the reason for holding the requisition. The approver's comments will be visible to the requisitioner. Select the **SUBMIT** button once comments are entered. This action will return the approver to the requisition header page.

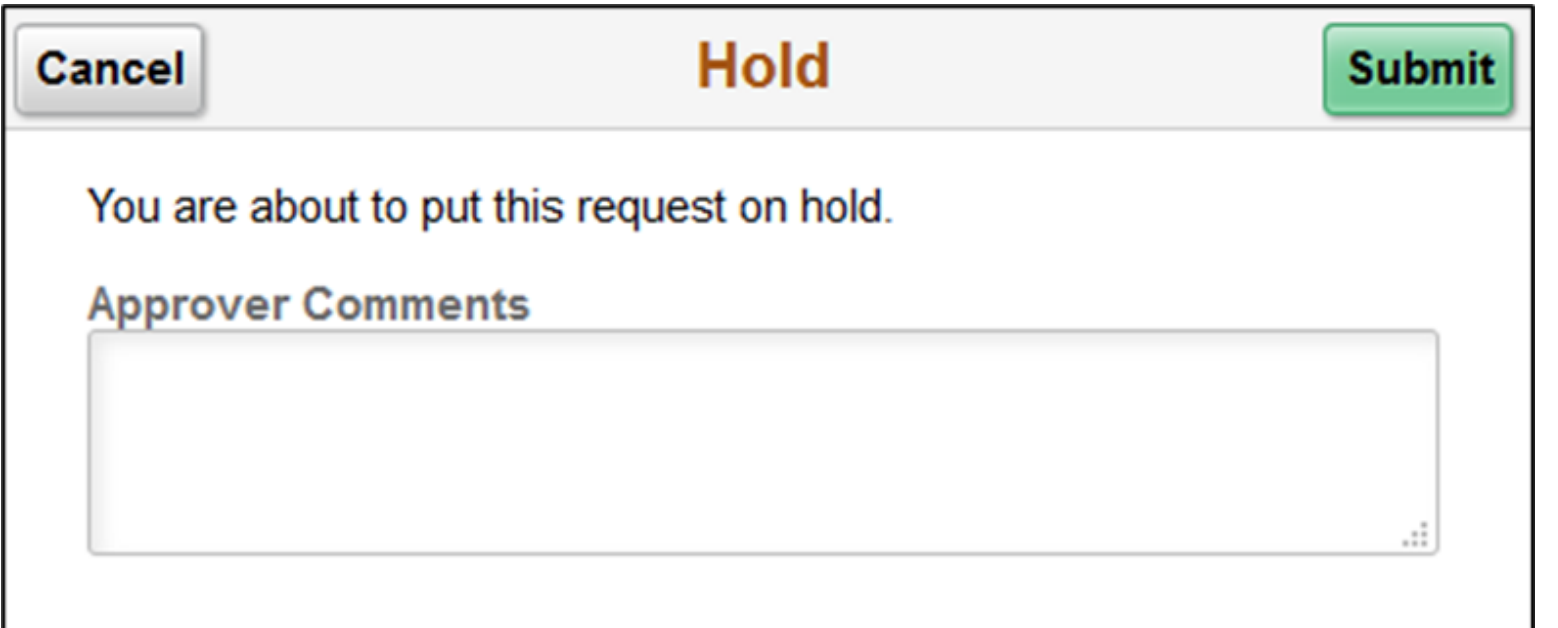

#### Lecture 1: Activities and Exercises

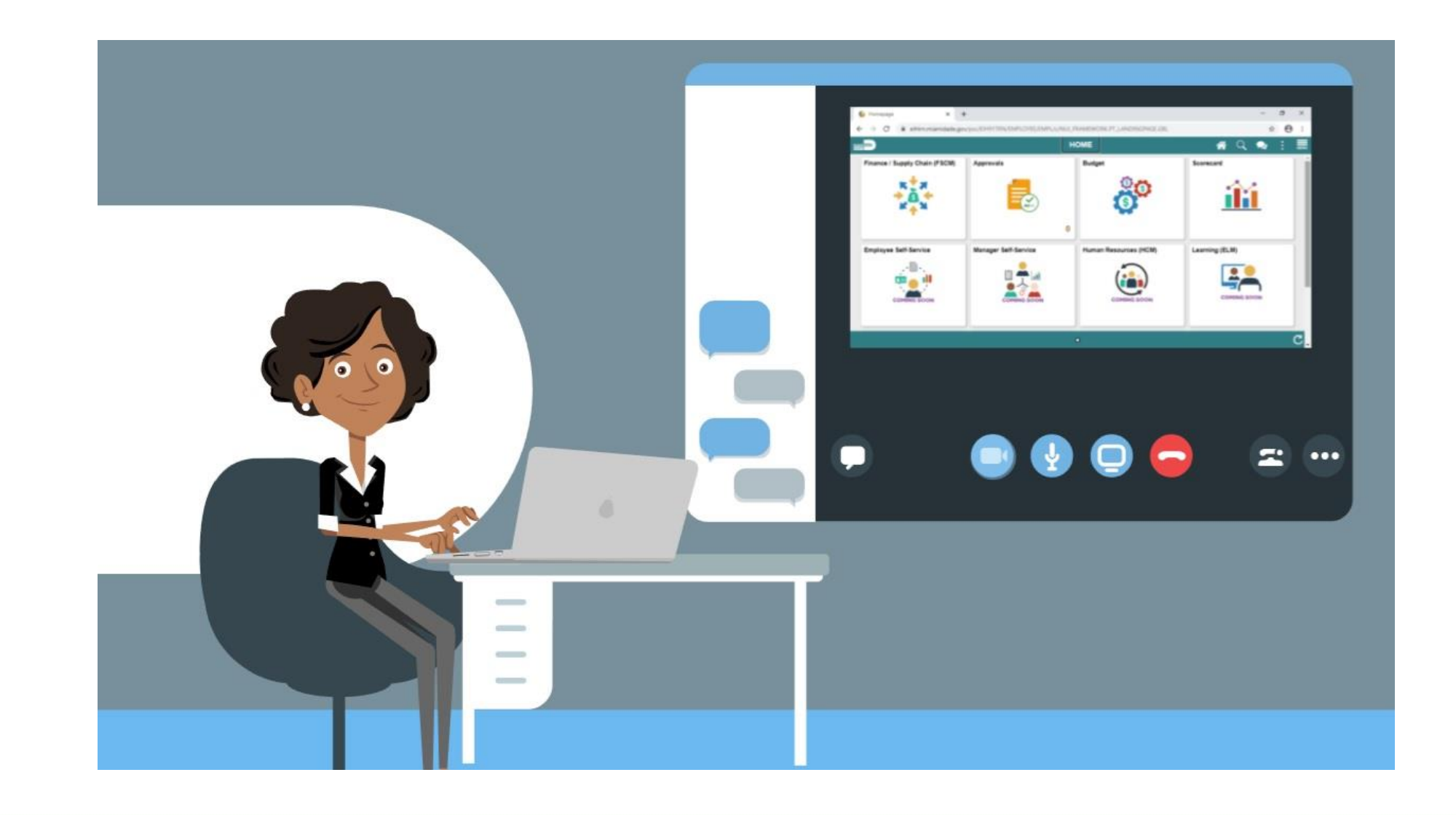

# Module 4: Course Summary

#### **Module Topics**

Course Content Summary

Additional Training and Job Aids

Course Summary

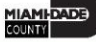

# Module 4: Course Summary

Congratulations on completing the SCM 201 course! Users now should be able to:

• Manage and Record Requisitions

# Additional Training and Job Aids

- Create and Edit a Requisition User Productivity Kit (UPK)
- Create a Web Supplier Requisition (UPK)
- Create a Special Requisition (UPK)
- Copy a Requisition (UPK)
- Cancel a Requisition (UPK)
- Approve a Requisition (UPK)

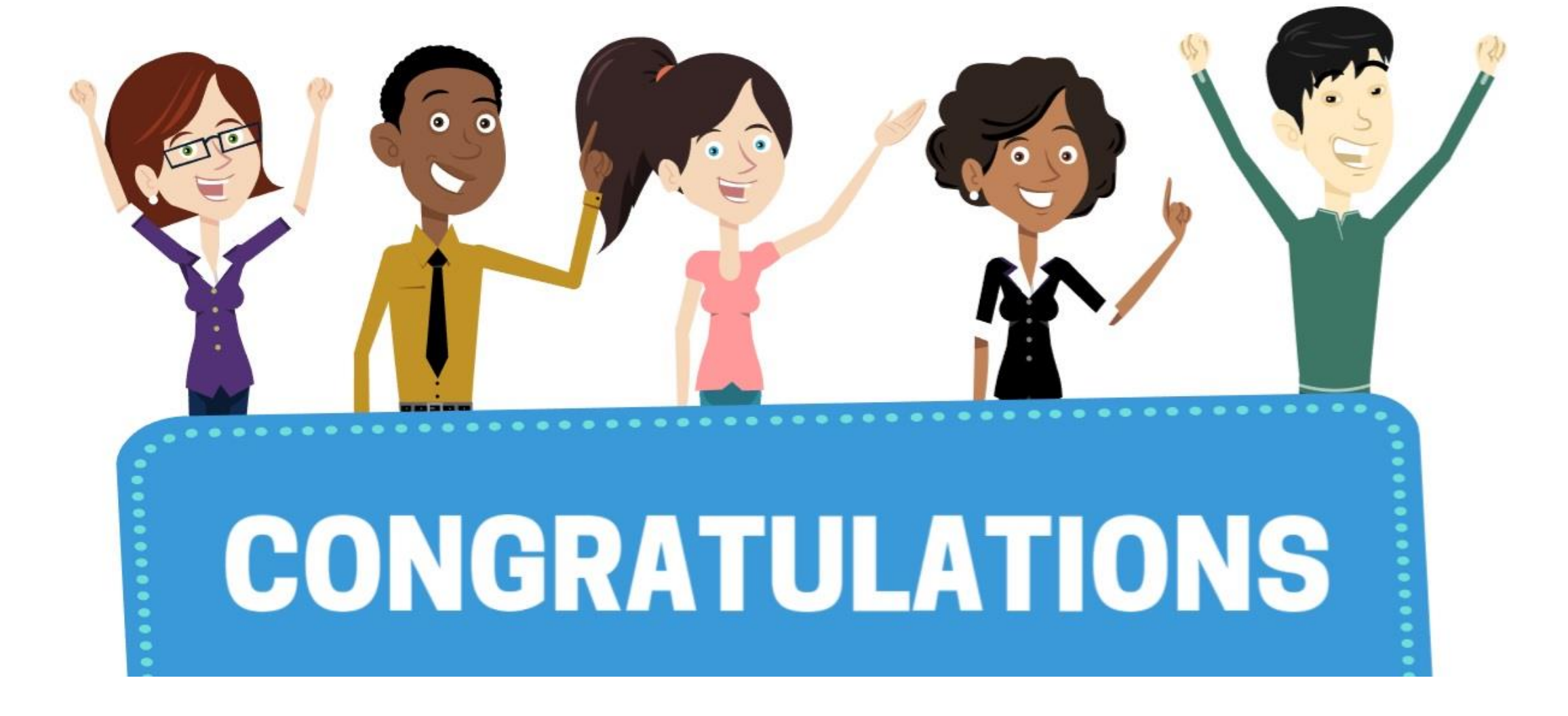

Congratulations on successfully completed the *Manage and Record Requisitions* course!

**SCM 201– Manage and Record Requisitions**